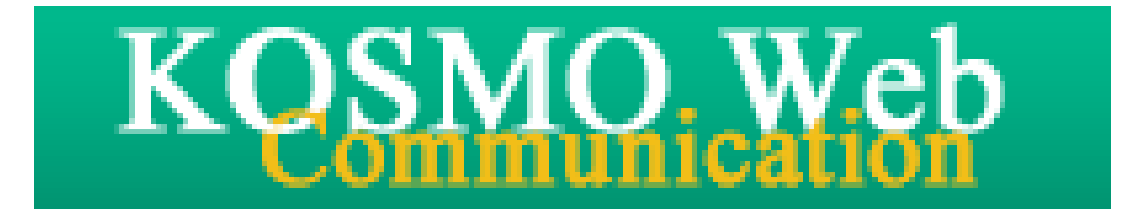

# 事業所向け操作マニュアル

Ver. 1.02

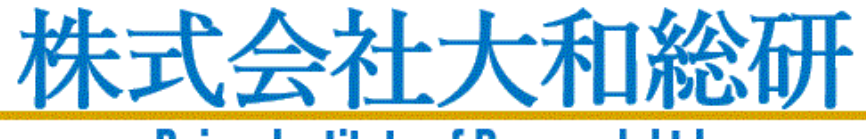

**Daiwa Institute of Research Ltd.** 

## 目次

### 事業所向けマニュアル

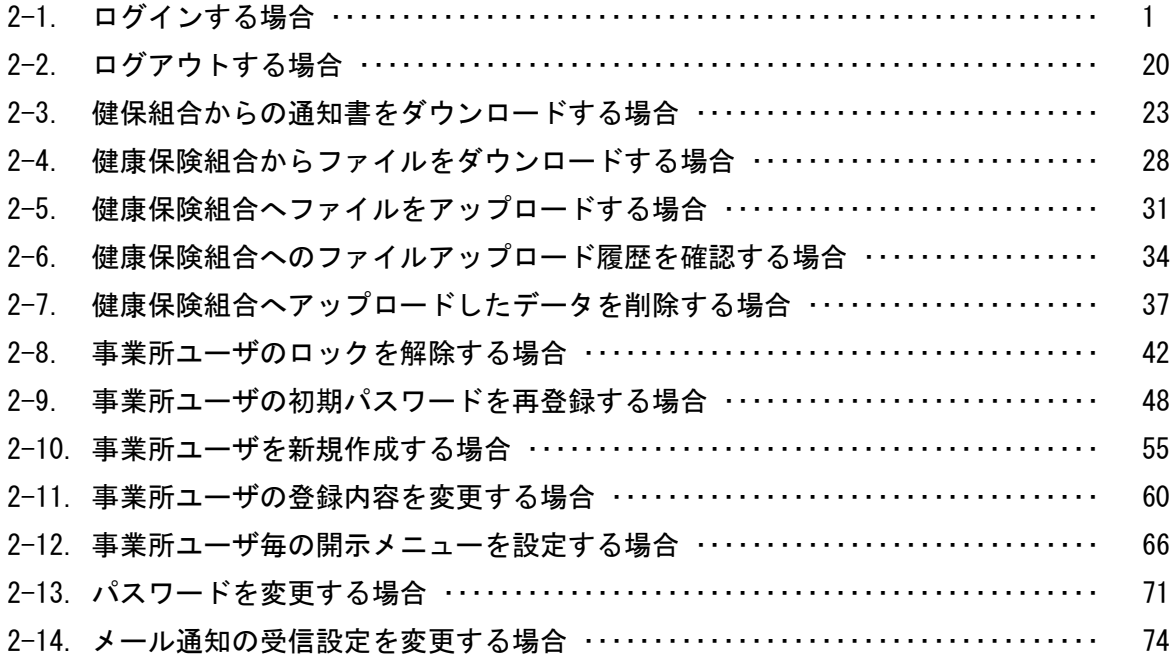

## 2-1. ログインする場合

i.

Ξ

KOSMO Communication Web の事業所向けサービスを事業所ユーザ様が利用する場合は、以 下の手順でログインを行ってください。

- 1. ID とパスワードを入力してログイン
- 2. ID とパスワードを入力してログイン(パスワードの有効期限が切れている場合)
- 3.ID とパスワードを入力してログイン(初回ログインまたはパスワード再設定後 ログインの場合)

次ページより、手順を説明いたします。

### 1. ID とパスワードを入力してログイン

### ①ログイン画面の表示

 インターネットブラウザのアドレス欄に 「https://kosmoweb.jp/corp」と入力します。 ログイン画面が表示されます。

### ②ログイン

 事業所向けサービスにログインします。 事業所ユーザ様が設定されている ユーザ ID とパスワードを入力して「ログイン」ボタンを押下します。

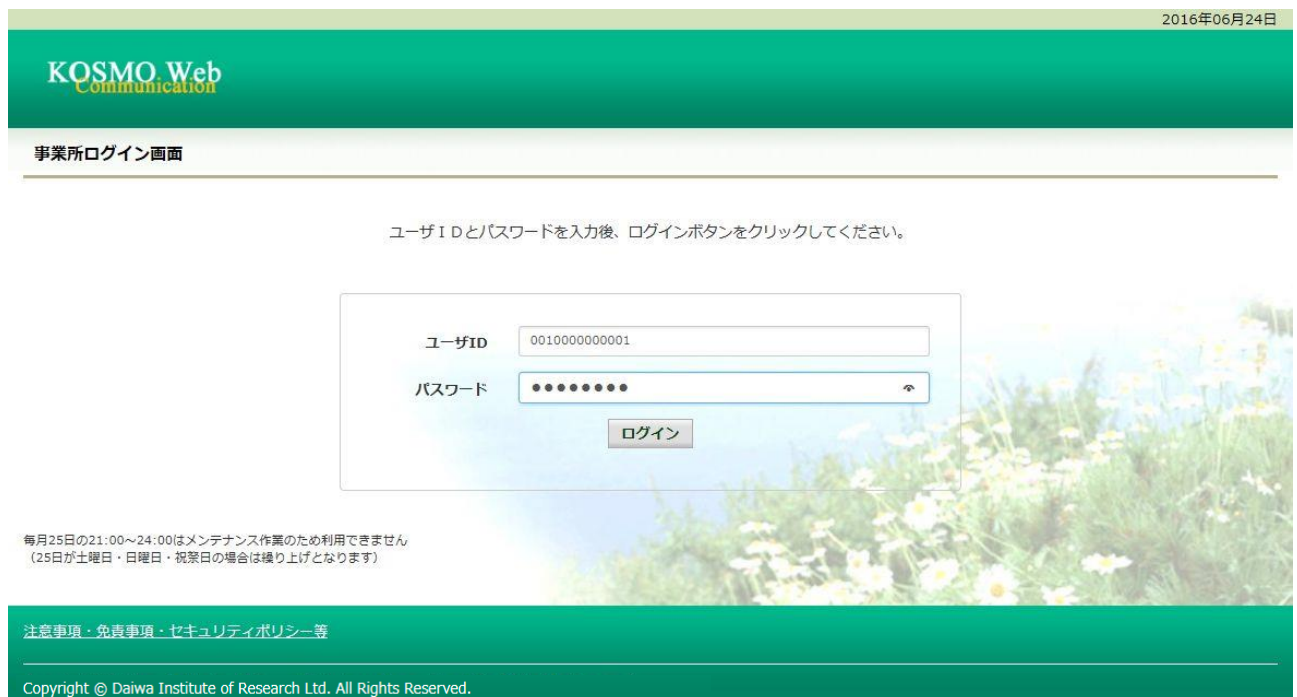

③事業所ログイン認証画面の表示 事業所ログイン認証画面が表示されます。 ワンタイムパスワード発行ソフトを起動します。

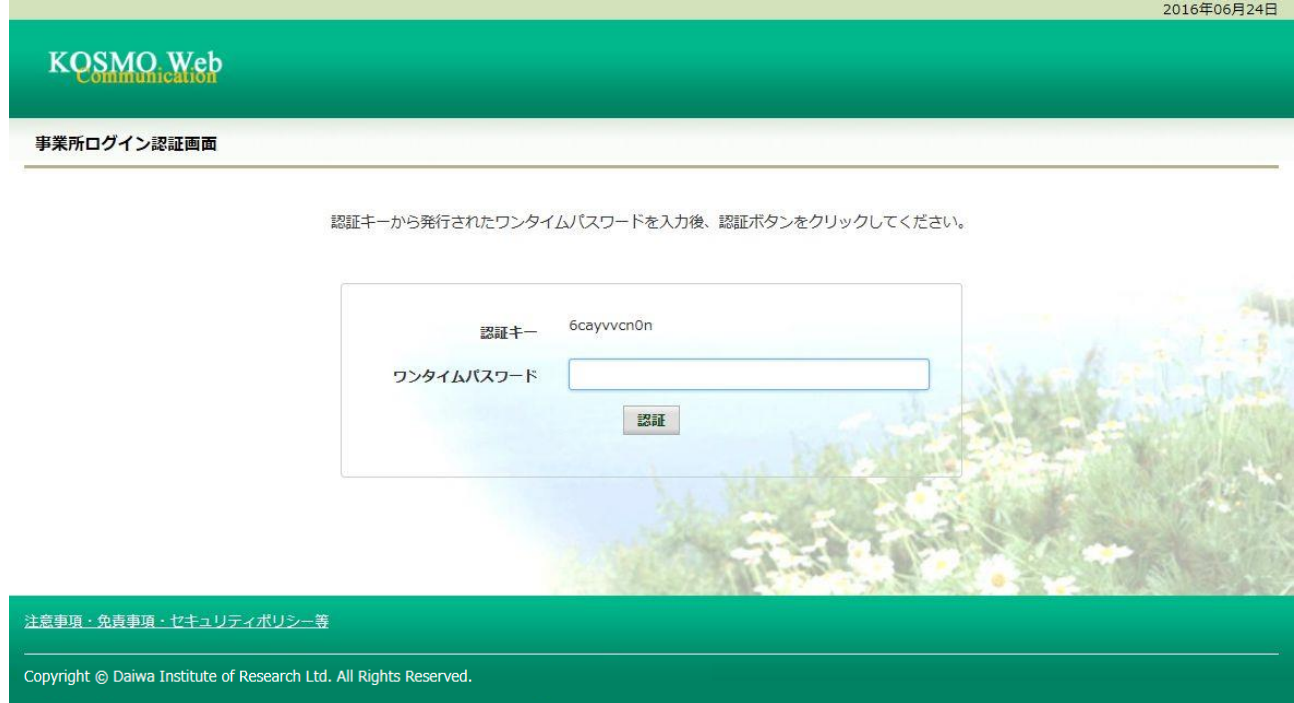

④ワンタイムパスワード発行

 認証キー欄に事業所ログイン認証画面に表示されている認証キーを入力します。 「パスワード表示」ボタンを押下するとワンタイムパスワードが表示されます。

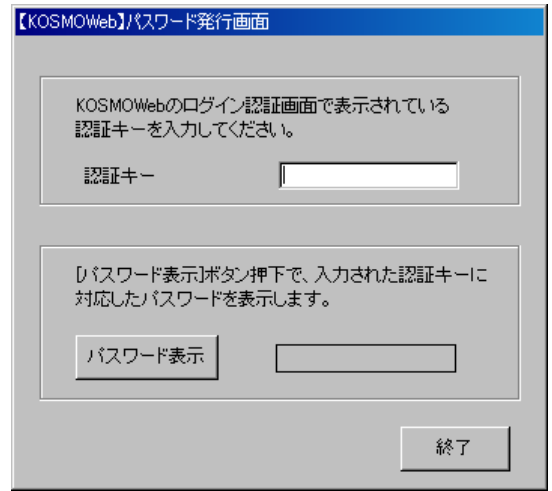

### ⑤事業所ログイン認証画面の表示

④で表示したワンタイムパスワードを入力して「認証」ボタンを押下します。

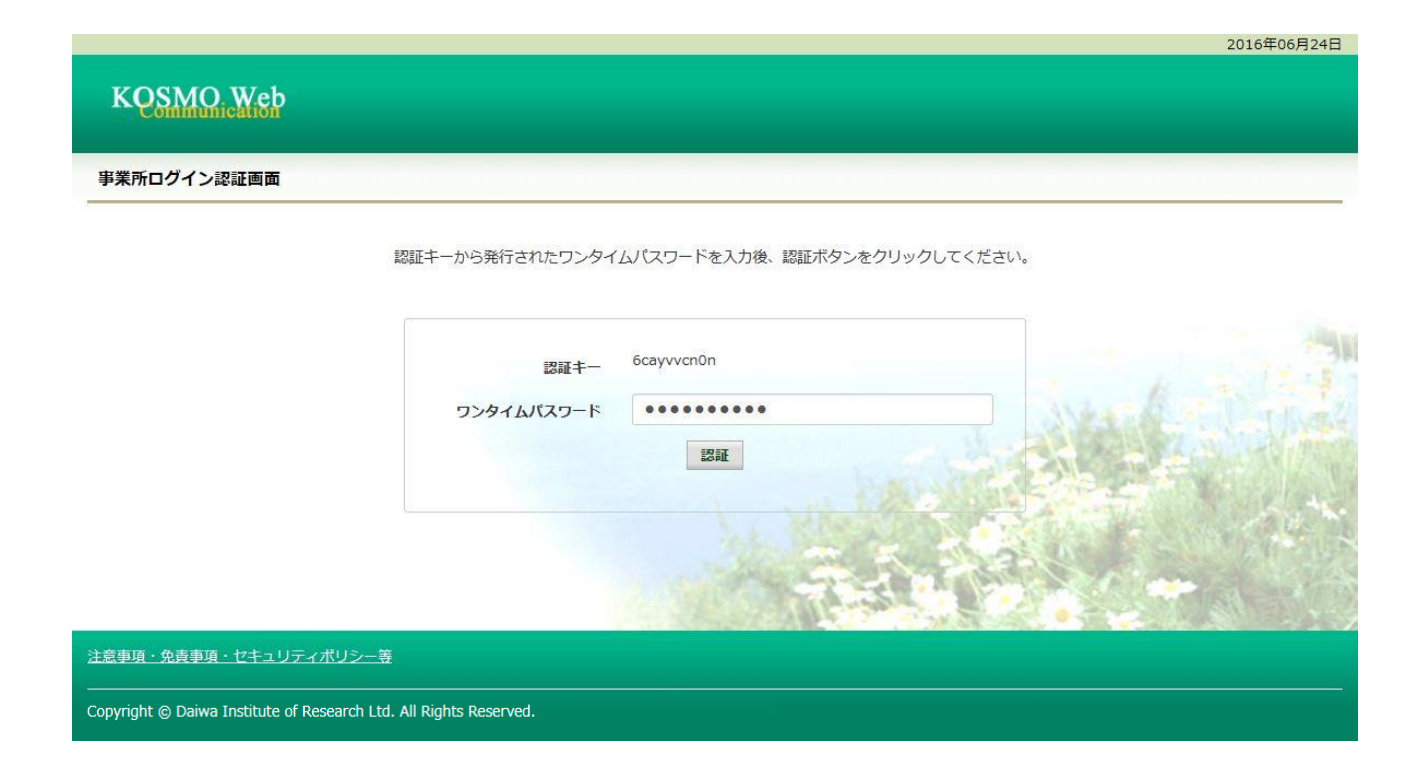

事業所情報管理

#### 「メインメニュー画面」が表示されます。

アカウント情報および設定情報を管理します。

注意事項·免責事項·セキュリティポリシー等

Copyright © Daiwa Institute of Research Ltd. All Rights Reserved.

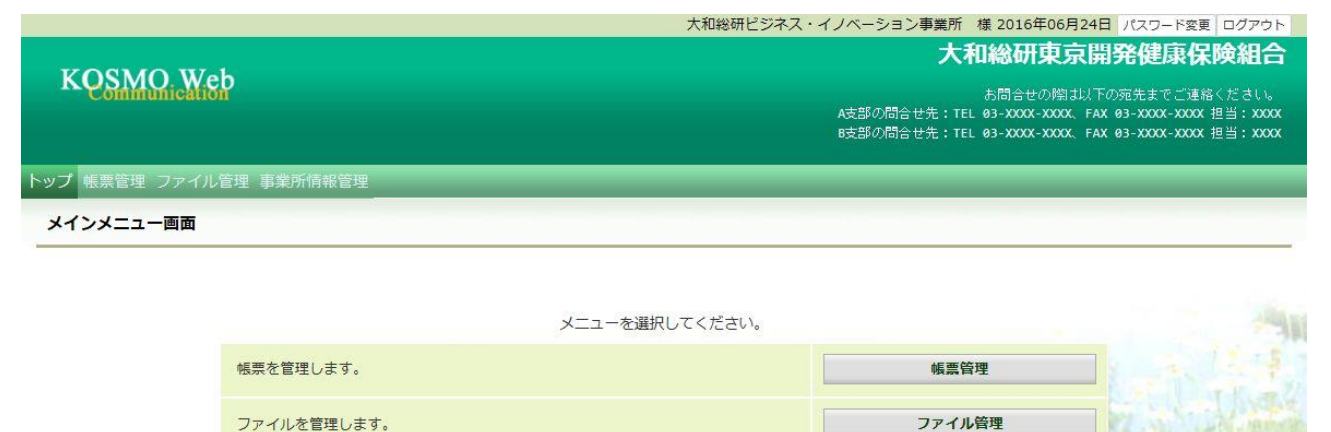

### 2. ID とパスワードを入力してログイン(パスワードの有効期限が切れている場合)

①ログイン画面の表示 インターネットブラウザのアドレス欄に 「https://kosmoweb.jp/corp」と入力します。 ログイン画面が表示されます。

②ログイン

 事業所向けサービスにログインします。 事業所ユーザ様が設定されている ユーザ ID とパスワードを入力して「ログイン」ボタンを押下します。

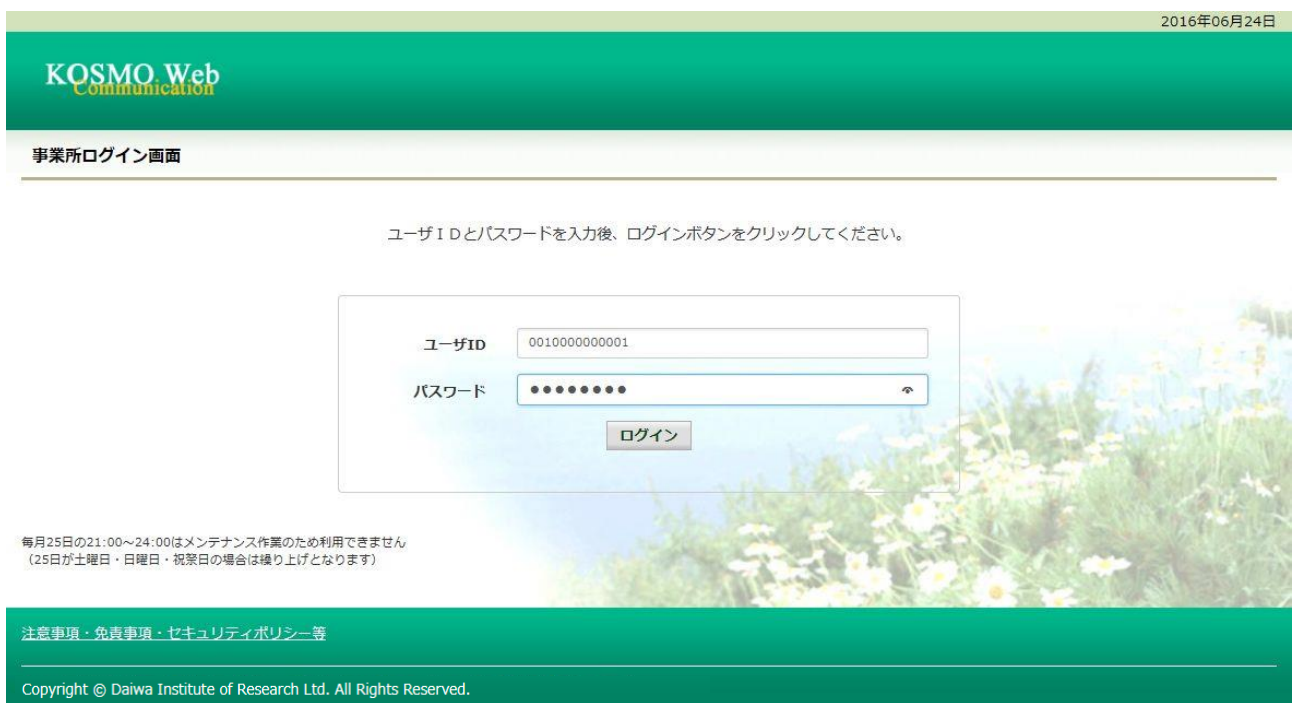

③事業所ログイン認証画面の表示 事業所ログイン認証画面が表示されます。 ワンタイムパスワード発行ソフトを起動します。

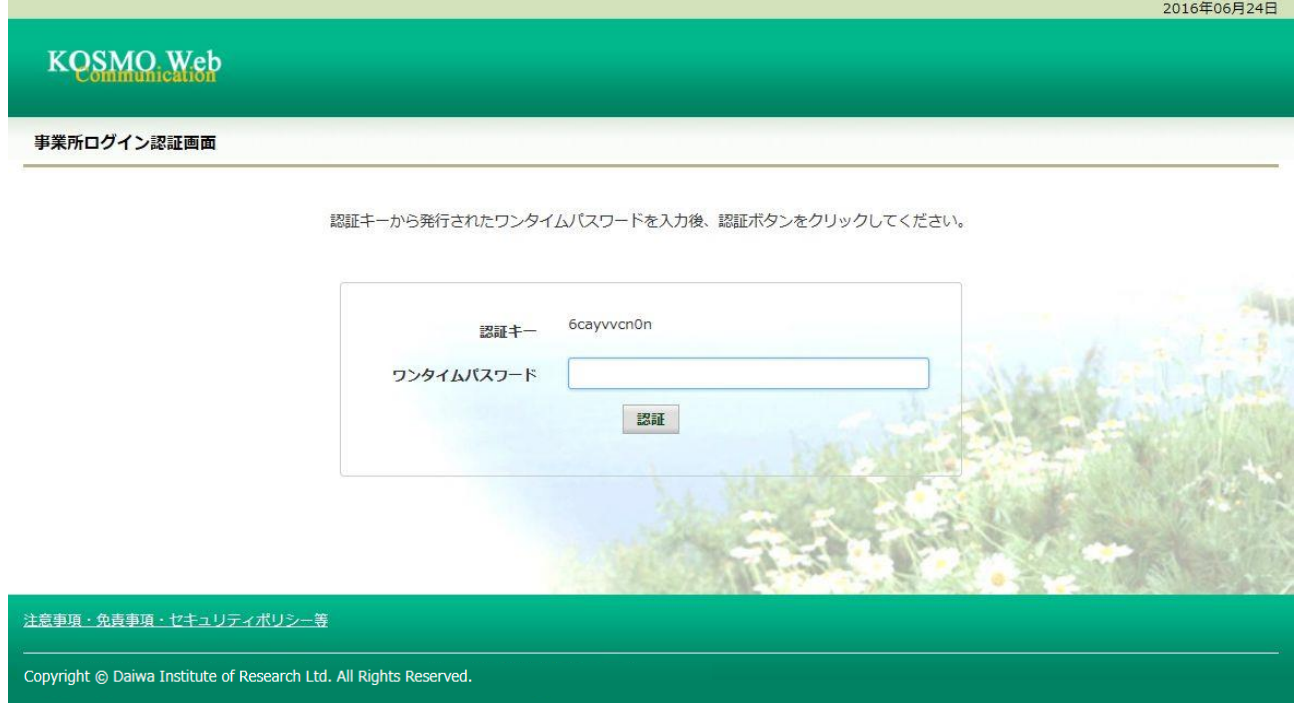

④ワンタイムパスワード発行

 認証キー欄に事業所ログイン認証画面に表示されている認証キーを入力します。 「パスワード表示」ボタンを押下するとワンタイムパスワードが表示されます。

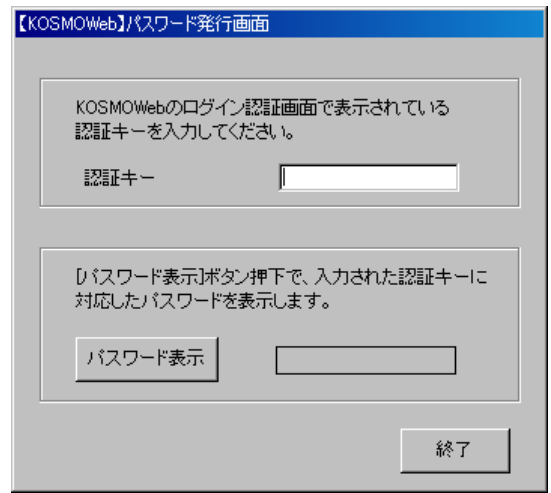

### ⑤事業所ログイン認証画面の表示

④で表示したワンタイムパスワードを入力して「認証」ボタンを押下します。

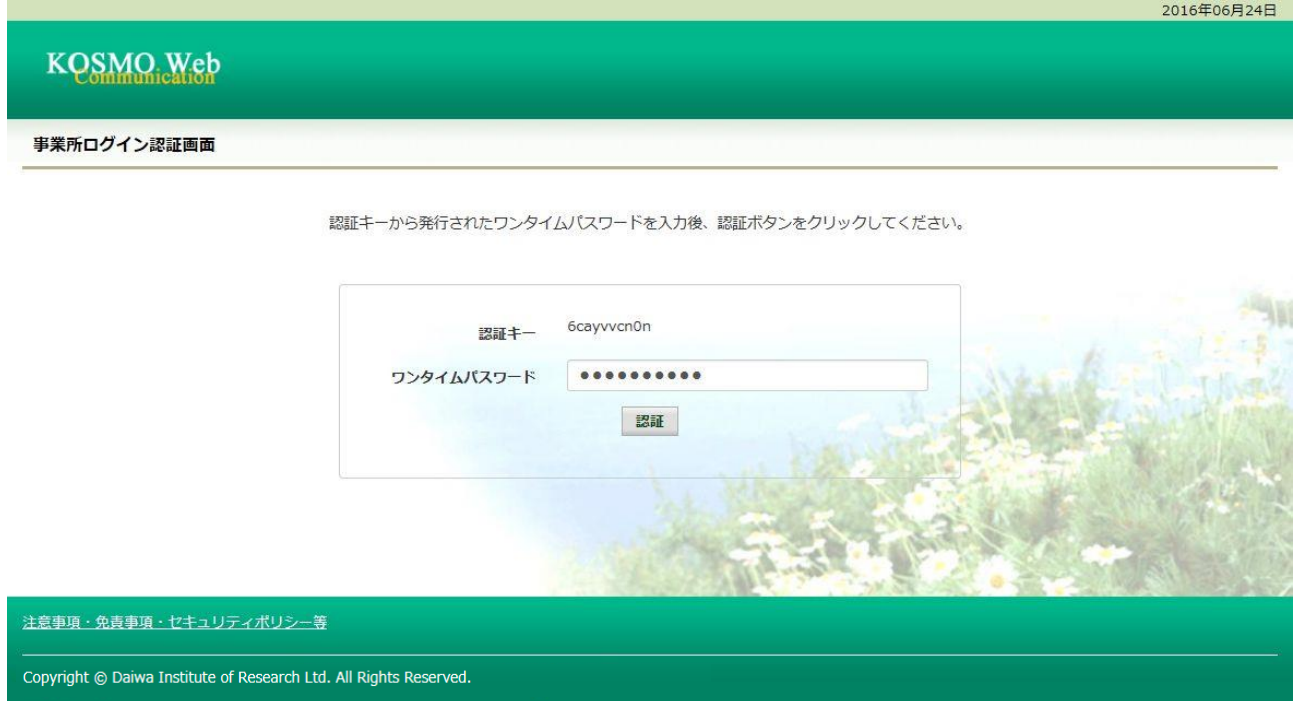

⑥新パスワードに変更

 「現パスワード」、「新パスワード」、「新パスワード確認用」を入力します。 「変更」ボタンを押下します。

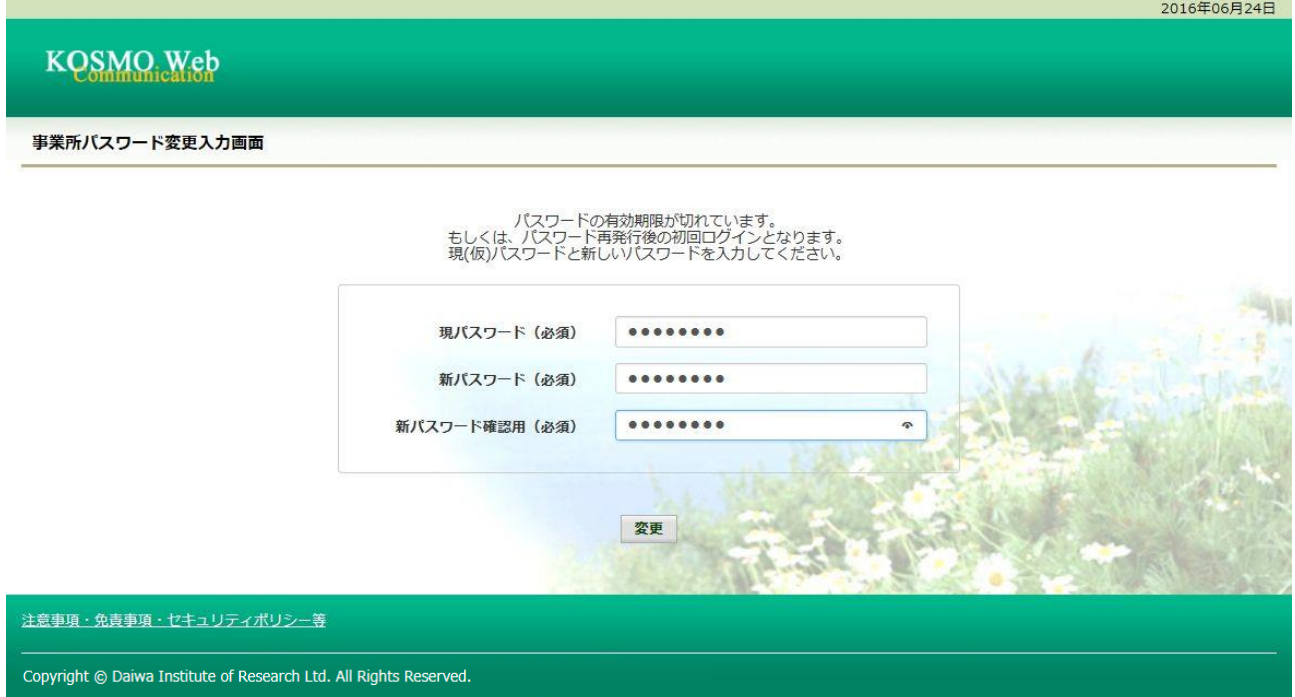

### 「事業所パスワード変更結果画面」が表示されます。

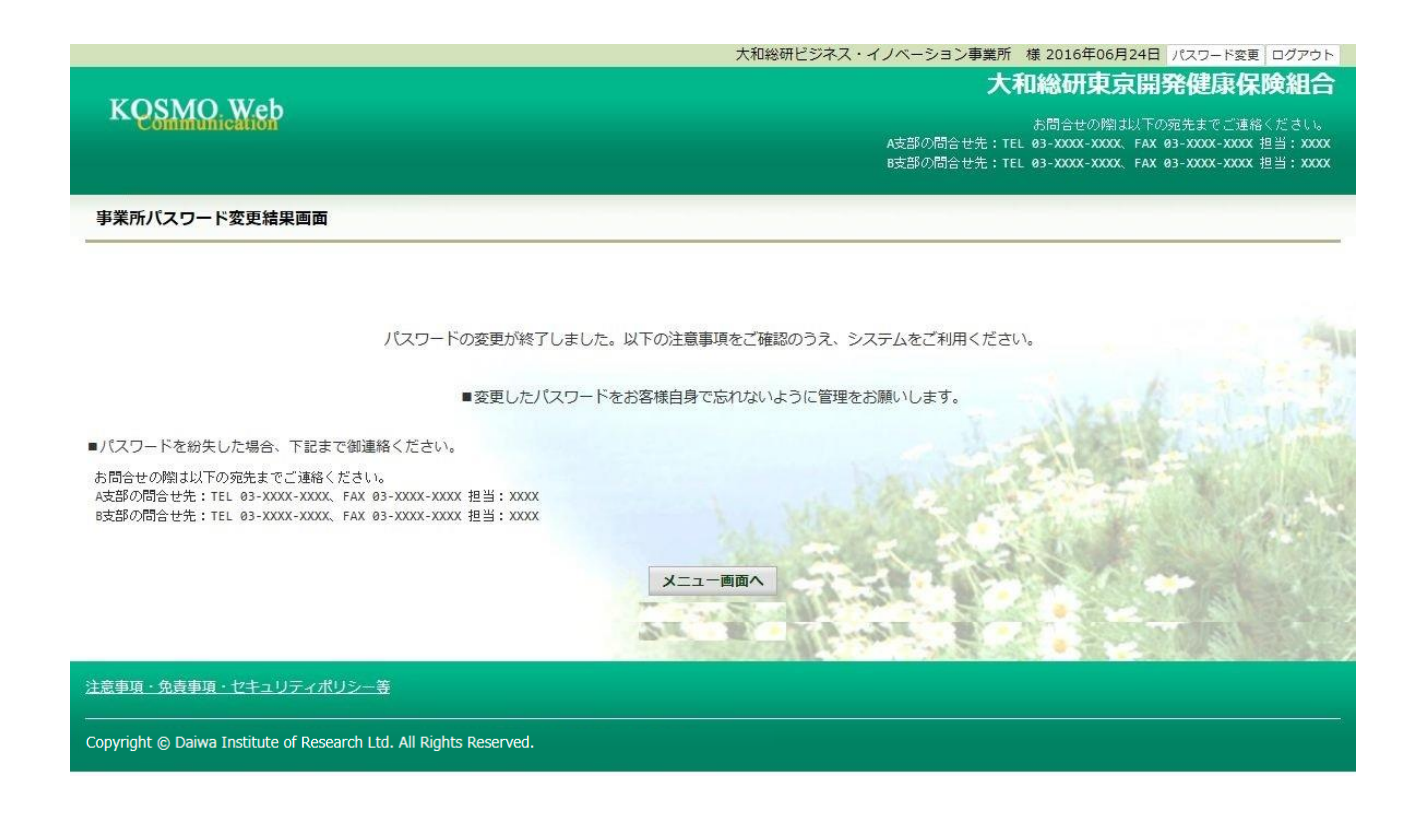

### 3.ID とパスワードを入力してログイン(初回ログインまたはパスワード再設定後 ログインの場合)

#### ①ログイン画面の表示

 インターネットブラウザのアドレス欄に 「https://kosmoweb.jp/corp」と入力します。 ログイン画面が表示されます。

#### ②ログイン

 事業所向けサービスにログインします。 事業所ユーザ様が設定されている ユーザ ID とパスワードを入力して「ログイン」ボタンを押下します。

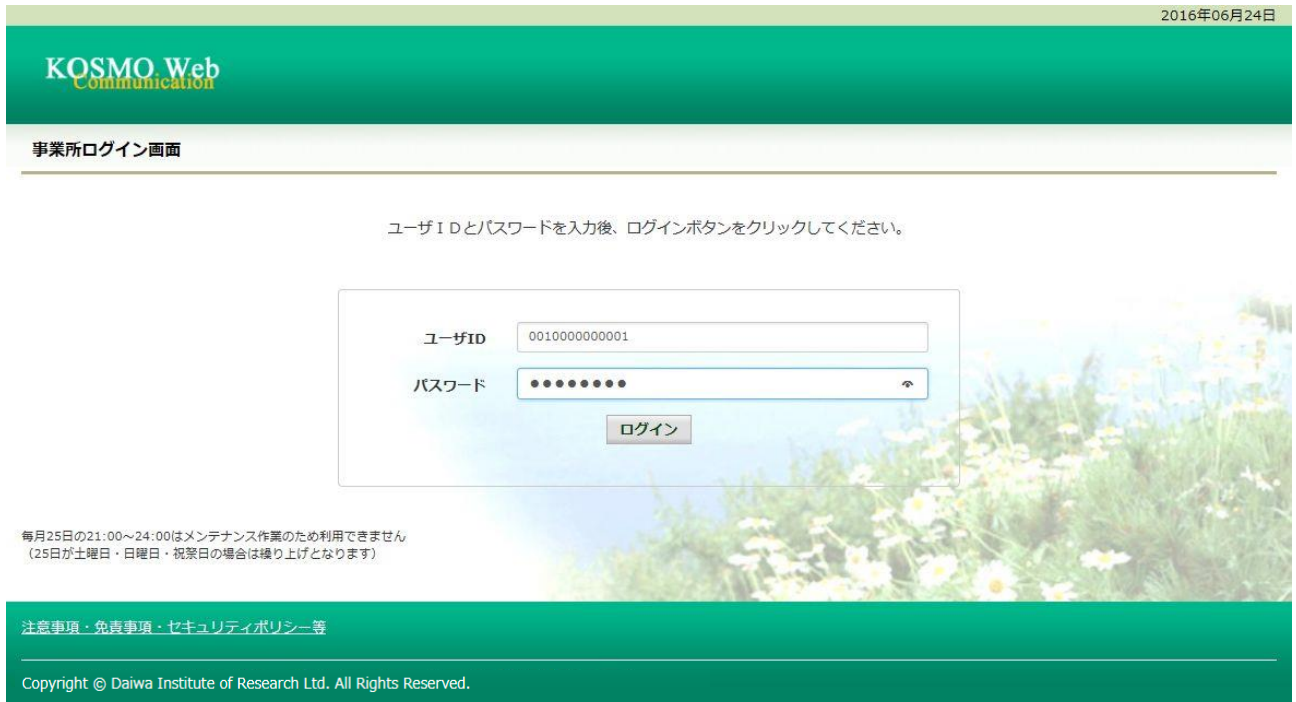

③事業所ログイン認証画面の表示 事業所ログイン認証画面が表示されます。 ワンタイムパスワード発行ソフトを起動します。

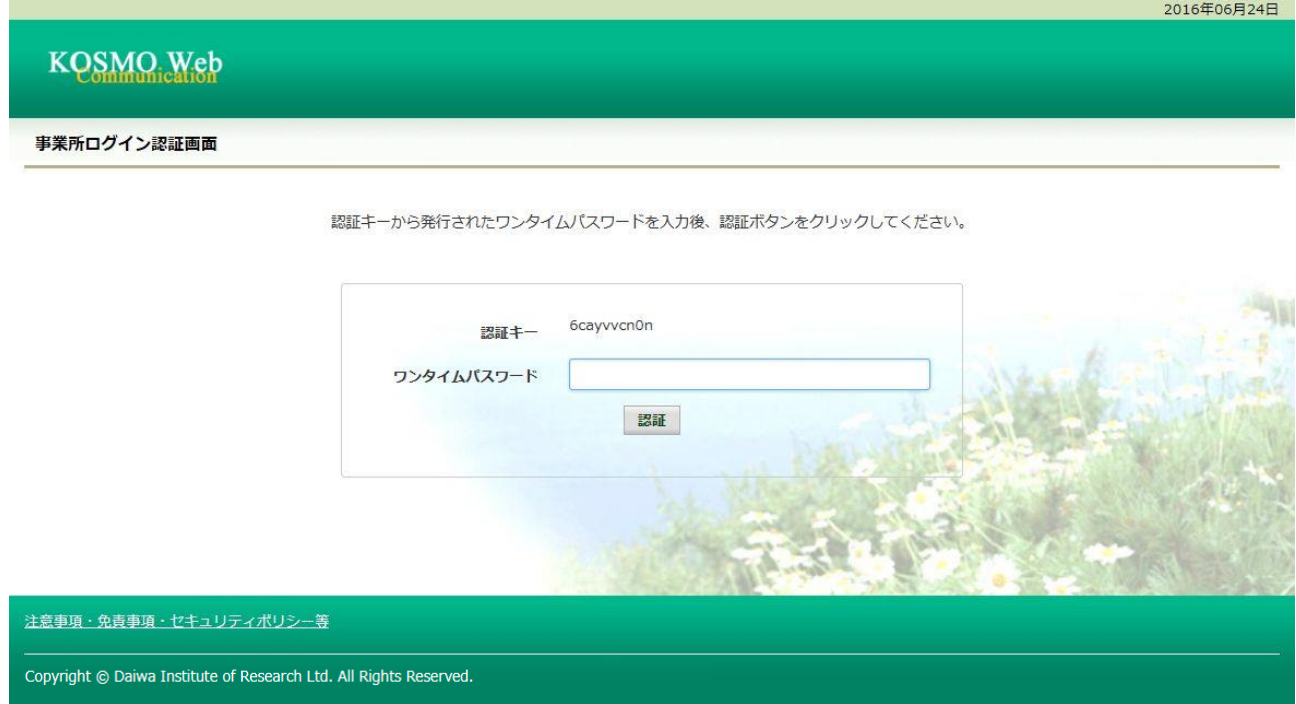

④ワンタイムパスワード発行

 認証キー欄に事業所ログイン認証画面に表示されている認証キーを入力します。 「パスワード表示」ボタンを押下するとワンタイムパスワードが表示されます。

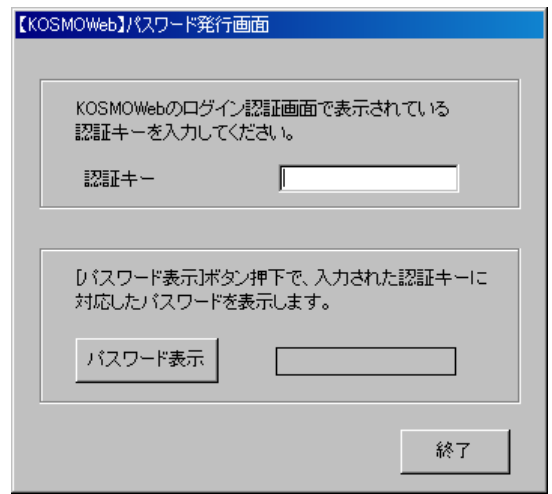

### ⑤事業所ログイン認証画面の表示

④で表示したワンタイムパスワードを入力して「認証」ボタンを押下します。

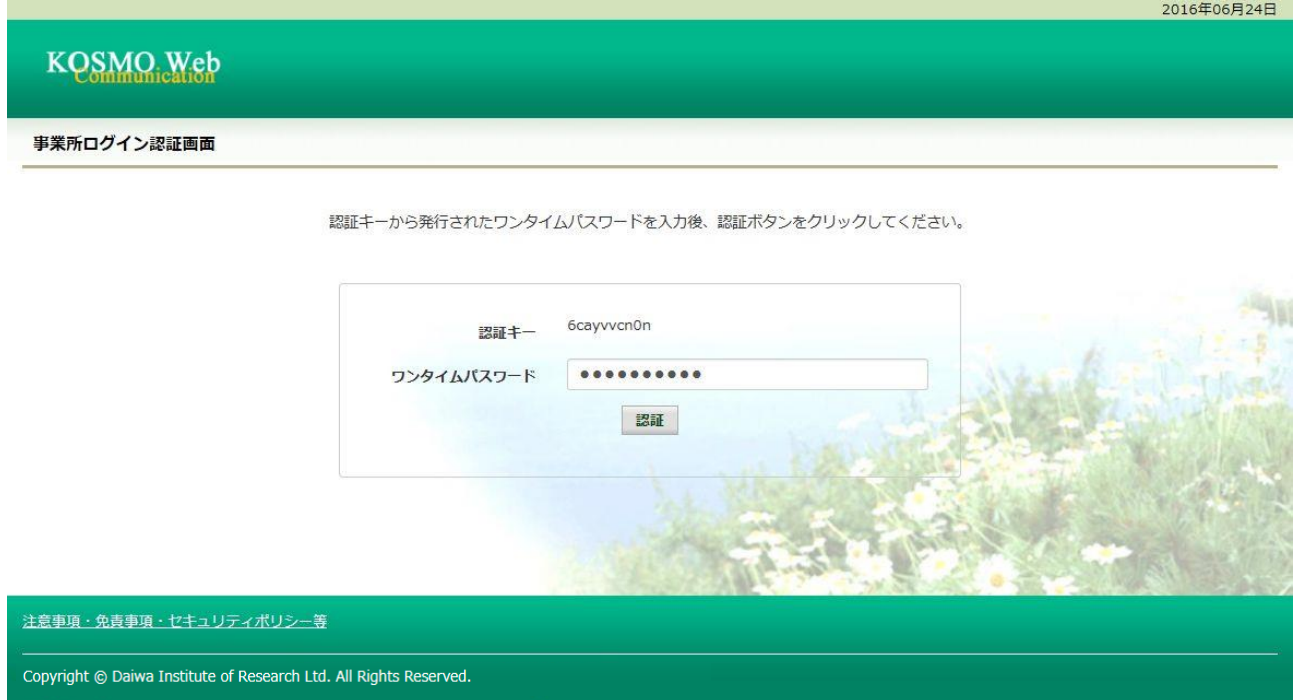

#### ⑥ご利用規約の同意

### 「同意する」をチェックして「確認」ボタンを押下します。

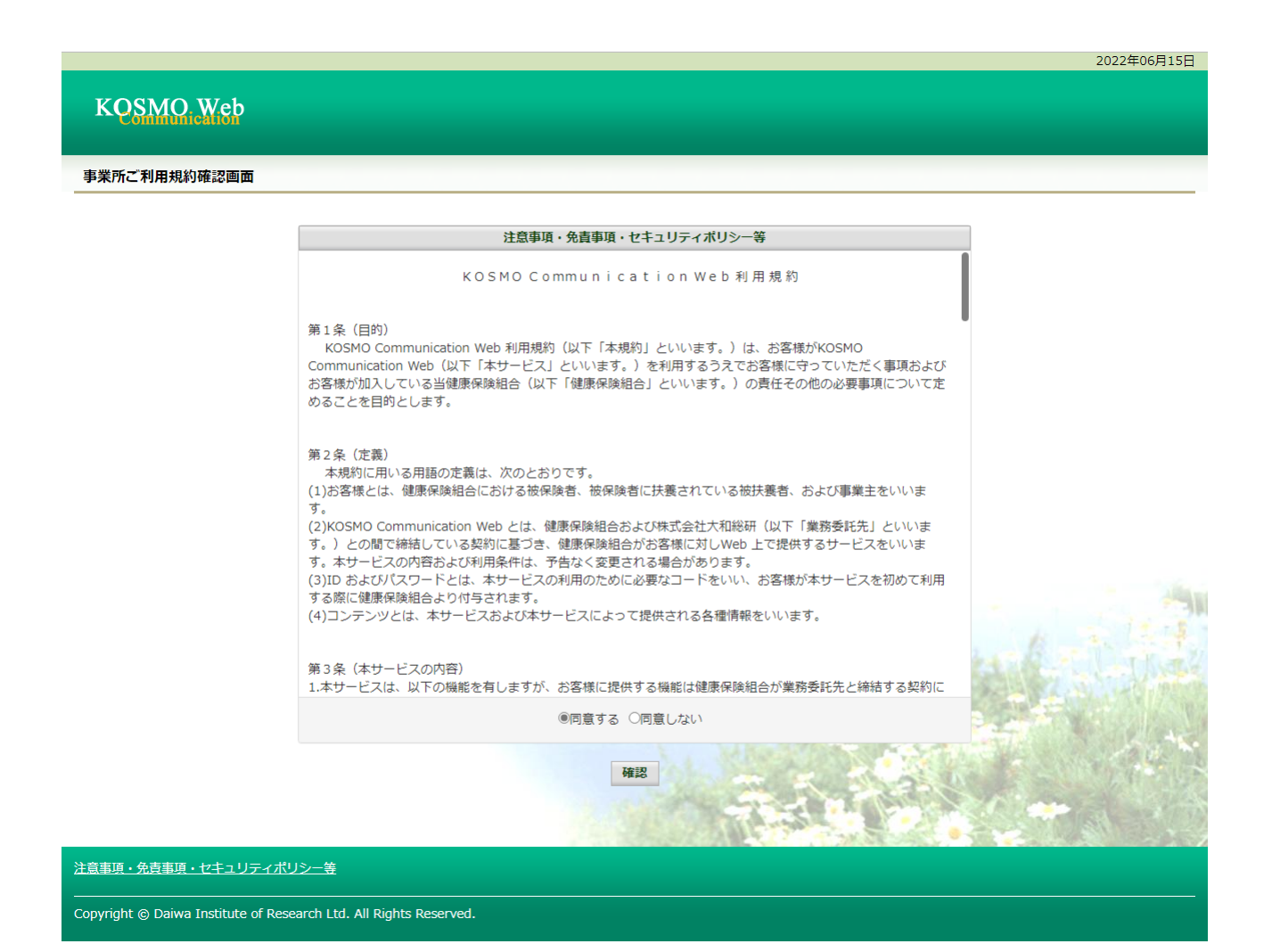

⑦新パスワードに変更

 「現パスワード」、「新パスワード」、「新パスワード確認用」を入力します。 「変更」ボタンを押下します。

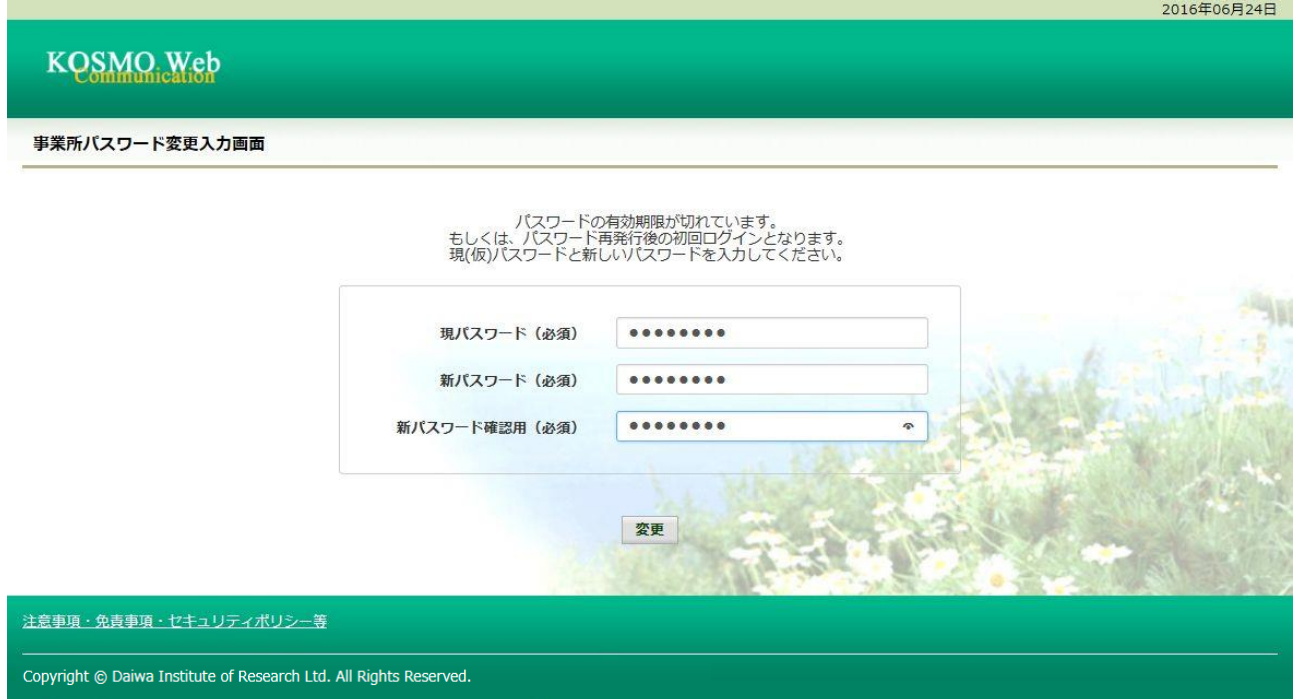

### 「事業所パスワード変更結果画面」が表示されます。

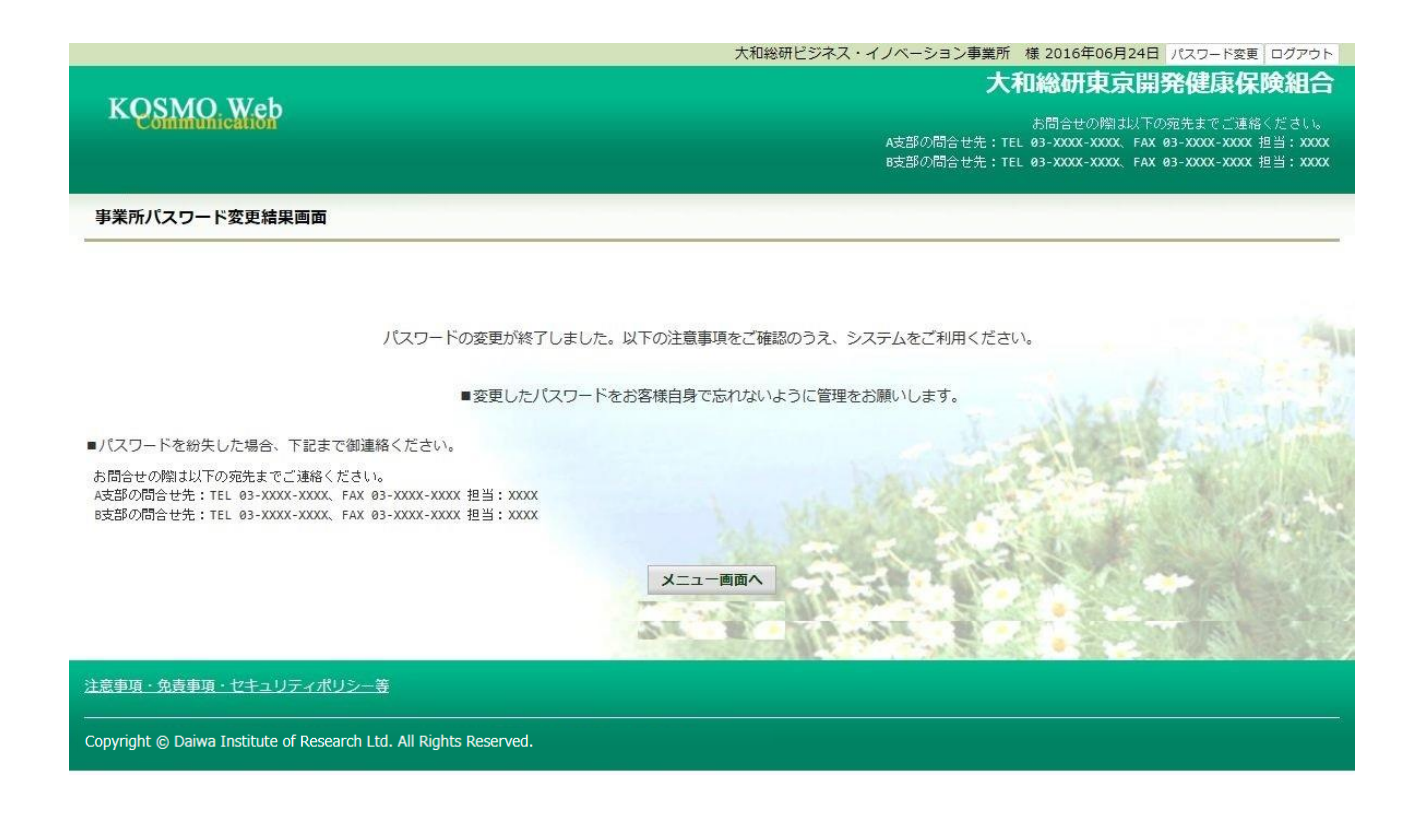

以上

## 2-2. 2-2.ログアウトする場合

Ξ

KOSMO Communication Web の事業所向けサービスから事業所ユーザ様がログアウトする場 合は、以下の手順でログアウトを行ってください。

### 1. ログアウトボタンを押下してログアウト

次ページより、手順を説明いたします。

### 1. ログアウトボタンを押下してログアウト

①ログアウト

 事業所向けサービスにログインしているいずれかの画面から、 「ログアウト」ボタンを押下します。

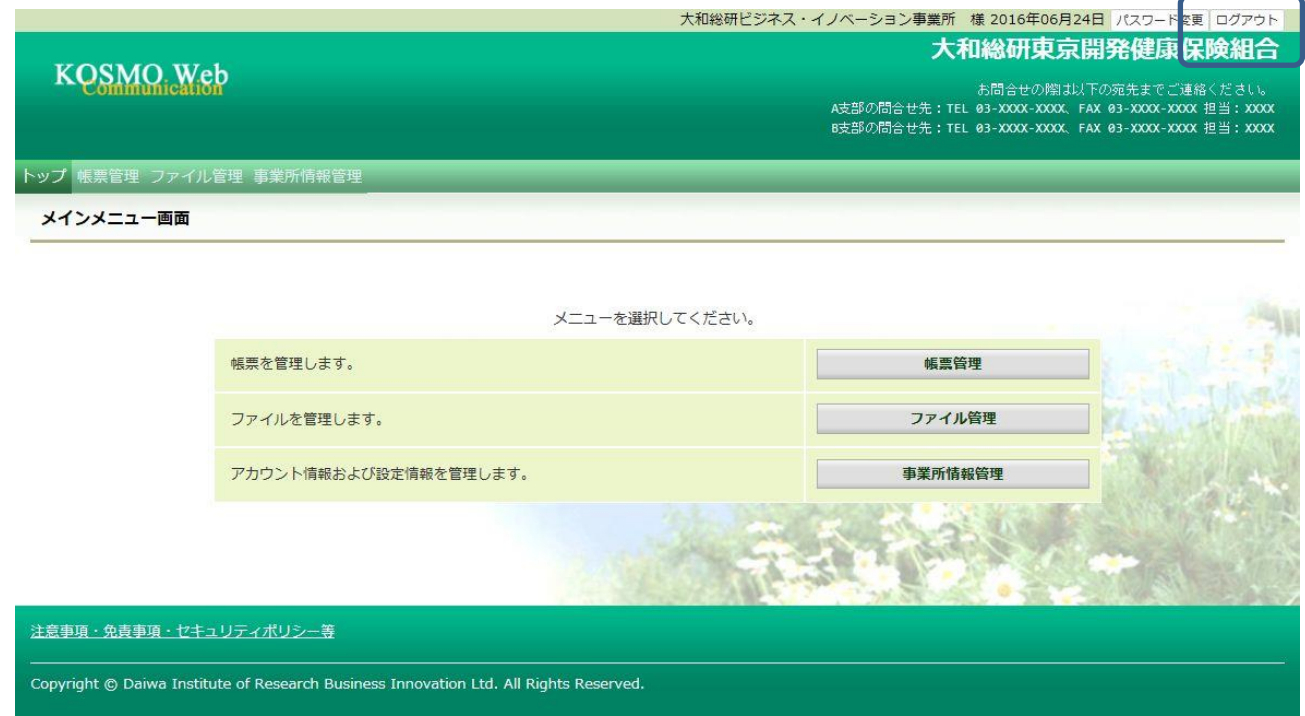

### 「ログアウト完了画面」が表示されます。

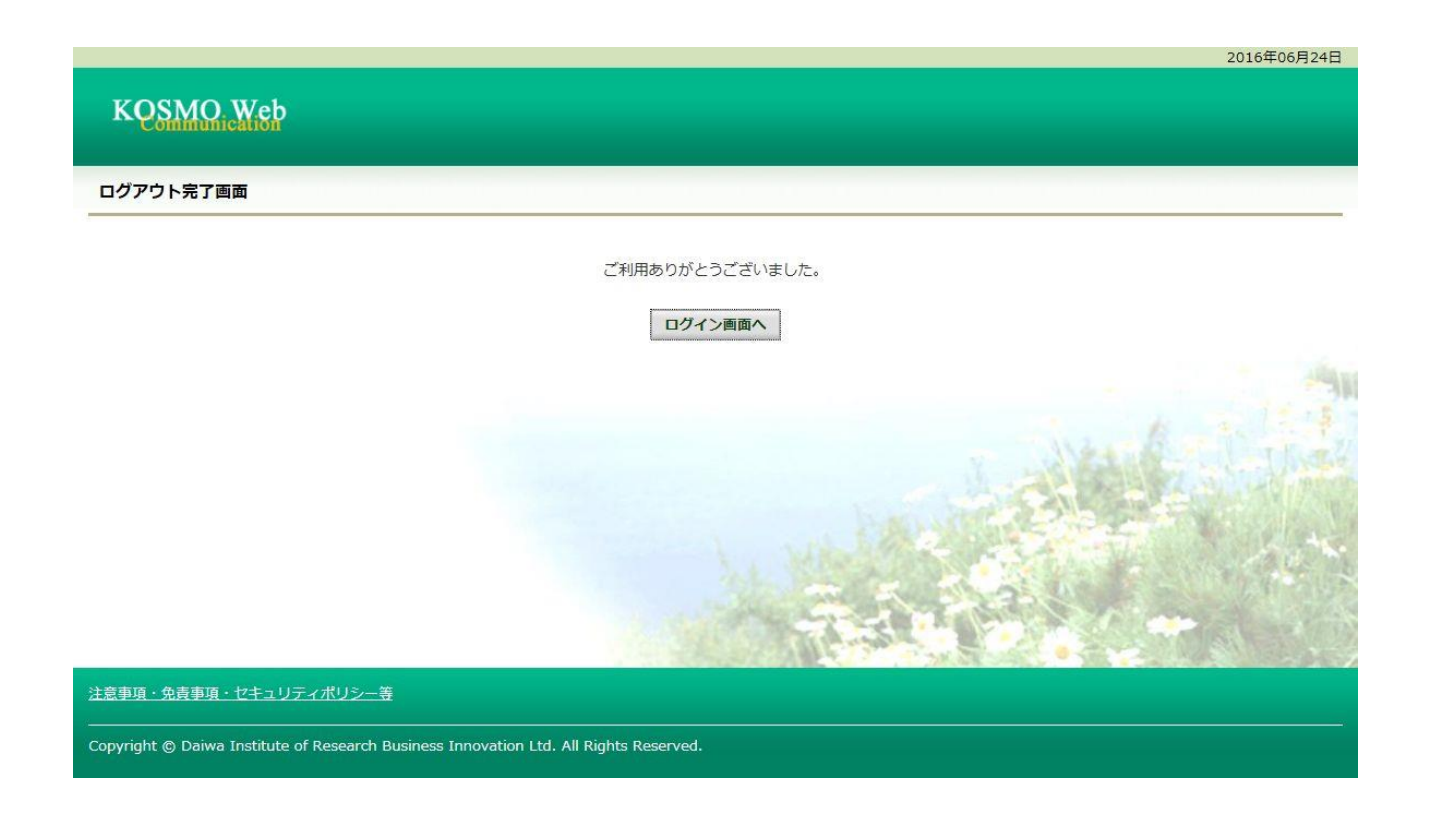

以上

### 2-3. 健康保険組合からの通知書類をダウンロードする場合

KOSMO Communication Web の健康保険組合からの通知書類を事業所がダウンロードする場 合は、以下の手順でダウンロードを行ってください。

1.通知書類のダウンロード

Ξ

- 1. 最新帳票ダウンロード
- 2. 帳票検索ダウンロード
	- 2-1.帳票検索画面の表示
	- 2-2.帳票のダウンロード

次ページより、手順を説明いたします。

#### 1. 通知書類のダウンロード

#### 1. 最新帳票ダウンロード

①最新帳票ダウンロード画面の表示 KOSMO Communication Web の事業所向けサービスのトップメニューより、 「通知情報照会」⇒「最新帳票ダウンロード」を選択し、 「最新帳票ダウンロード画面」を表示します。

②最新帳票ダウンロード

「ダウンロード」ボタンを押下します。

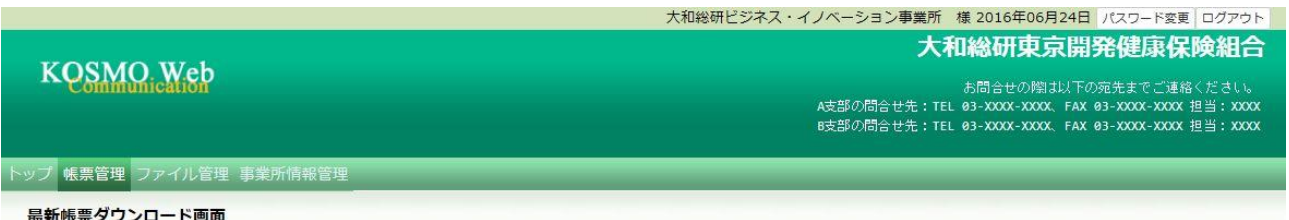

保険料増減内訳書 2016年04月25日 未開封 ダウンロード 2016年04月25日 2016年06月24日 ダウンロード 取得届通知書 (表紙) 取得届通知書 (明細) 2016年04月25日 2016年06月24日 ダウンロード 戻る 注意事項・免責事項・セキュリティポリシー等 Copyright © Daiwa Institute of Research Business Innovation Ltd. All Rights Reserved.

必要な帳票のダウンロードボタンをクリックしてください。

③通知書類の保存

 ダウンロードのポップアップより、「名前を付けて保存」を選択することで、 任意の場所に保存することができます。

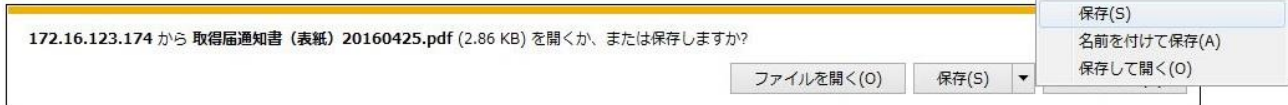

### 2. 帳票検索ダウンロード

### 2 1. 帳票検索画面の表示

①帳票検索ダウンロード画面の表示

 KOSMO Communication Web の事業所向けサービスのトップメニューより、 「通知情報照会」⇒「帳票検索ダウンロード」を選択し、 「帳票検索ダウンロード画面」を表示します。

#### ②通知書類の検索

 「通知種別」ボタンを選択します。 「情報年月(西暦)」の期間を選択します。 「開封ステータス」を選択します。 「検索」ボタンを押下します。 ※各条件が空白、または未選択の場合は、全てのファイルを表示します。

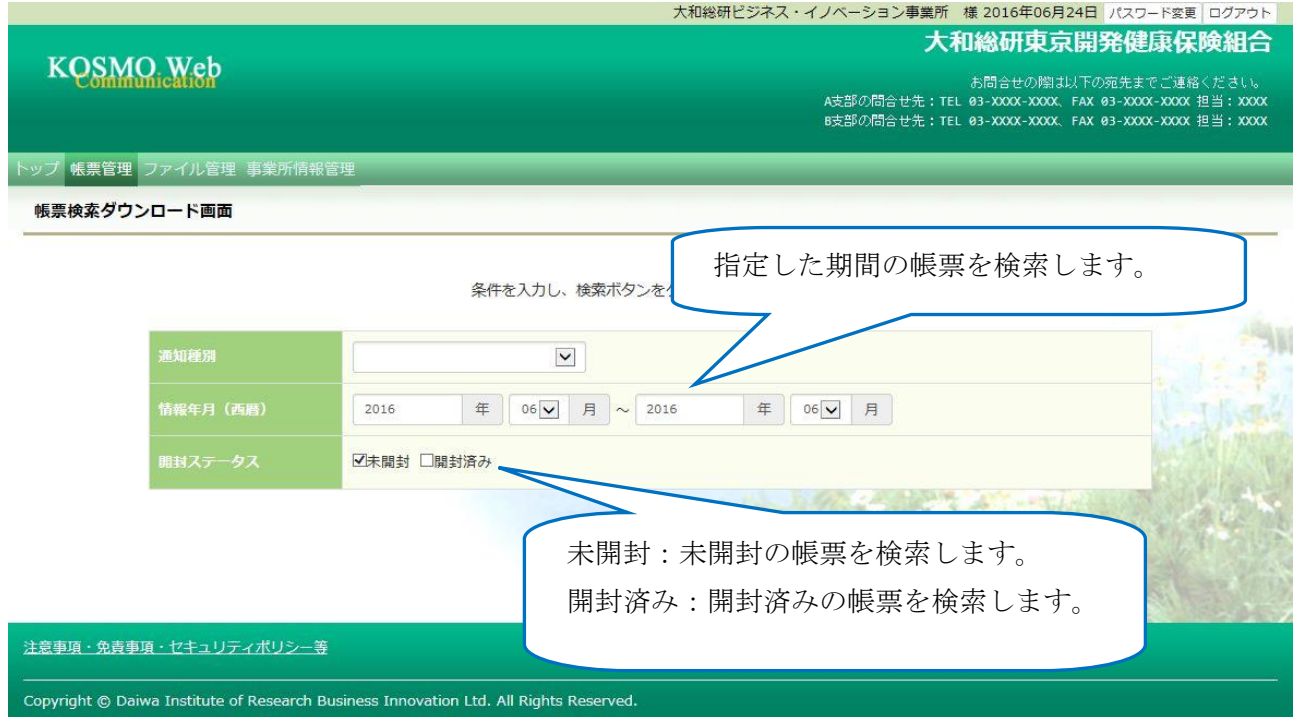

### 2\_2.帳票のダウンロード

①帳票検索ダウンロード 帳票検索ダウンロード画面が表示されます。 「ダウンロード」ボタンを押下します。

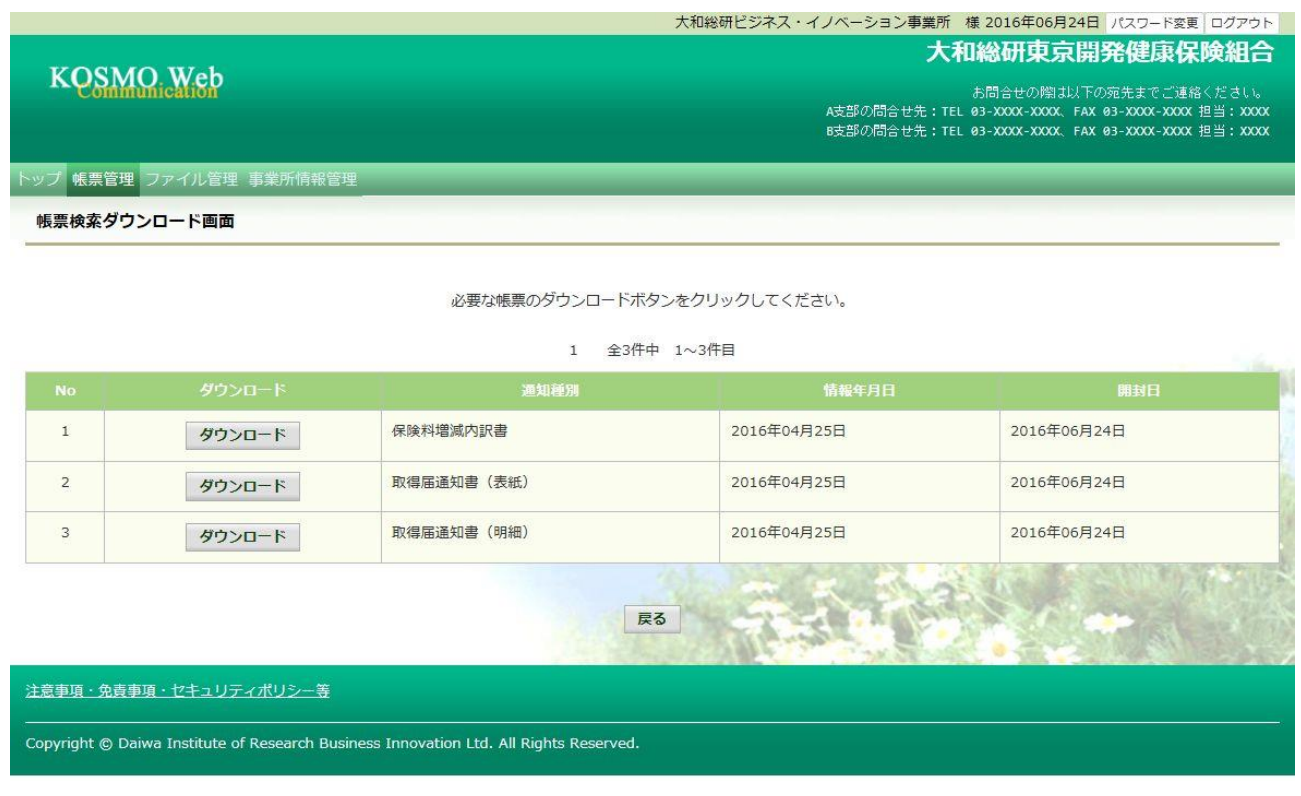

②通知書類の保存

ダウンロードのポップアップより、「名前を付けて保存」を選択することで、 任意の場所に保存することができます。

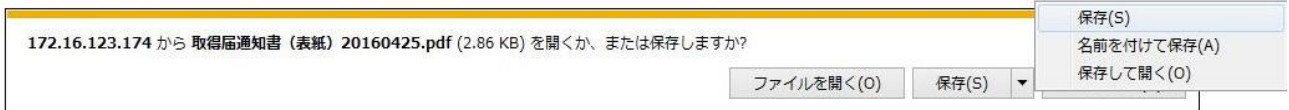

### 2-4. 健保組合からファイルをダウンロードする場合

KOSMO Communication Web の事業所向けサービスにて、健保組合からのファイルを ダウンロードする際は、以下の手順を行ってください。

1.ダウンロードファイルの検索

Ξ

2.ダウンロードファイルの選択、ダウンロード

次ページより、詳細手順を説明いたします。

### 1. ダウンロードファイルの検索

①ファイルダウンロード画面の表示 KOSMO Communication Web の事業所向けサービスのトップメニューより、 「ファイル管理」⇒「ファイルダウンロード」を選択し、 「ファイルダウンロード画面」を表示します。

②ダウンロードファイルの検索

 ダウンロードするファイルを検索します。 データ名称、アップロード年月日(西暦)を選択します。 ファイル名、アップロードコメントを入力、ダウンロードステータスを選択し 「検索」ボタンを押下します。

※各条件が空白、または未選択の場合は、全てのファイルを表示します。

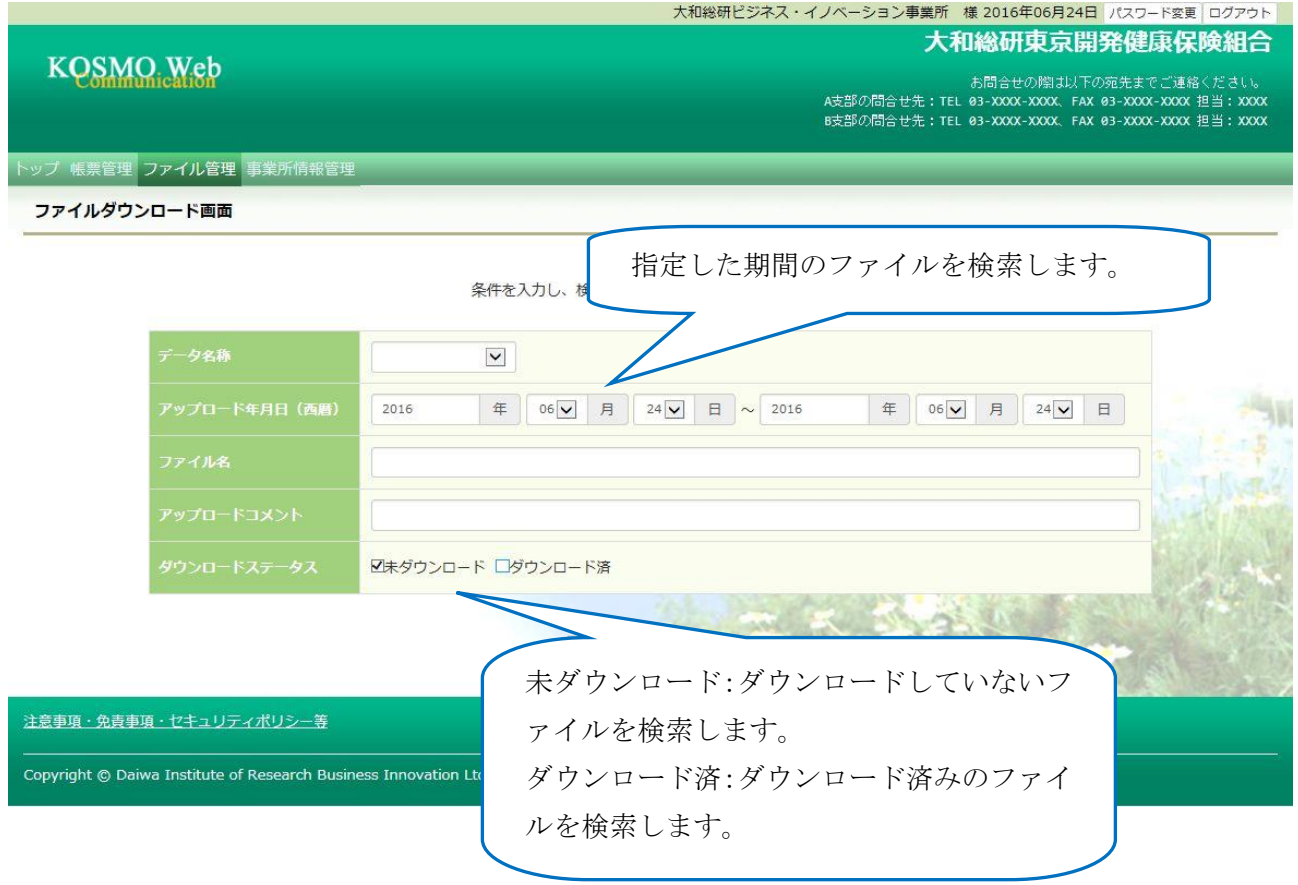

### 2.ダウンロードファイルの選択、ダウンロード

①ダウンロードファイルの選択、及びダウンロード画面の表示 前操作の検索で表示されたファイルを選択し、ダウンロードボタンを押下します。

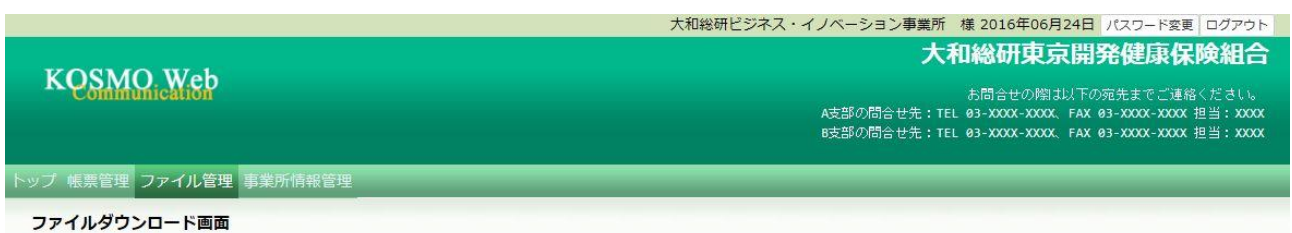

必要なファイルのダウンロードボタンをクリックしてください。

1 全2件中 1~2件目 2016年06月23日 web01-01100.csv PDFファイル アップロードテスト 未ダウンロード  $\overline{1}$ ダウンロード 17時40分 2016年06月24日  $\overline{2}$ 健保から事業所様へのお知らせ.xlsx 医療費のお知らせ 2016年06月23日 2016年度 x x x x 事業所様へのお知らせ ダウンロード 17時34分 19時02分 戻る 注意事項·免責事項·セキュリティポリシー等 Copyright © Daiwa Institute of Research Business Innovation Ltd. All Rights Reserved.

### ②ダウンロードのポップアップより、「名前を付けて保存」を選択することで、 任意の場所に保存することができます。

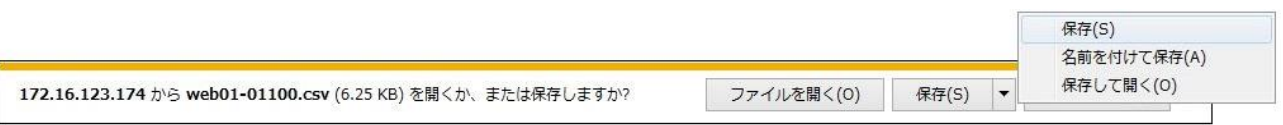

以上

## 2-5. 健保組合へファイルをアップロードする場合

KOSMO Communication Web の事業所向けサービスにて、健保組合に向けてファイルをアッ プロードする際は、以下の手順で行ってください。

### 1.アップロードに必要な情報の入力

### 2.ファイルのアップロード

Ξ

次ページより、詳細手順を説明いたします。

### 1. アップロードに必要な情報の入力

注意事項

Copyrig

①ファイルアップロード画面の表示 KOSMO Communication Web の事業所向けサービスのトップメニューより、 「ファイル管理」⇒「ファイルアップロード」を選択し、 「ファイルアップロード画面」を表示します。

②アップロードに必要な情報の入力 ファイルアップロードに必要な情報を入力します。 データ名称を選択した後、アップロードコメントを入力し、健保組合向けに アップロードしたいファイルを選択します。

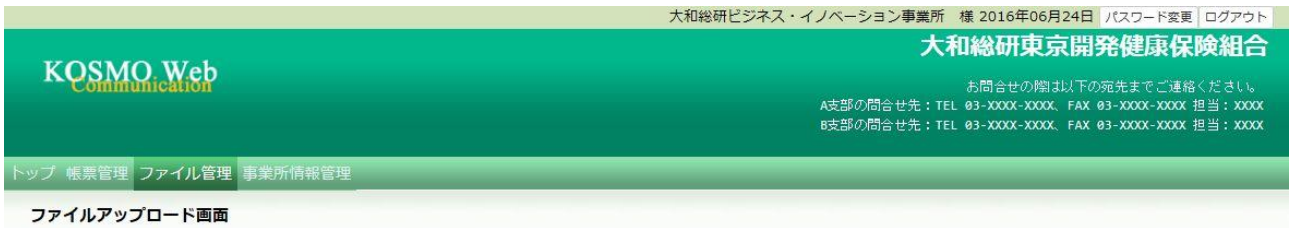

各項目を入力し、アップロードボタンをクリックしてください。

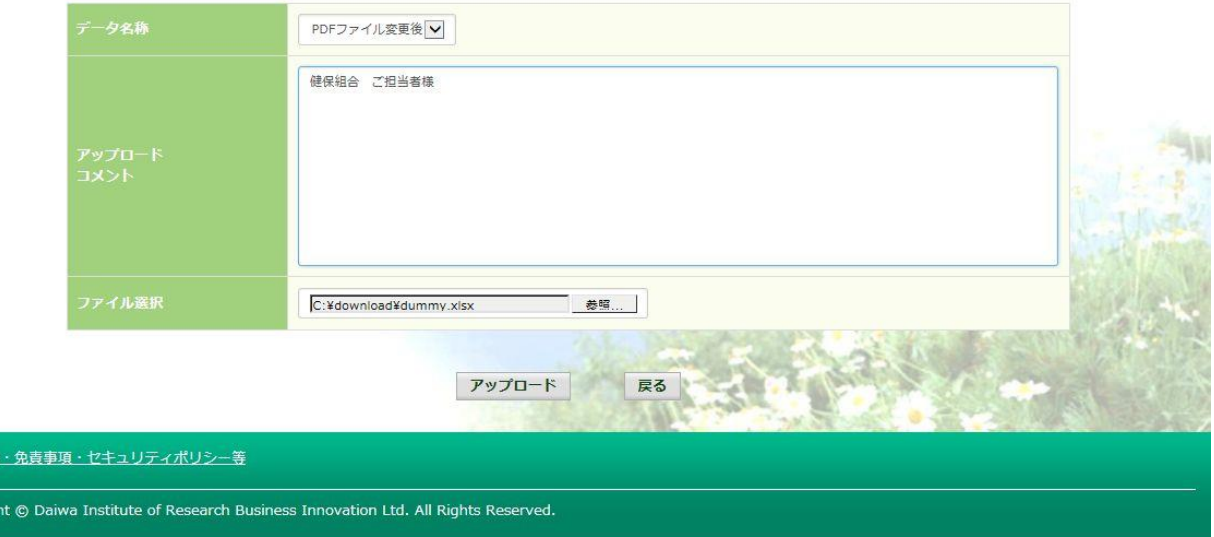

### 2.ファイルのアップロード

### ①「アップロード」ボタンを押下し、処理が正常に終了することを確認します。

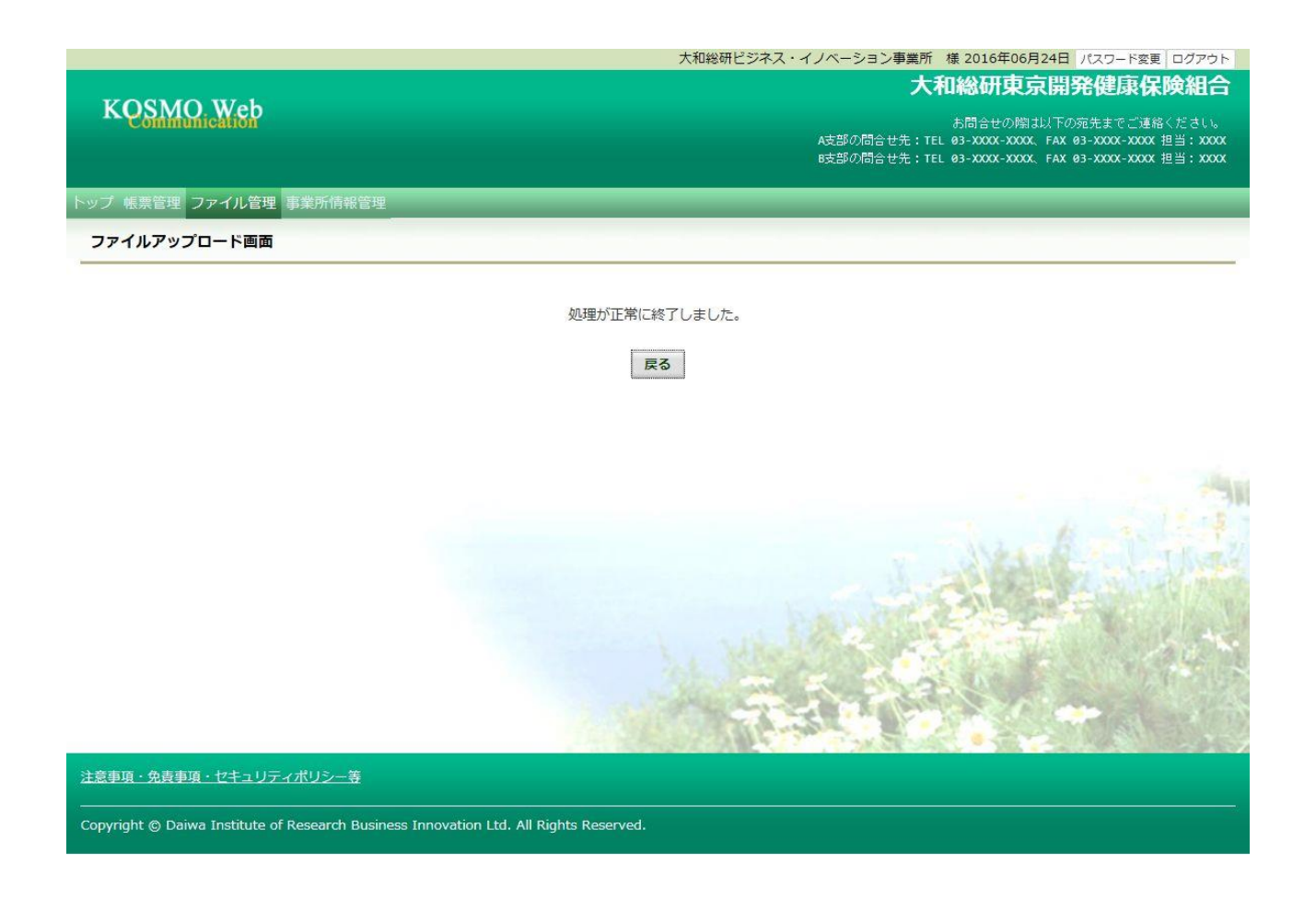

以上

### 2-6. 健保組合へのファイルアップロード履歴を確認する場合

KOSMO Communication Web の事業所向けサービスにて、健保組合に向けてのファイル アップロード履歴を確認する際は、以下の手順を行ってください。

### 1.履歴検索条件の入力

#### 2.検索結果の表示

Ξ

次ページより、詳細手順を説明いたします。
#### 1. 履歴検索条件の入力

①ファイルアップロード履歴確認画面の表示 KOSMO Communication Web の事業所向けサービスのトップメニューより、 「ファイル管理」⇒「ファイルアップロード履歴確認」を選択し、 「ファイルアップロード履歴確認画面」を表示します。

②履歴検索条件の入力

検索する履歴の条件を入力します。

データ名称、アップロード年月日(西暦)を選択します。

ファイル名、アップロードコメントを入力、ダウンロードステータスを選択し 「検索」ボタンを押下します。

※各条件が空白、または未選択の場合は、該当する全てのファイルを表示します。

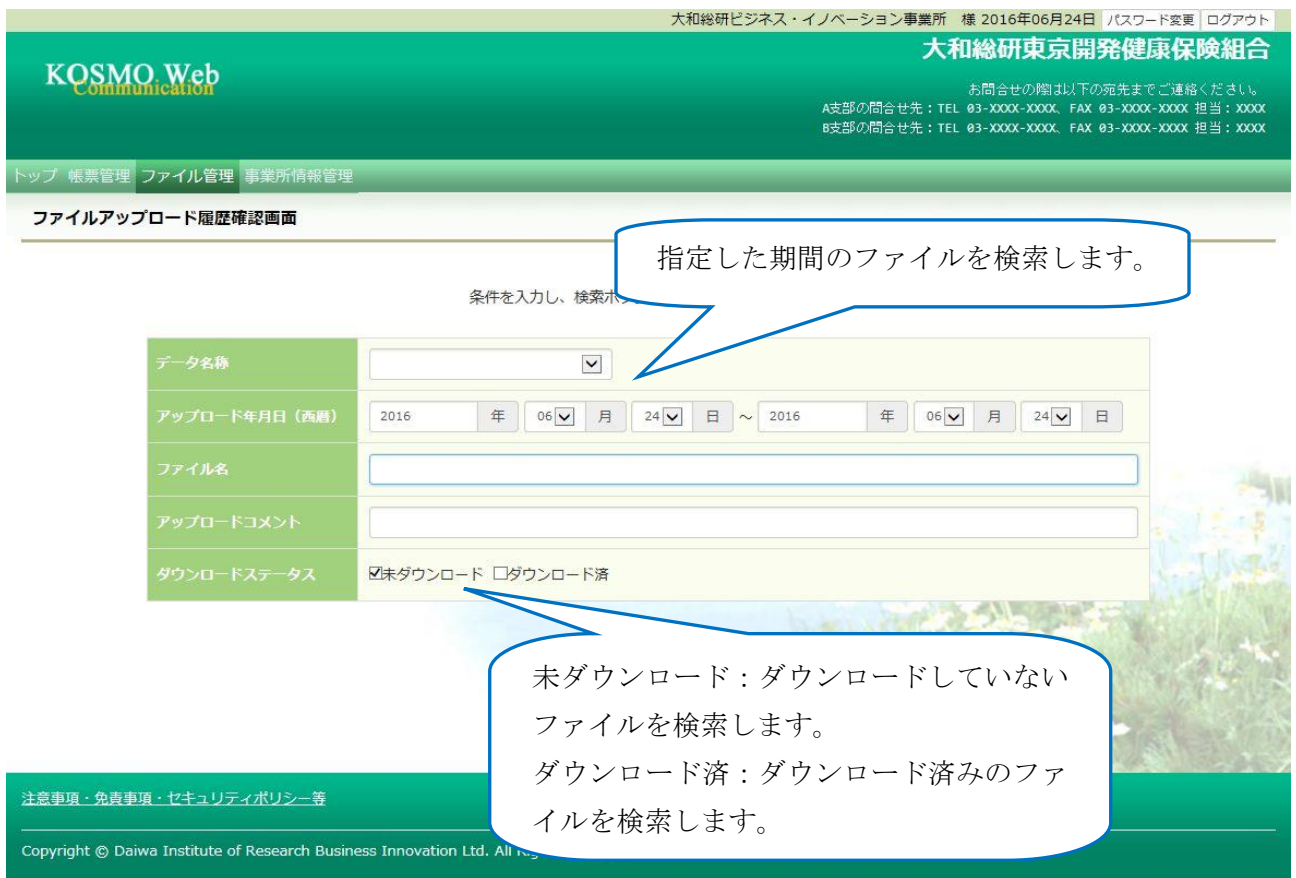

## 2.検索結果の表示

## ①検索結果の表示

「検索」ボタンを押下し、検索結果を表示します。

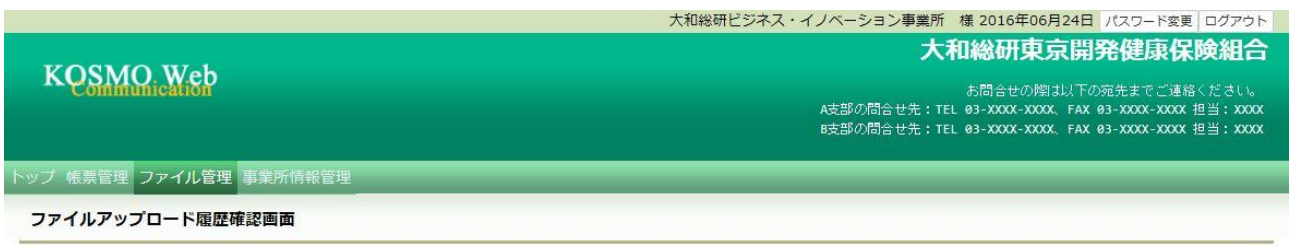

不要なファイルの削除ボタンをクリックしてください。

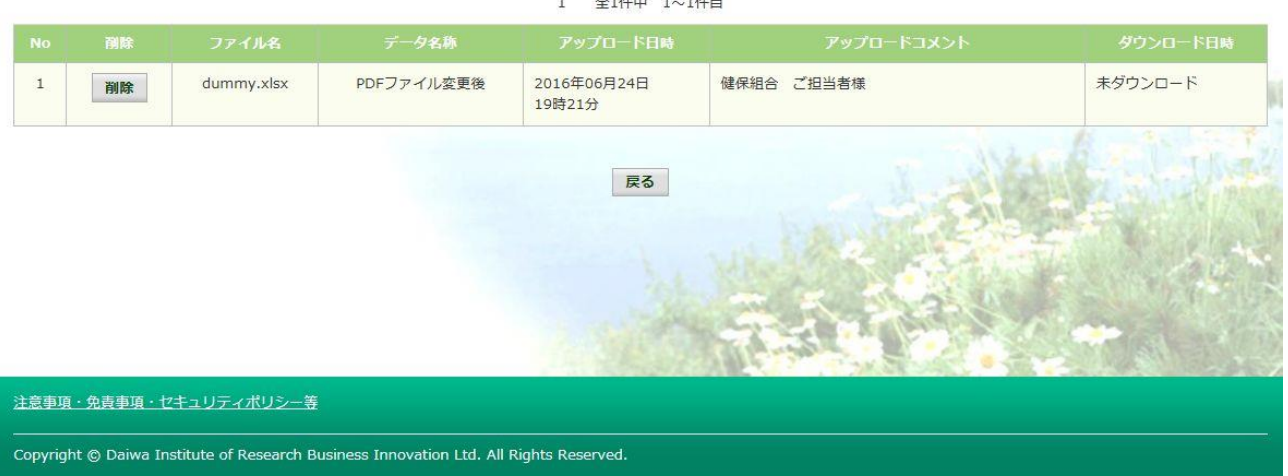

全1件中 1~1件日

以上

## 2-7. 健保組合ヘアップロードしたデータを削除する場合

KOSMO Communication Web の事業所向けサービスにて、健保組合に向けて アップロードしたデータを削除するには、以下の手順で行ってください。

- 1.履歴検索条件の入力
- 2.検索結果の表示

Ξ

3.対象データの選択・削除

次ページより、詳細手順を説明いたします。

#### 1. 履歴検索条件の入力

①ファイルアップロード履歴確認画面の表示 KOSMO Communication Web の事業所向けサービスのトップメニューより、 「ファイル管理」⇒「ファイルアップロード履歴確認」を選択し、 「ファイルアップロード履歴確認画面」を表示します。

#### ②履歴検索条件の入力

検索する履歴の条件を入力します。

データ名称、アップロード年月日(西暦)を選択します。

ファイル名、アップロードコメントを入力、ダウンロードステータスを選択し 「検索」ボタンを押下します。

※各条件が空白、または未選択の場合は、該当する全てのファイルを表示します。

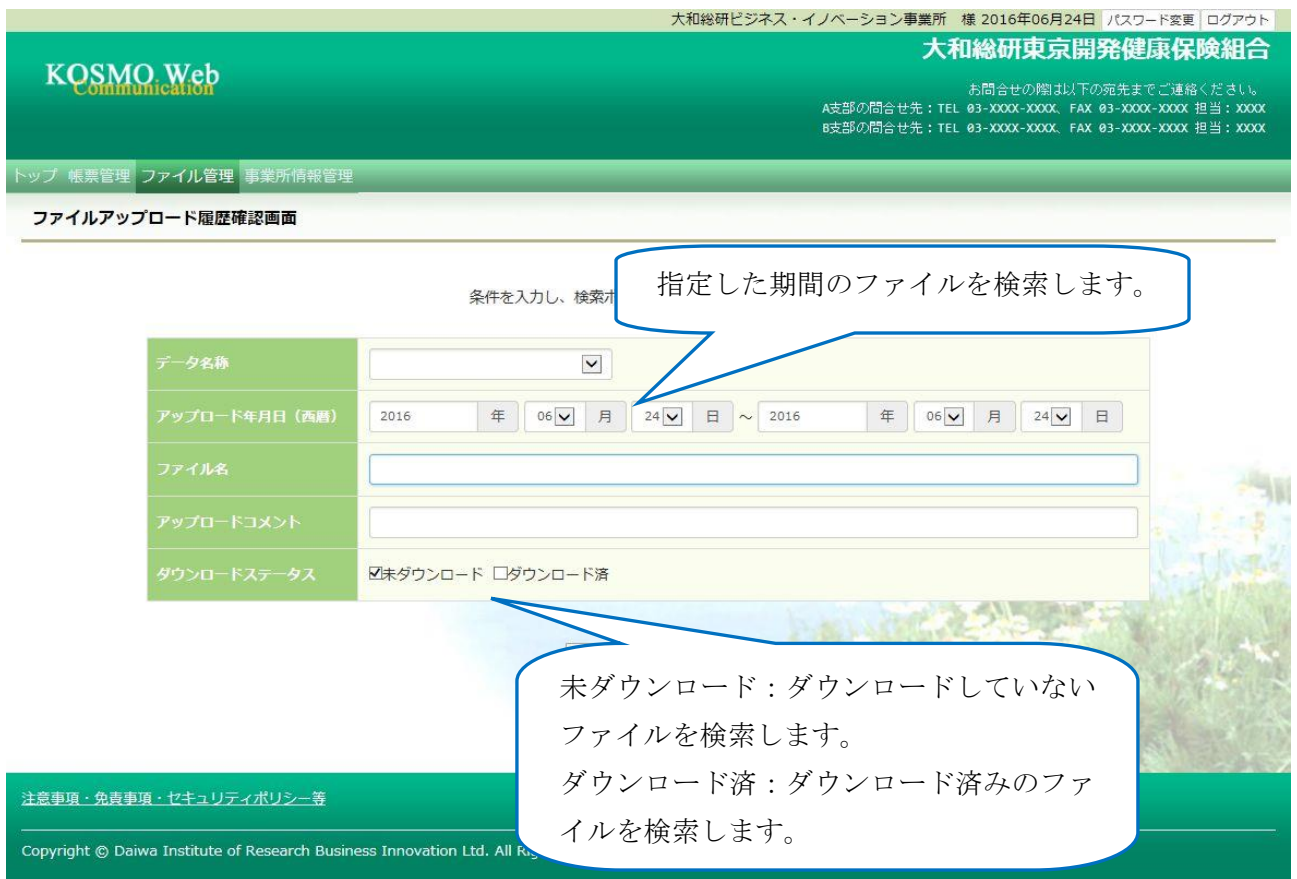

## 2.検索結果の表示

## ①検索結果の表示

「検索」ボタンを押下し、検索結果を表示します。

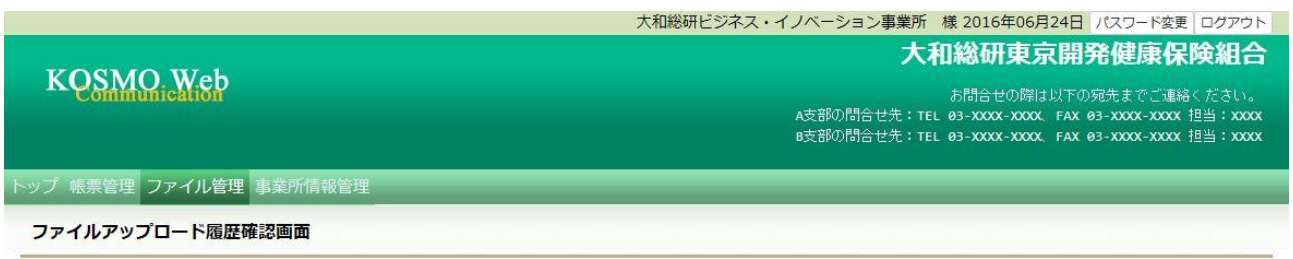

不要なファイルの削除ボタンをクリックしてください。

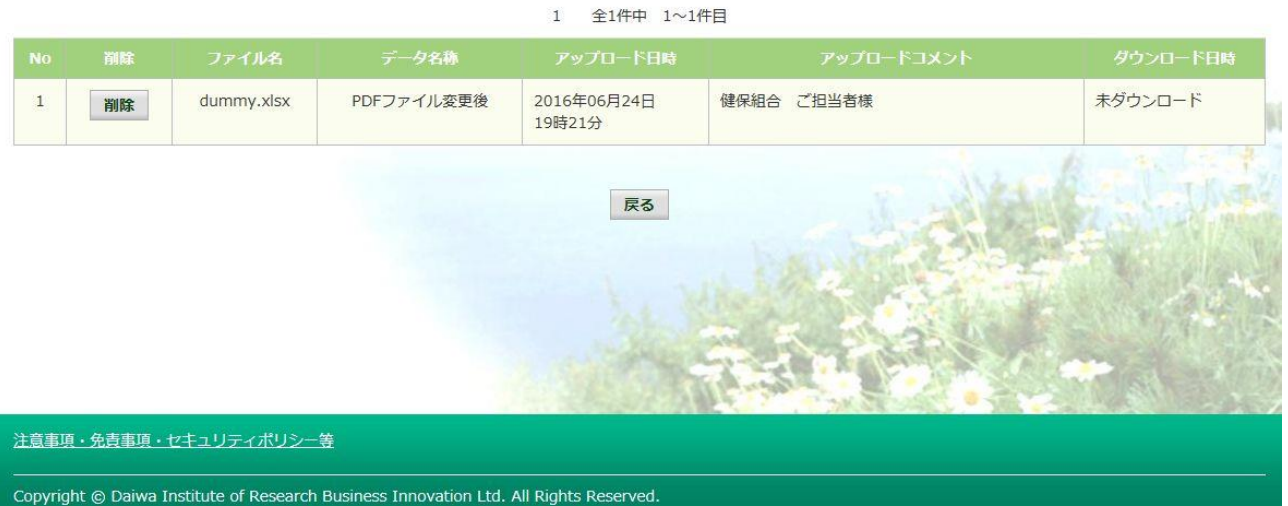

## 3.対象データの選択・削除

## ①削除対象データの選択

 前段で表示した「ファイルアップロード履歴確認画面」より、 削除したいデータの「削除」ボタンを押下し、確認画面に進みます。

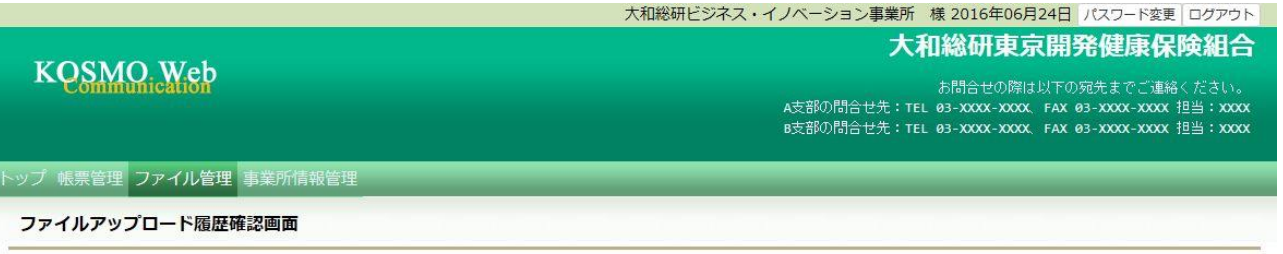

下記ファイルを削除します。内容を確認し、実行ボタンをクリックしてください。

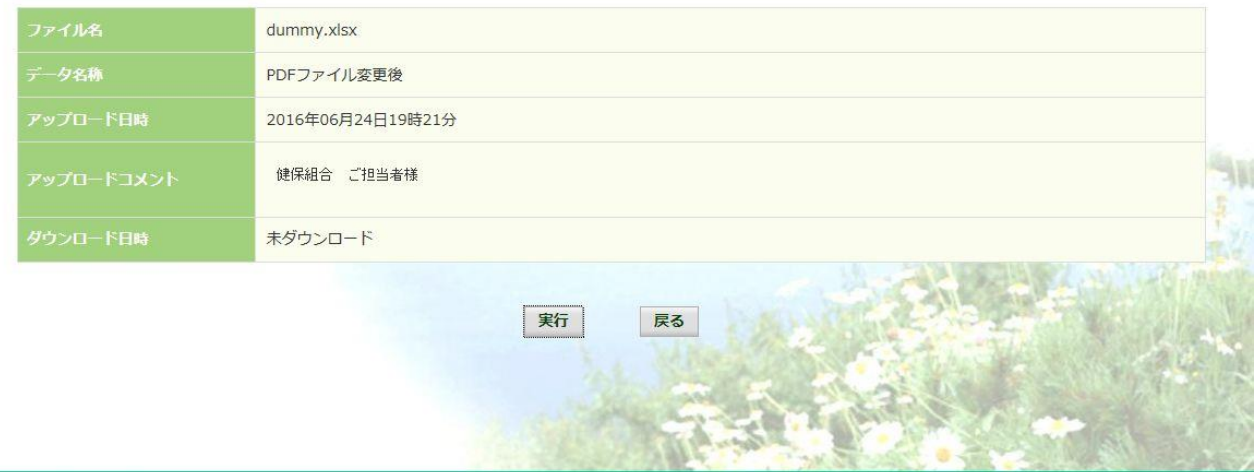

注意事項·免責事項·セキュリティポリシー等

Copyright © Daiwa Institute of Research Business Innovation Ltd. All Rights Reserved.

②データの削除

確認画面にて「実行」ボタンを押下し、データを削除します。 ※一度削除したデータは元に戻せません。ご注意ください。

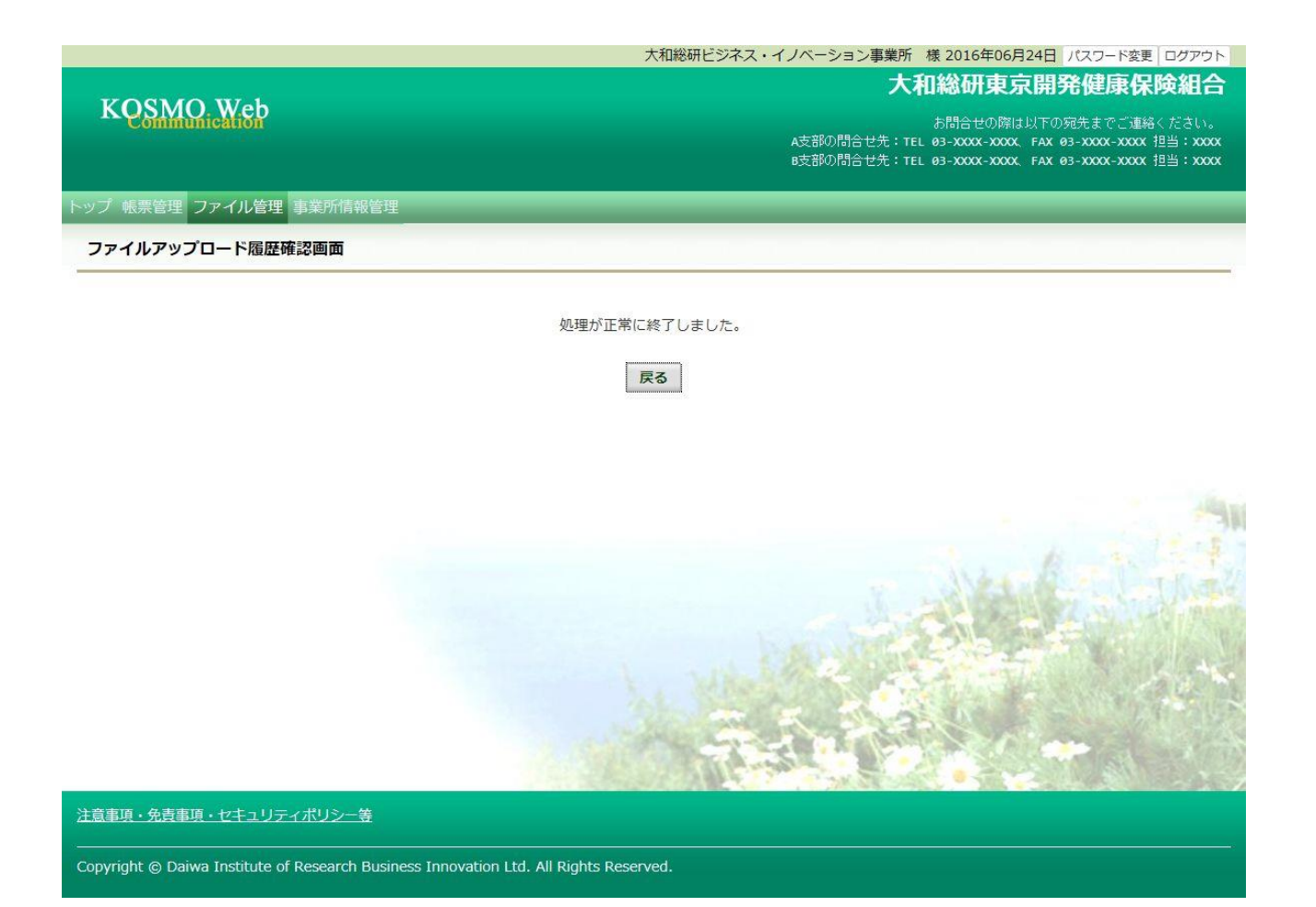

以上

## 2-8. 事業所ユーザのロックを解除する場合

KOSMO Communication Web の事業所向けサービスにて、 事業所ユーザのロックを解除する場合は、以下の手順で行ってください。 なお、事業所ユーザのロックの解除は管理者権限を持ったユーザでのみ可能です。

## 1. 事業所ユーザの検索

Ξ

## 2.事業所ユーザのロックの解除

次ページより、詳細手順を説明いたします。

### 1. 事業所ユーザの検索

①ユーザ検索画面の表示

 KOSMO Communication Web の事業所向けサービスのトップメニューより、 「事業所情報管理」⇒「事業所アカウント変更削除」を選択し、 「事業所アカウント変更削除画面」を表示します。

②ユーザ検索条件の入力

検索するユーザの条件を入力します。

「ユーザ ID」、「ユーザ名」を入力します。

「ステータス」の「ロック中」を選択して「検索」ボタンを押下します。 ※各条件が空白、または未選択の場合は、該当する全てのユーザを表示します。

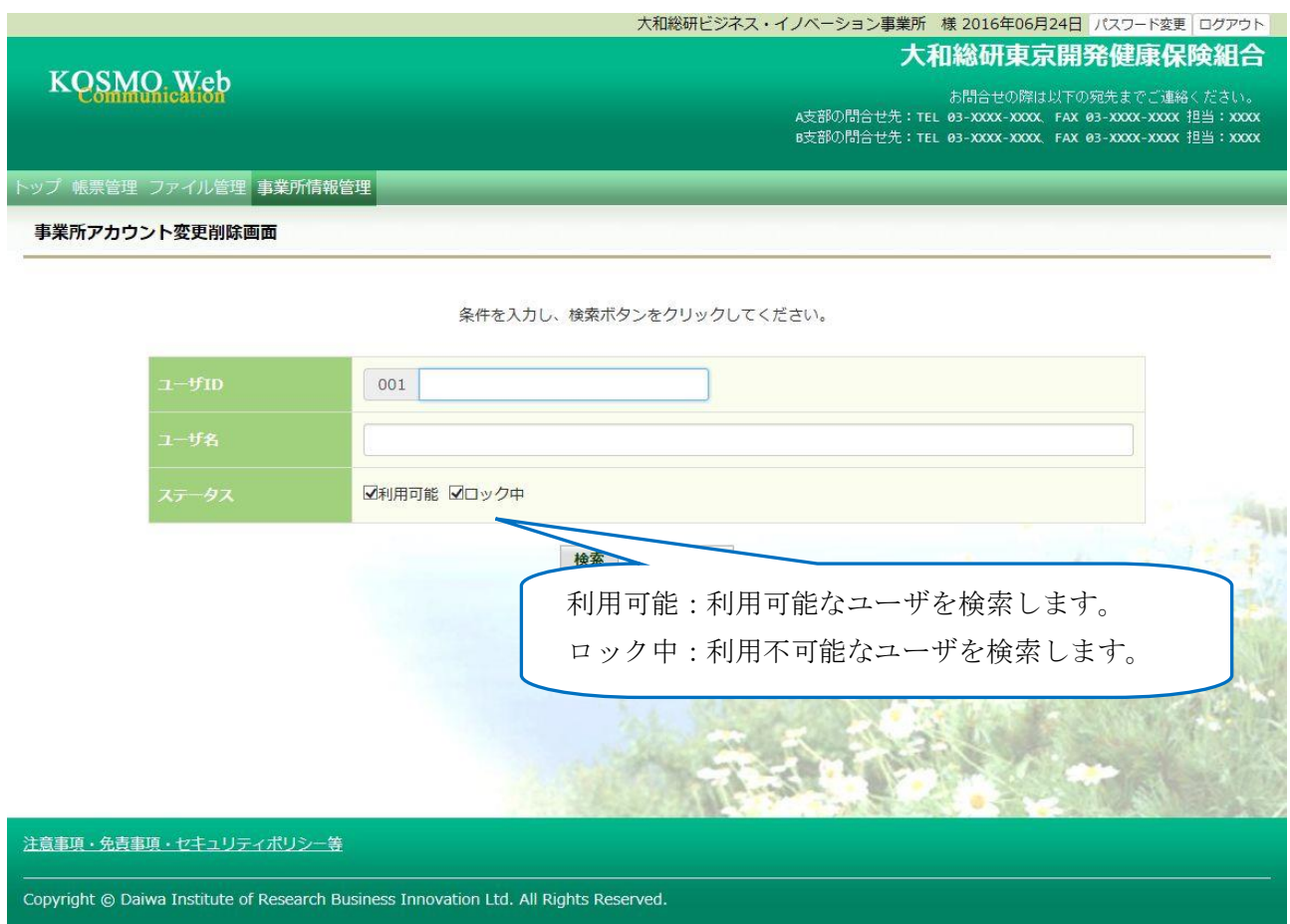

## 2. 事業所ユーザのロックの解除

## ①ユーザの選択

対象のユーザの「変更」ボタンを押下します。

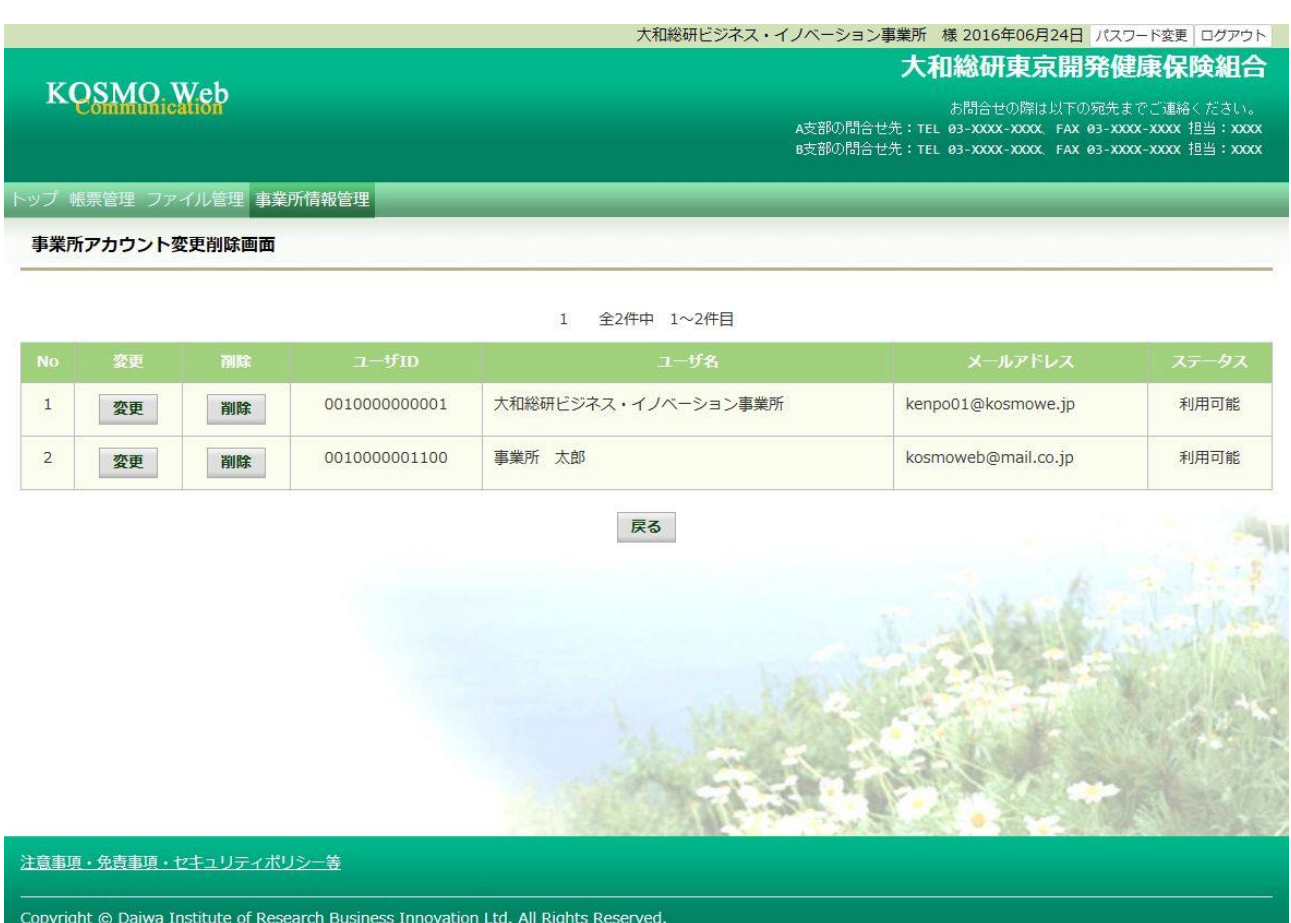

## ②ロックの解除

ステータス欄の「利用可能」を選択して、「入力内容確認」ボタンを押下します。

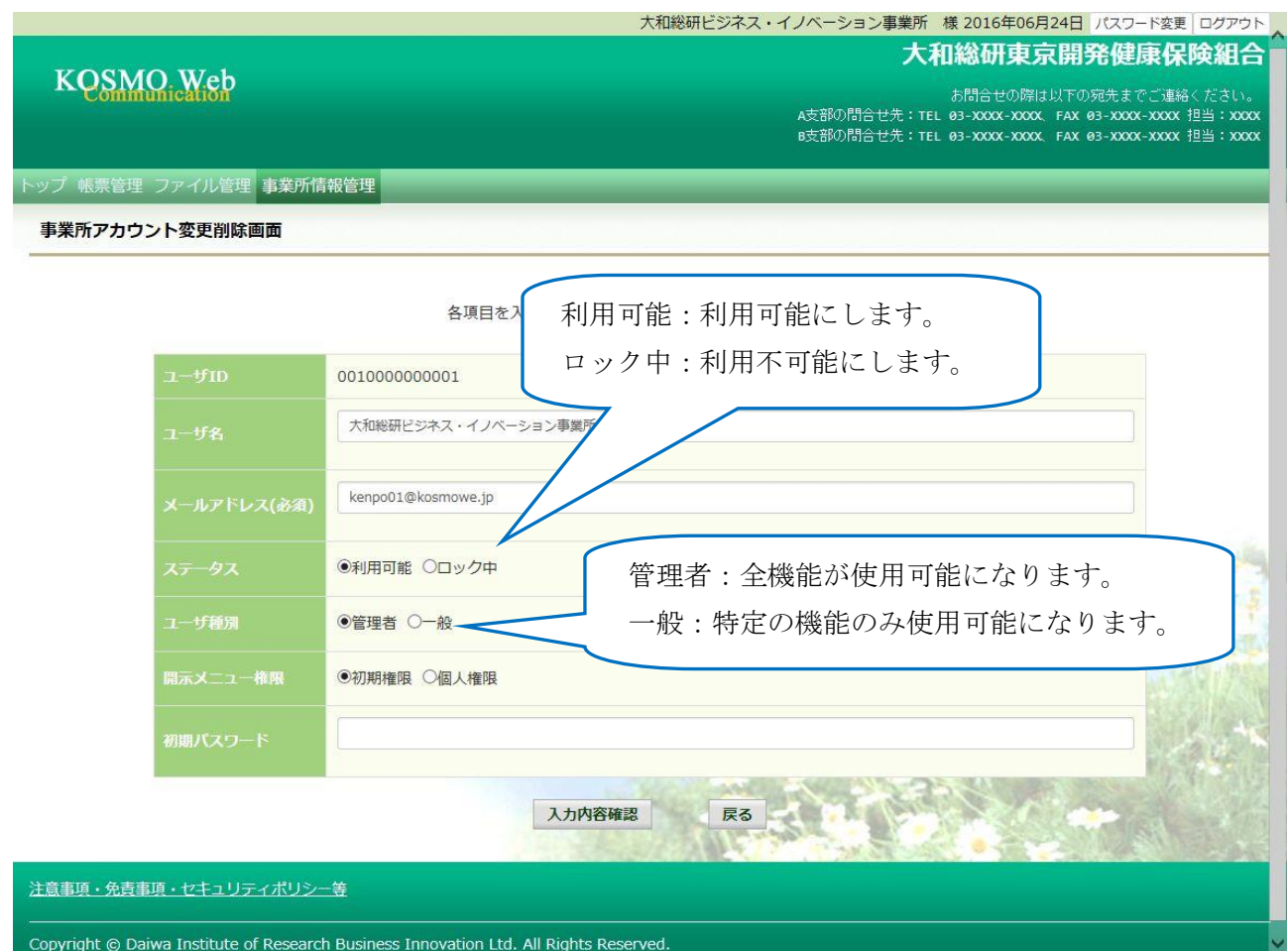

## ③ロックの解除を実行

「実行」ボタンを押下します。

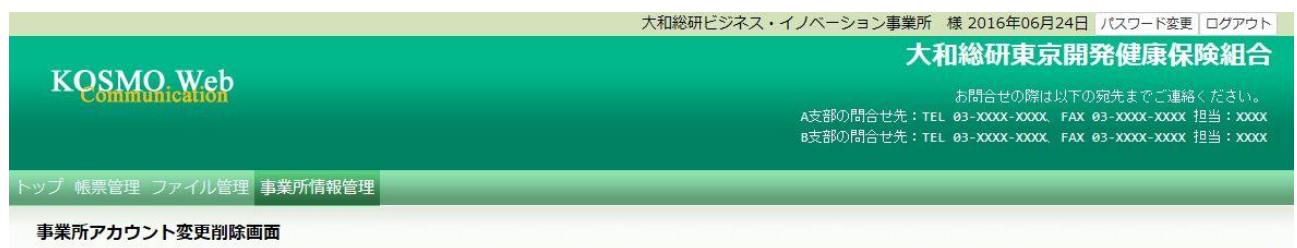

#### 下記情報を更新します。内容を確認し、実行ボタンをクリックしてください。

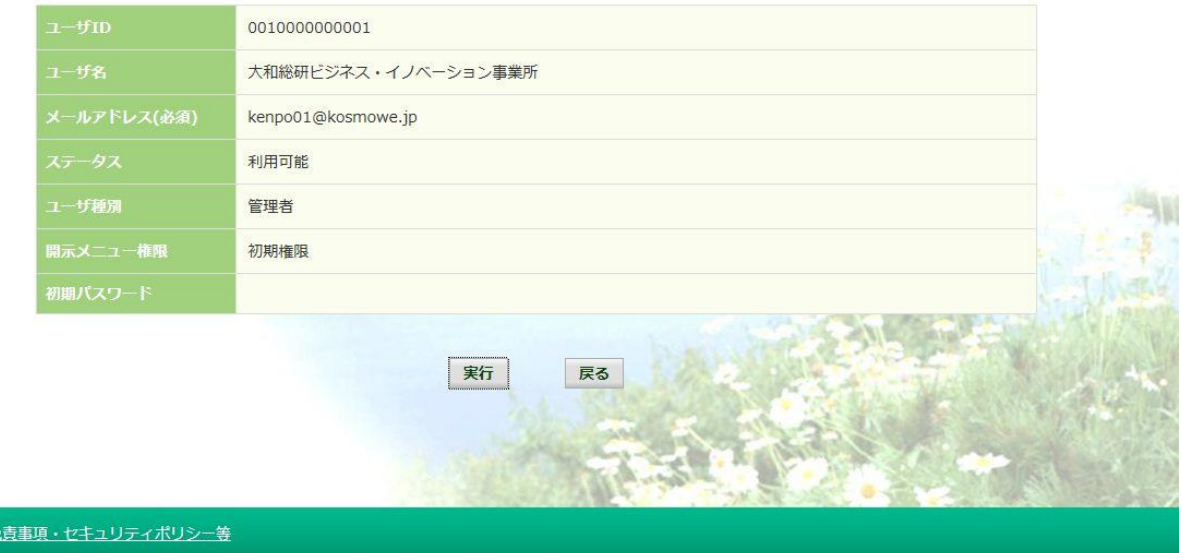

Copyright @ Daiwa Institute of Research Business Innovation Ltd. All Rights Reserved.

注意事項·免

## 「処理が正常に終了しました。」と表示されます。

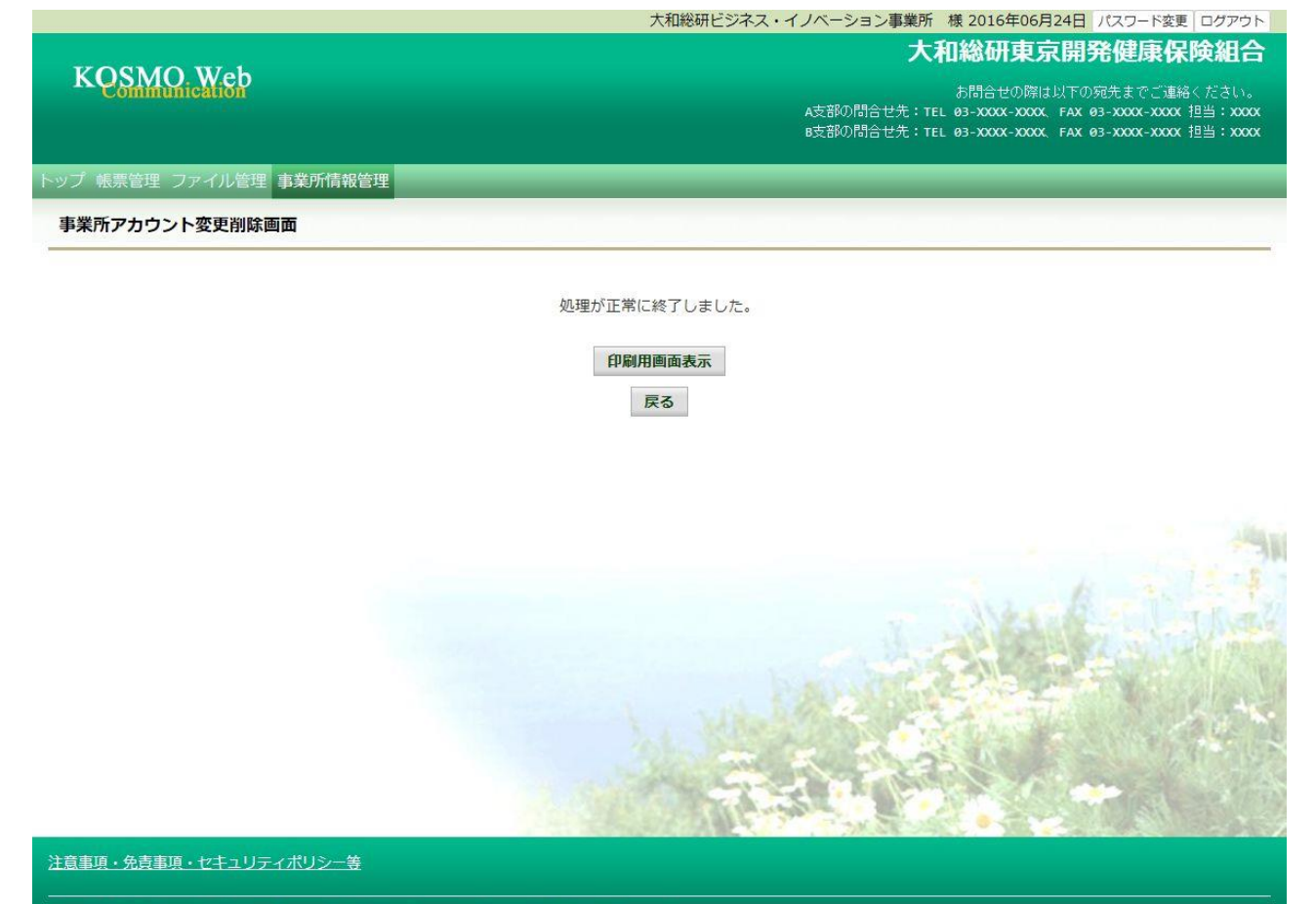

Copyright @ Daiwa Institute of Research Business Innovation Ltd. All Rights Reserved.

以上

## 2-9. 事業所ユーザの初期パスワードを再登録する場合

KOSMO Communication Web の事業所向けサービスにて、

事業所ユーザの初期パスワードを再登録する場合は、以下の手順で行ってください。 なお、事業所ユーザの初期パスワードの再登録は管理者権限を持ったユーザでのみ 可能です。

#### 1. 事業所ユーザの検索

Ξ

#### 2.事業所ユーザの初期パスワードの再登録

次ページより、詳細手順を説明いたします。

## 1. 事業所ユーザの検索

①ユーザ検索画面の表示

 KOSMO Communication Web の事業所向けサービスのトップメニューより、 「事業所情報管理」⇒「事業所アカウント変更削除」を選択し、 「事業所アカウント変更削除画面」を表示します。

②ユーザ検索条件の入力

検索するユーザの条件を入力します。

「ユーザ ID」、「ユーザ名」を入力します。

「ステータス」を選択して「検索」ボタンを押下します。

※各条件が空白、または未選択の場合は、該当する全てのユーザを表示します。

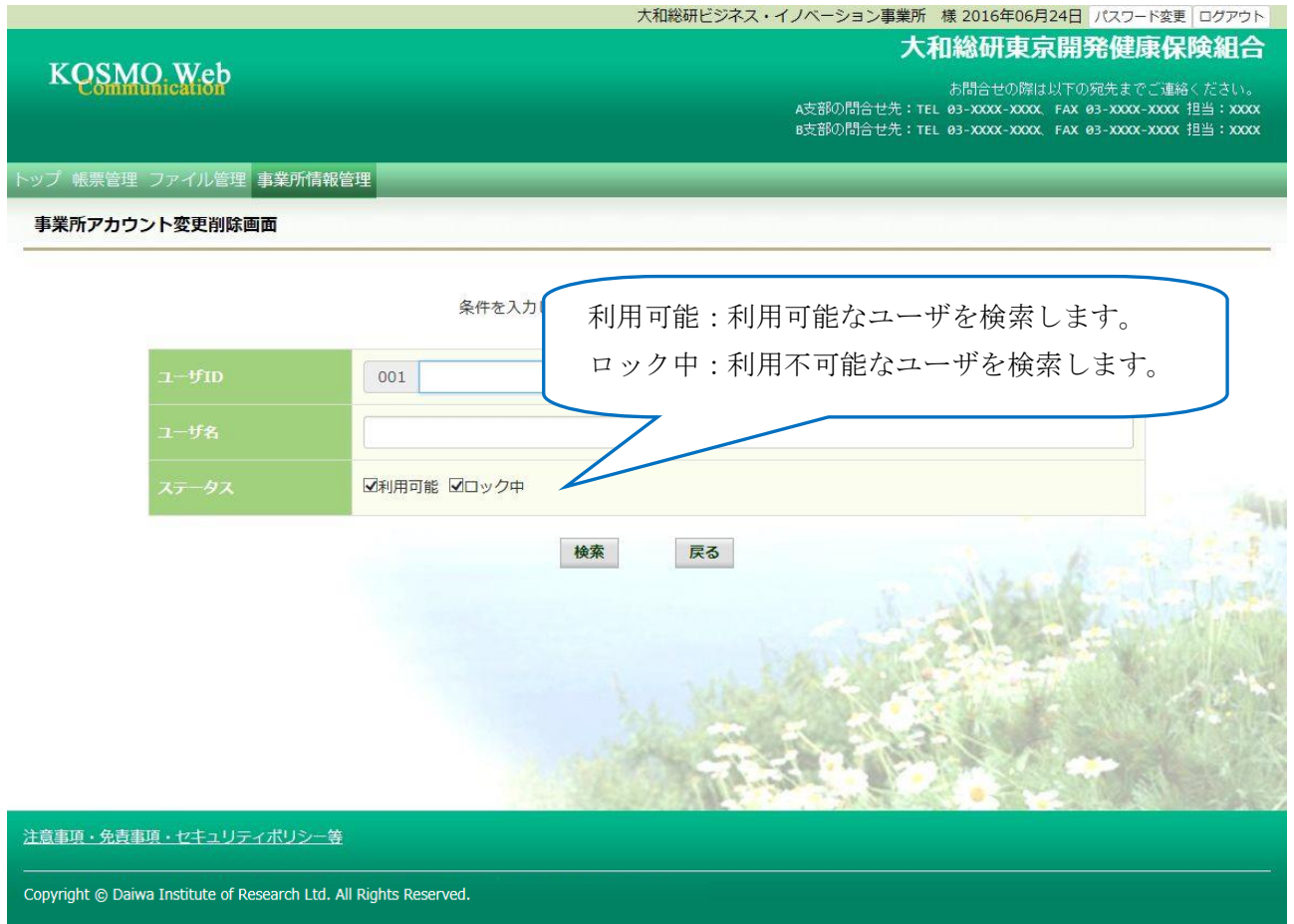

## 2. 事業所ユーザの初期パスワードの再登録

## ①ユーザの選択

対象のユーザの「変更」ボタンを押下します。

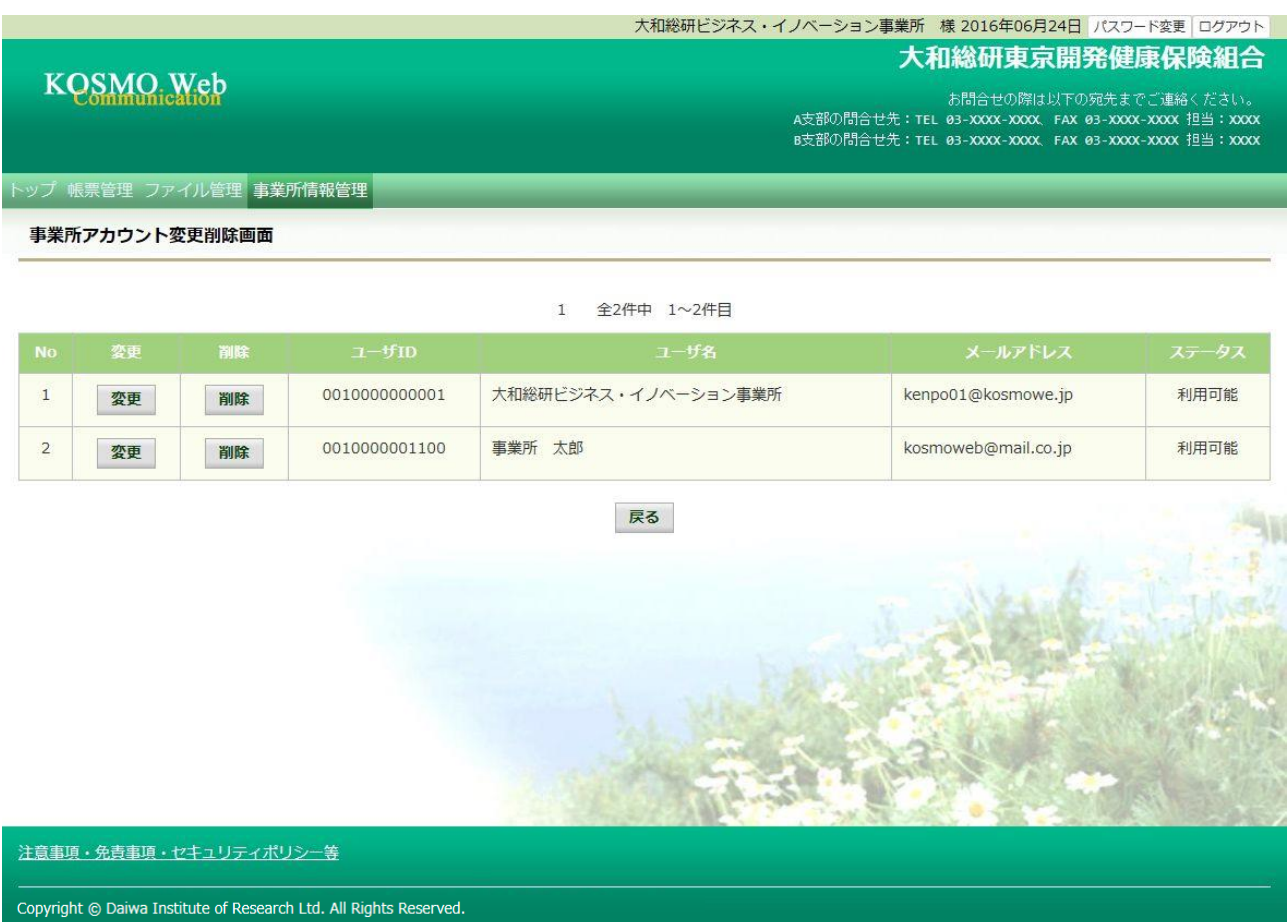

②初期パスワードの入力

 初期パスワード欄に任意のパスワードを入力して、「入力内容確認」ボタンを押下し ます。

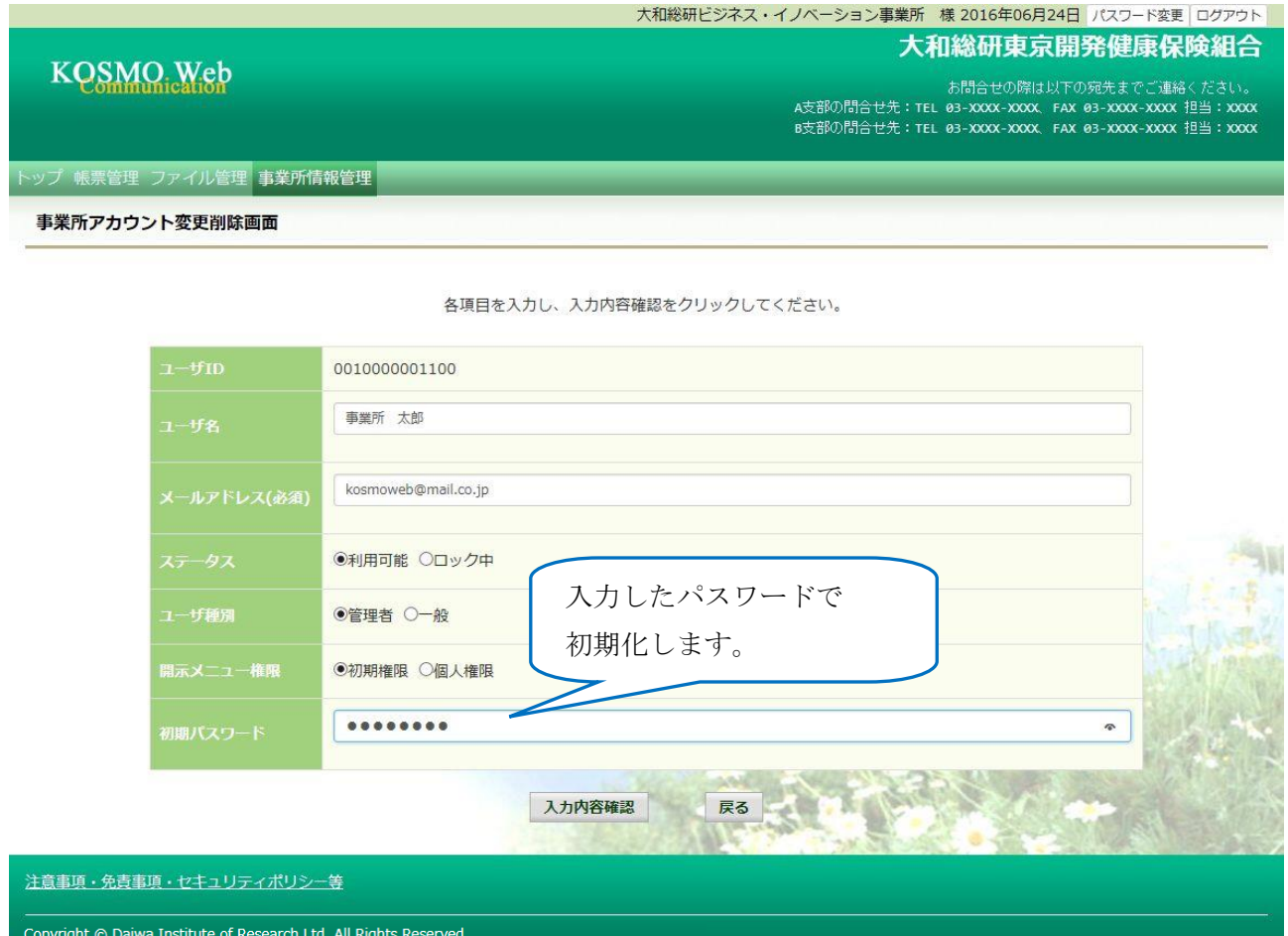

## ③初期パスワードの登録 「実行」ボタンを押下します。

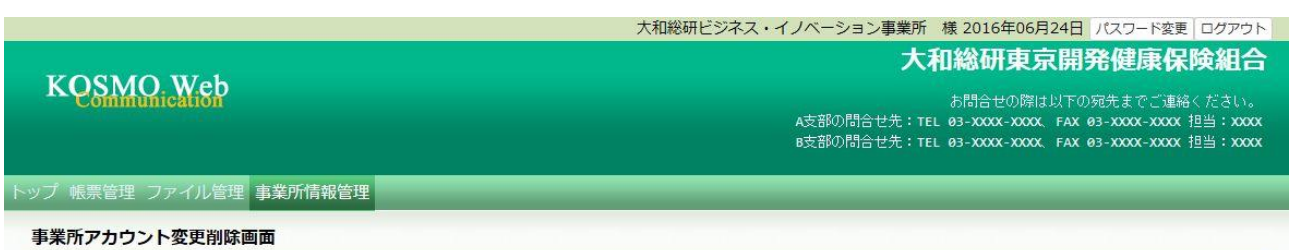

下記情報を更新します。内容を確認し、実行ボタンをクリックしてください。

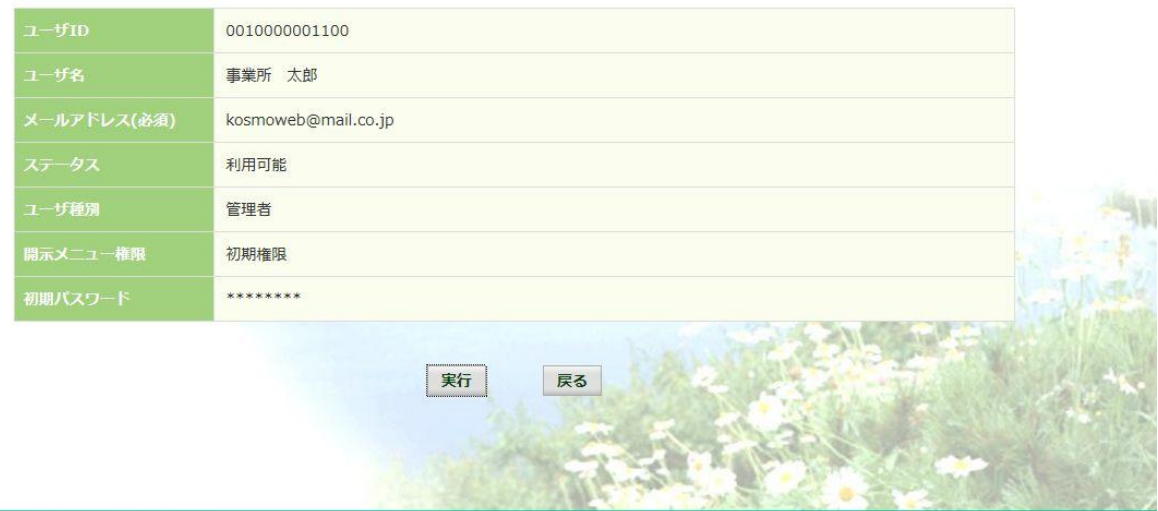

注意事項·免責事項·セキュリティポリシー等

Copyright @ Daiwa Institute of Research Ltd. All Rights Reserved.

④印刷用画面の表示

「処理が正常に終了しました。」と表示されます。 「印刷用画面表示」ボタンを押下します。

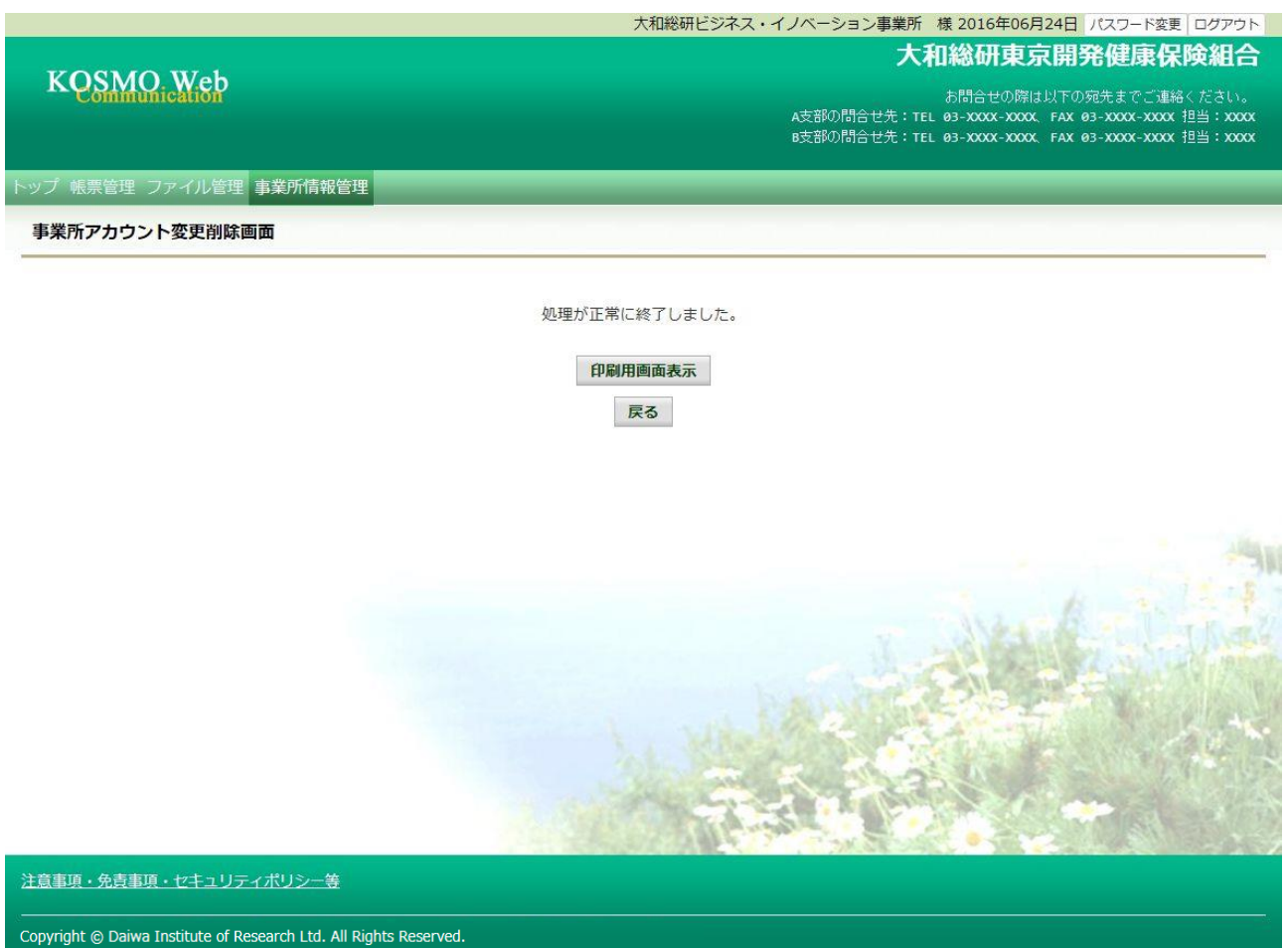

「事業所アカウント変更削除結果印刷画面」が表示されます。 「印刷する」ボタンを押下します。

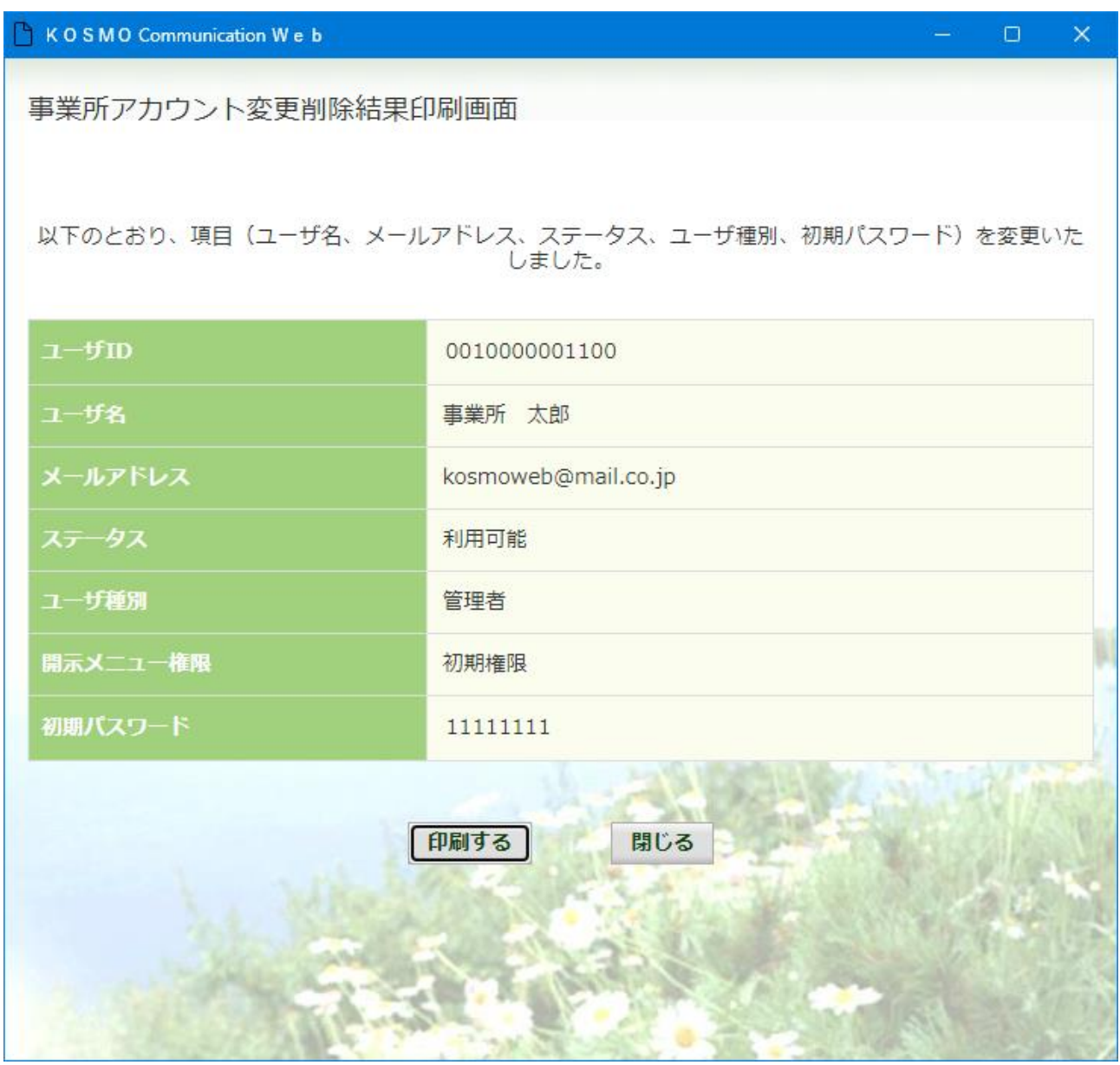

事業所ユーザに初期パスワードを通知してください。 事業所ユーザは「2-1. ログインする場合」[3.ID とパスワードを入力してログイン (初回ログインまたはパスワード再設定後ログインの場合)] の手順に沿って、ログインください。

# 2-10. 事業所ユーザを新規作成する場合

KOSMO Communication Web の事業所向けサービスにて、 事業所ユーザを新規作成する場合は、以下の手順で行ってください。 なお、事業所ユーザの新規作成は管理者権限を持ったユーザでのみ可能です。

## 1.事業所ユーザを新規作成

Ξ

次ページより、詳細手順を説明いたします。

## 1. 事業所ユーザを新規作成

①ユーザ作成画面の表示

 KOSMO Communication Web の事業所向けサービスのトップメニューより、 「事業所情報管理」⇒「事業所新規アカウント作成」を選択し、 「事業所新規アカウント作成画面」を表示します。

②作成するユーザ情報の入力

検索するユーザの条件を入力します。

「ユーザ ID」、「ユーザ名」及び「メールアドレス」を入力します。

「ユーザ種別」を選択します。

「初期パスワード」を入力して「入力内容確認」を押下します。

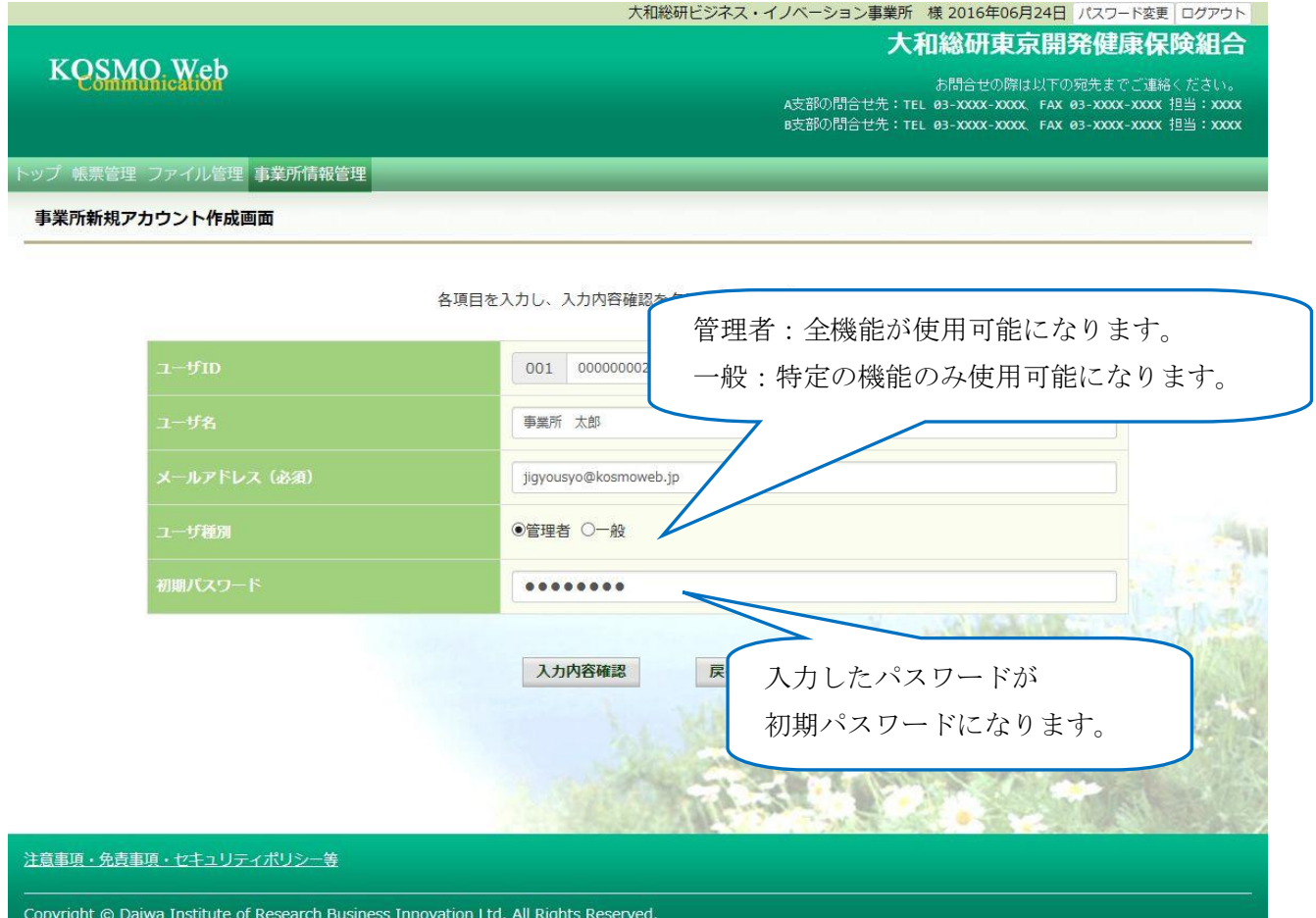

## ③作成するユーザ情報の決定 「実行」ボタンを押下します。

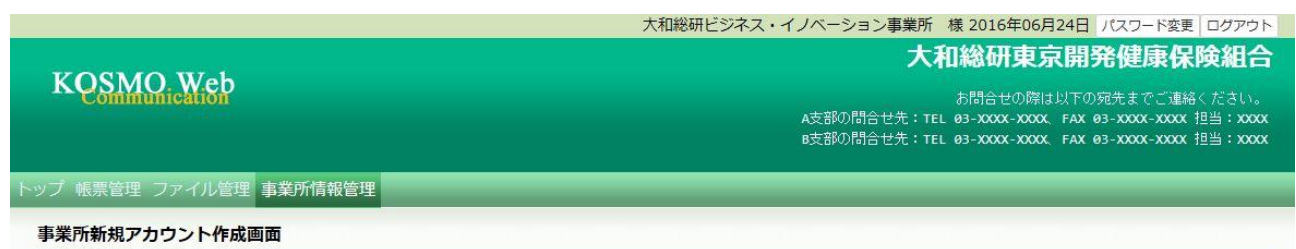

以下の内容に間違いが無ければ、実行ボタンをクリックしてください。

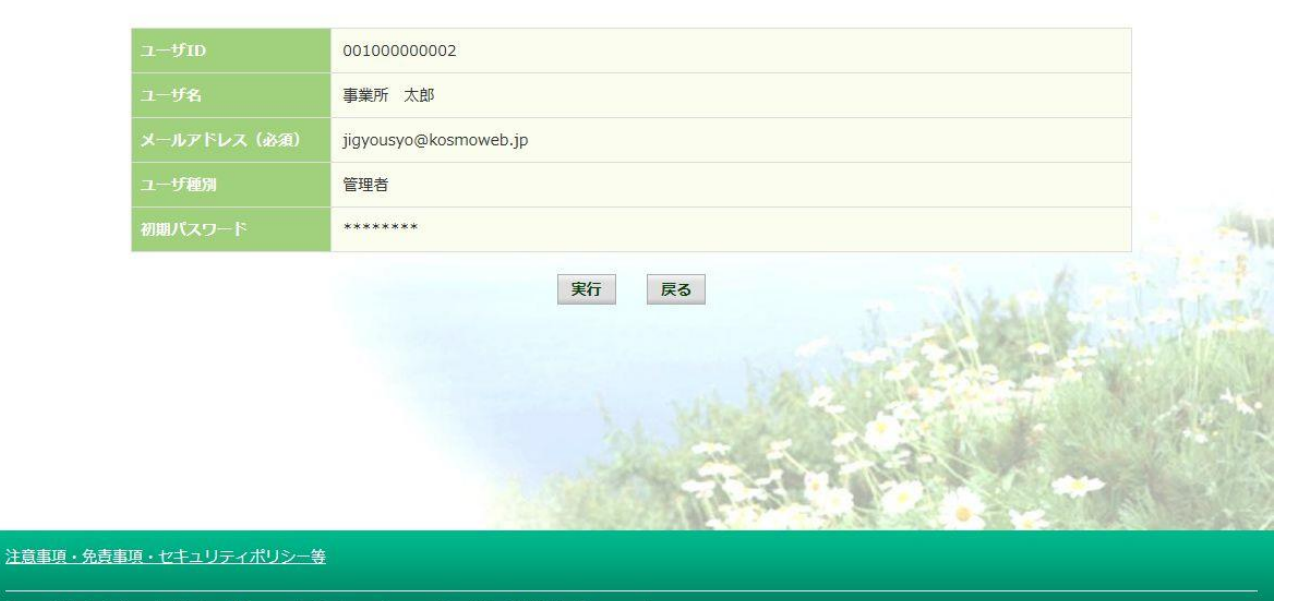

Copyright © Daiwa Institute of Research Business Innovation Ltd. All Rights Reserved.

④印刷用画面の表示

 「処理が正常に終了しました。」が表示されます。 「印刷用画面表示」ボタンを押下します。

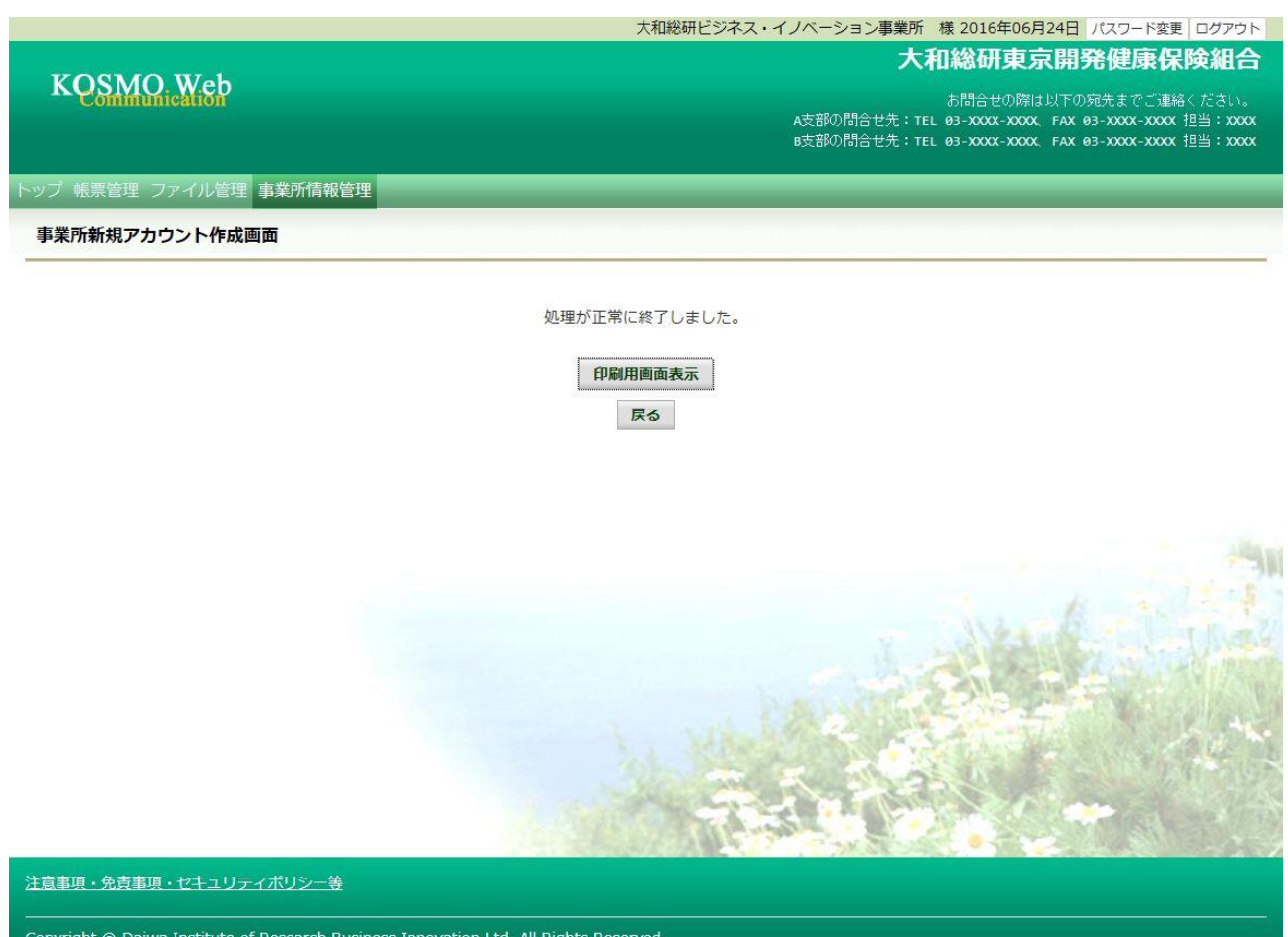

## 「事業所新規アカウント結果印刷画面」が表示されます。 「印刷する」ボタンを押下します。

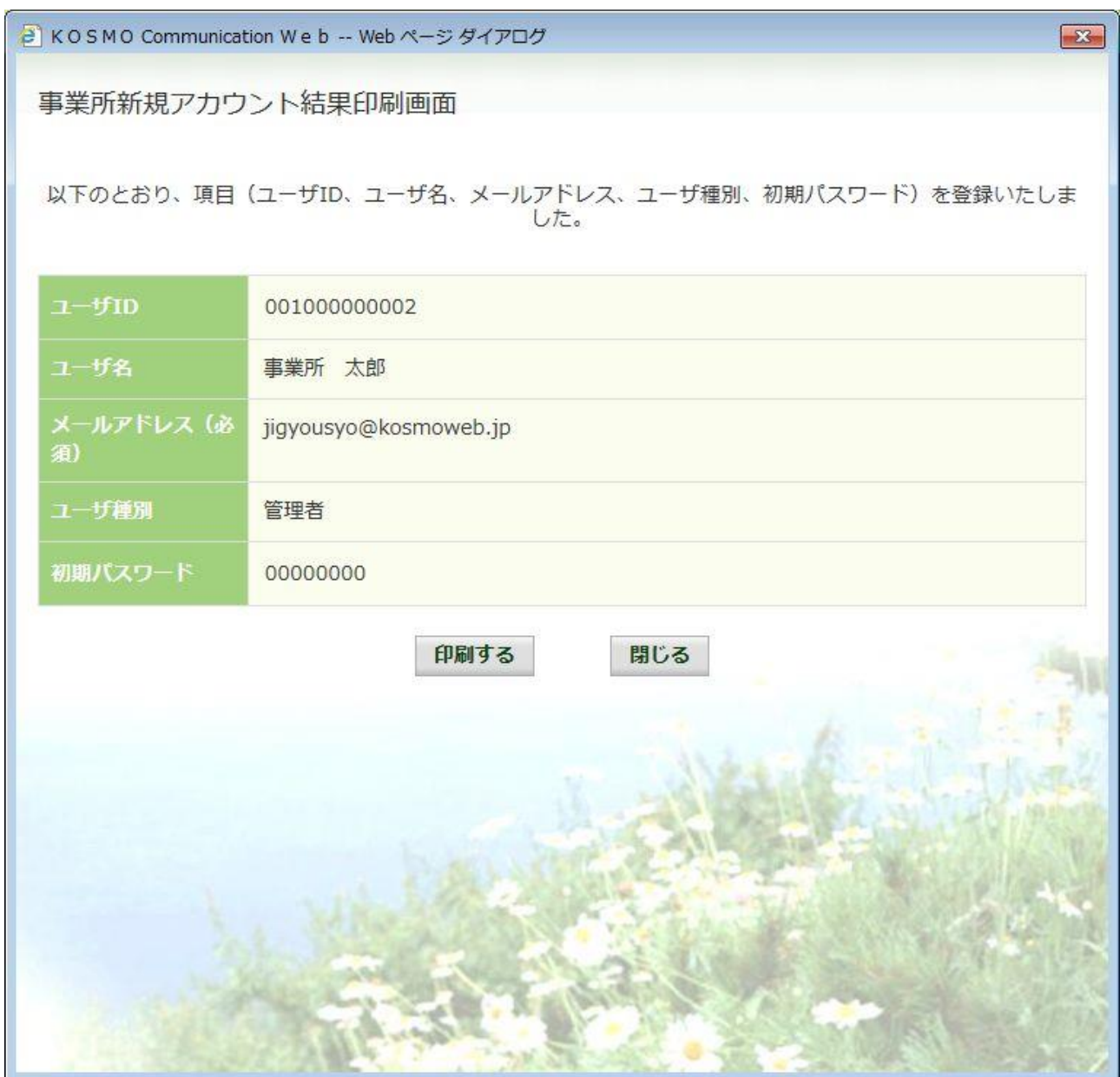

以上

# 2-11. 事業所ユーザの登録内容を変更する場合

KOSMO Communication Web の事業所向けサービスにて、 事業所ユーザの登録内容を変更する場合は、以下の手順で行ってください。

## 1.事業所ユーザの検索

Ξ

## 2.事業所ユーザの登録内容を変更

次ページより、詳細手順を説明いたします。

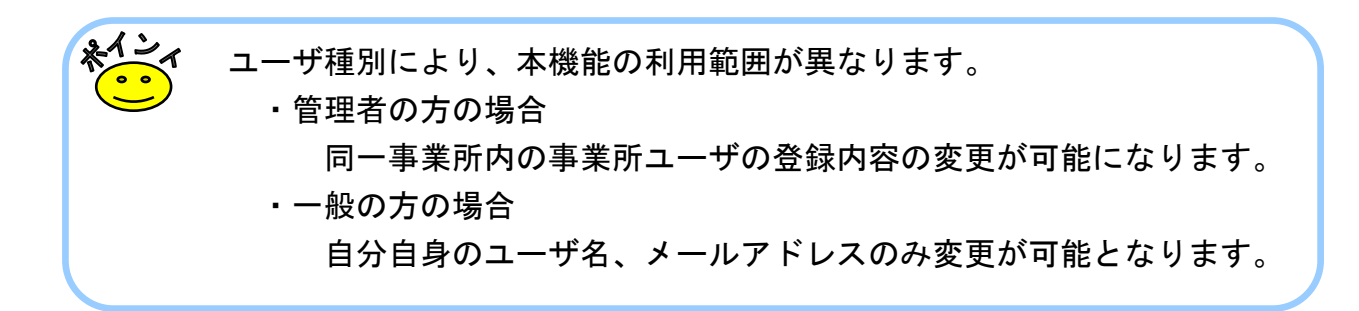

## 1. 事業所ユーザの検索

①ユーザ検索画面の表示

 KOSMO Communication Web の事業所向けサービスのトップメニューより、 「事業所情報管理」⇒「事業所アカウント変更削除」を選択し、 「事業所アカウント変更削除画面」を表示します。

②ユーザ検索条件の入力

検索するユーザの条件を入力します。

「ユーザ ID」、「ユーザ名」を入力します。

「ステータス」を選択して「検索」ボタンを押下します。

※各条件が空白、または未選択の場合は、該当する全てのユーザを表示します。

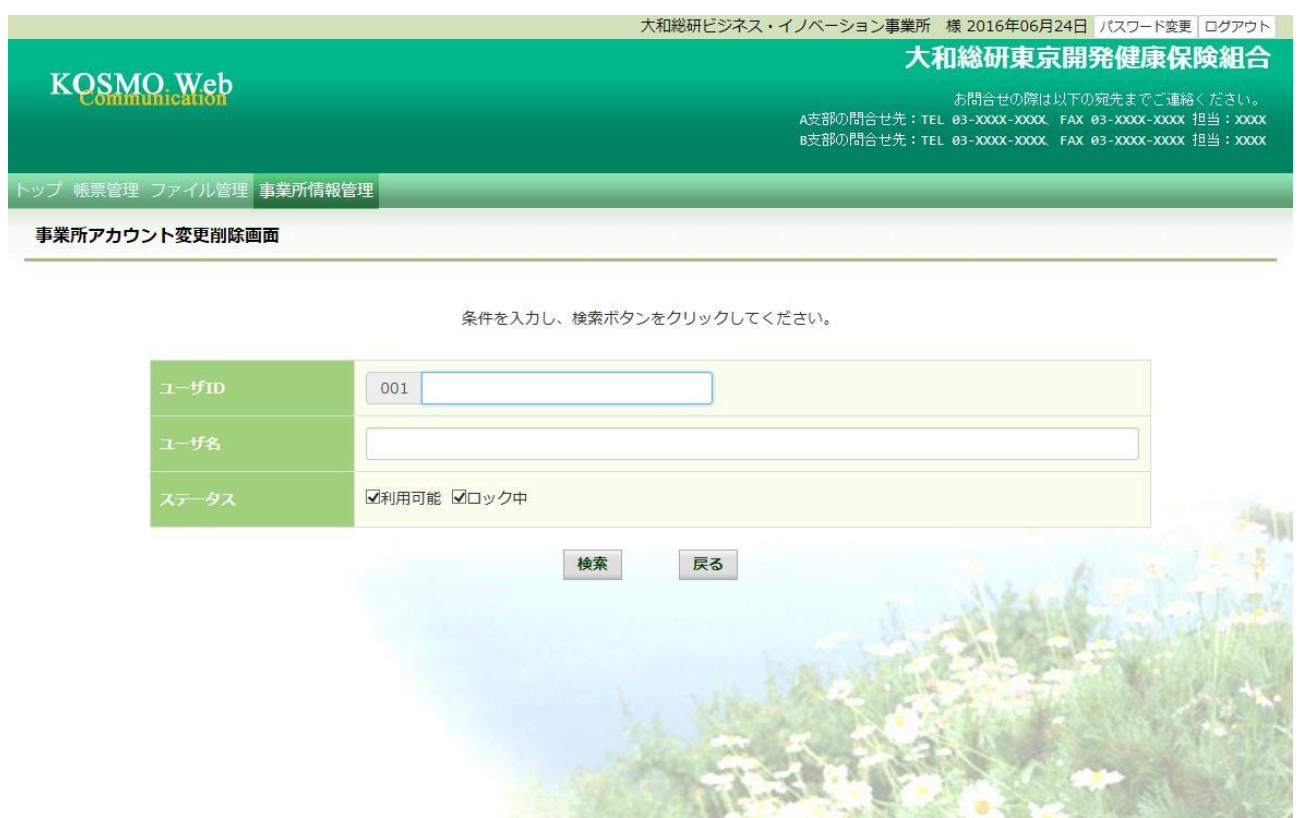

注意事項・免責事項・セキュリティポリシー等

Copyright © Daiwa Institute of Research Business Innovation Ltd. All Rights Reserved.

## 2. 事業所ユーザの登録内容を変更

## ①ユーザの選択

対象のユーザの「変更」ボタンを押下します。

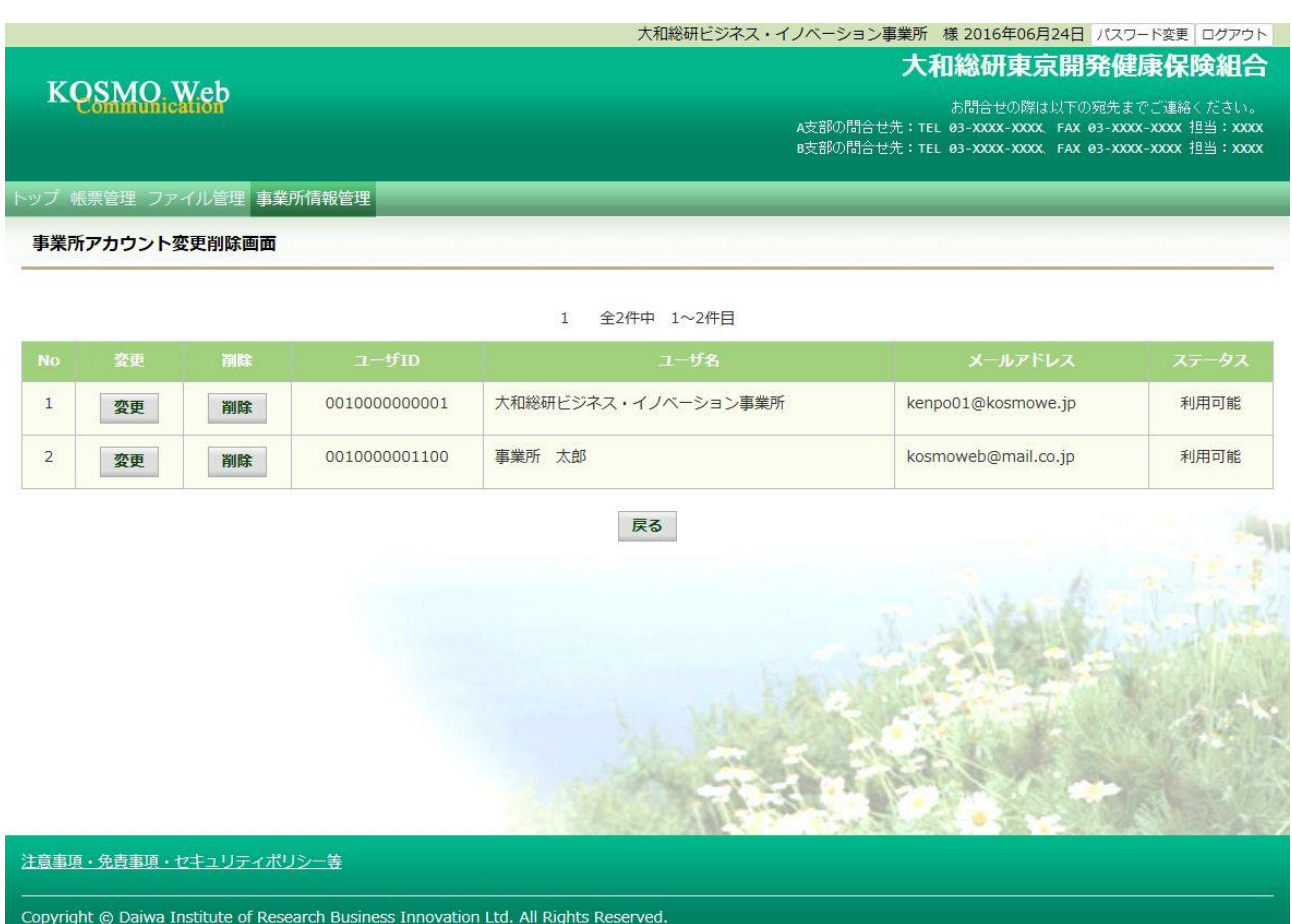

②変更内容の入力

入力項目は、該当項目のみ変更内容の入力を行います。

「ユーザ名」、「メールアドレス」、「初期パスワード」

 選択項目は変更が有る場合のみ、変更内容に応じたラジオボタンをチェックします。 「ステータス」、「ユーザ種別」、「開示メニュー権限」

上記の入力及び選択後に「入力内容確認」ボタンを押下します。

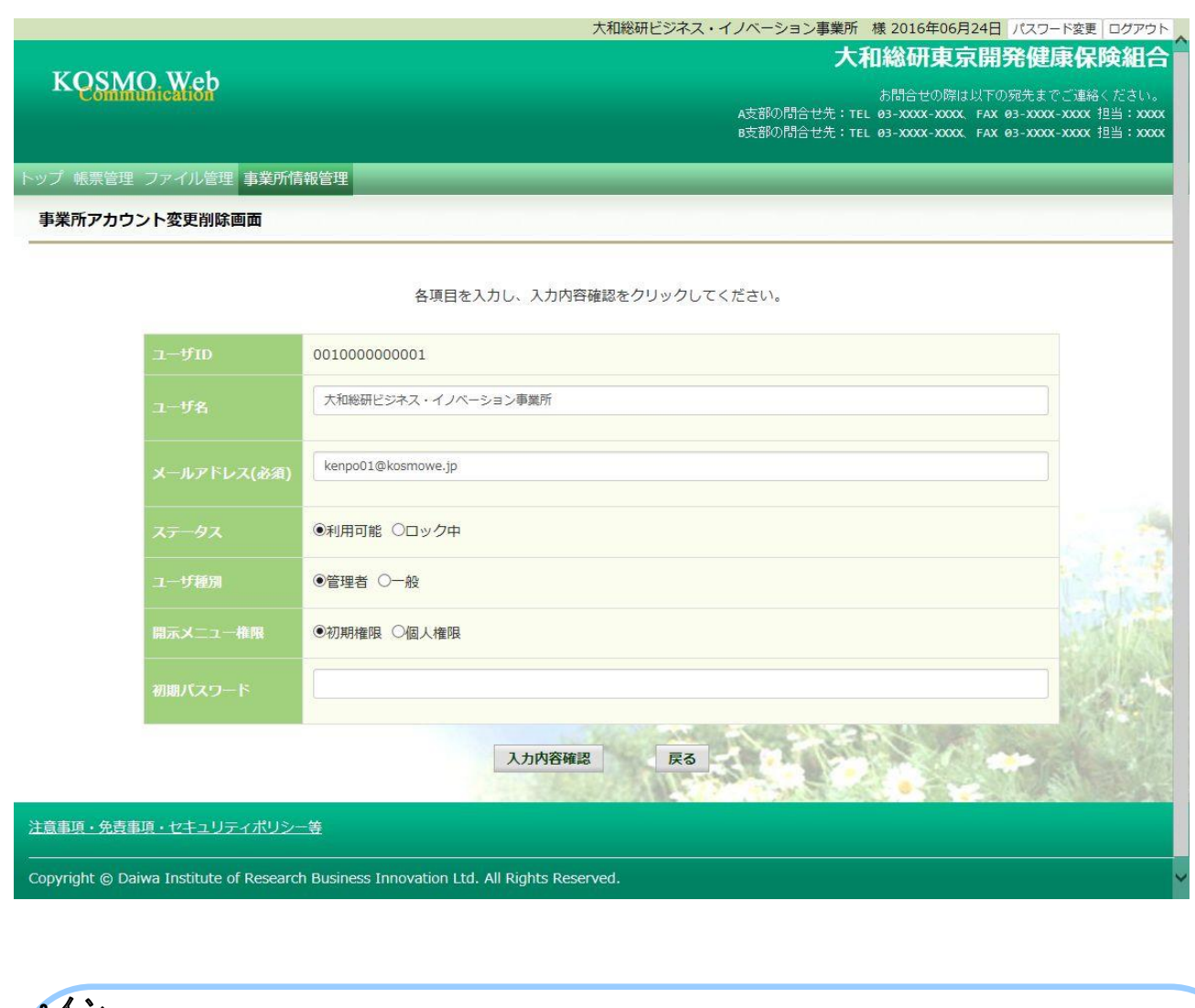

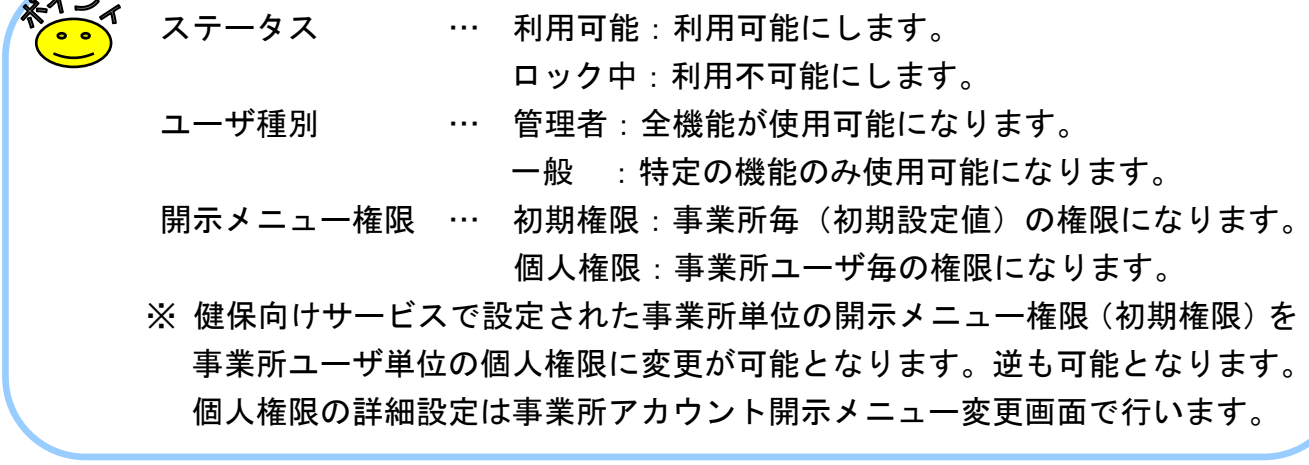

## ③変更内容の登録

「実行」ボタンを押下します。

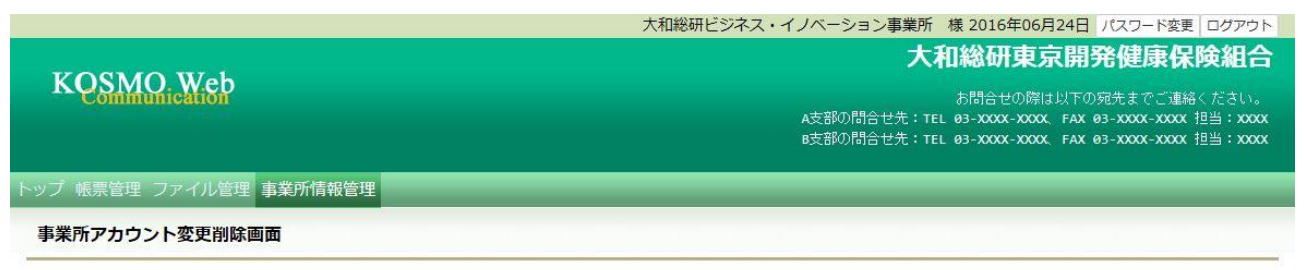

#### 下記情報を更新します。内容を確認し、実行ボタンをクリックしてください。

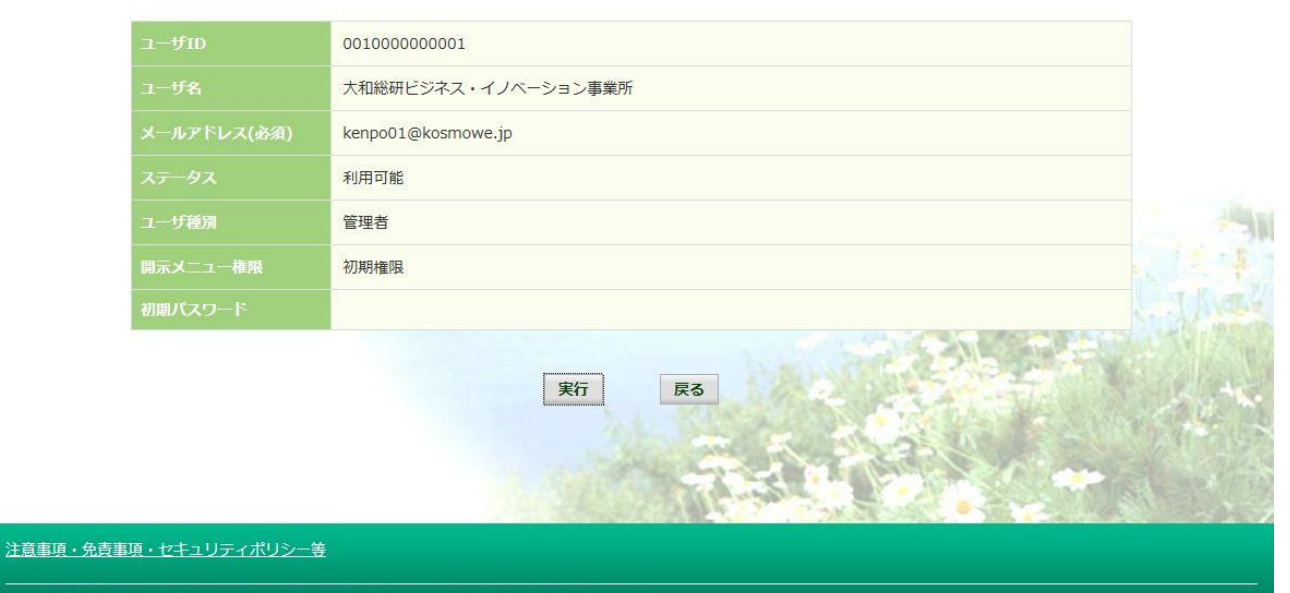

Copyright © Daiwa Institute of Research Business Innovation Ltd. All Rights Reserved.

## 「処理が正常に終了しました。」と表示されます。

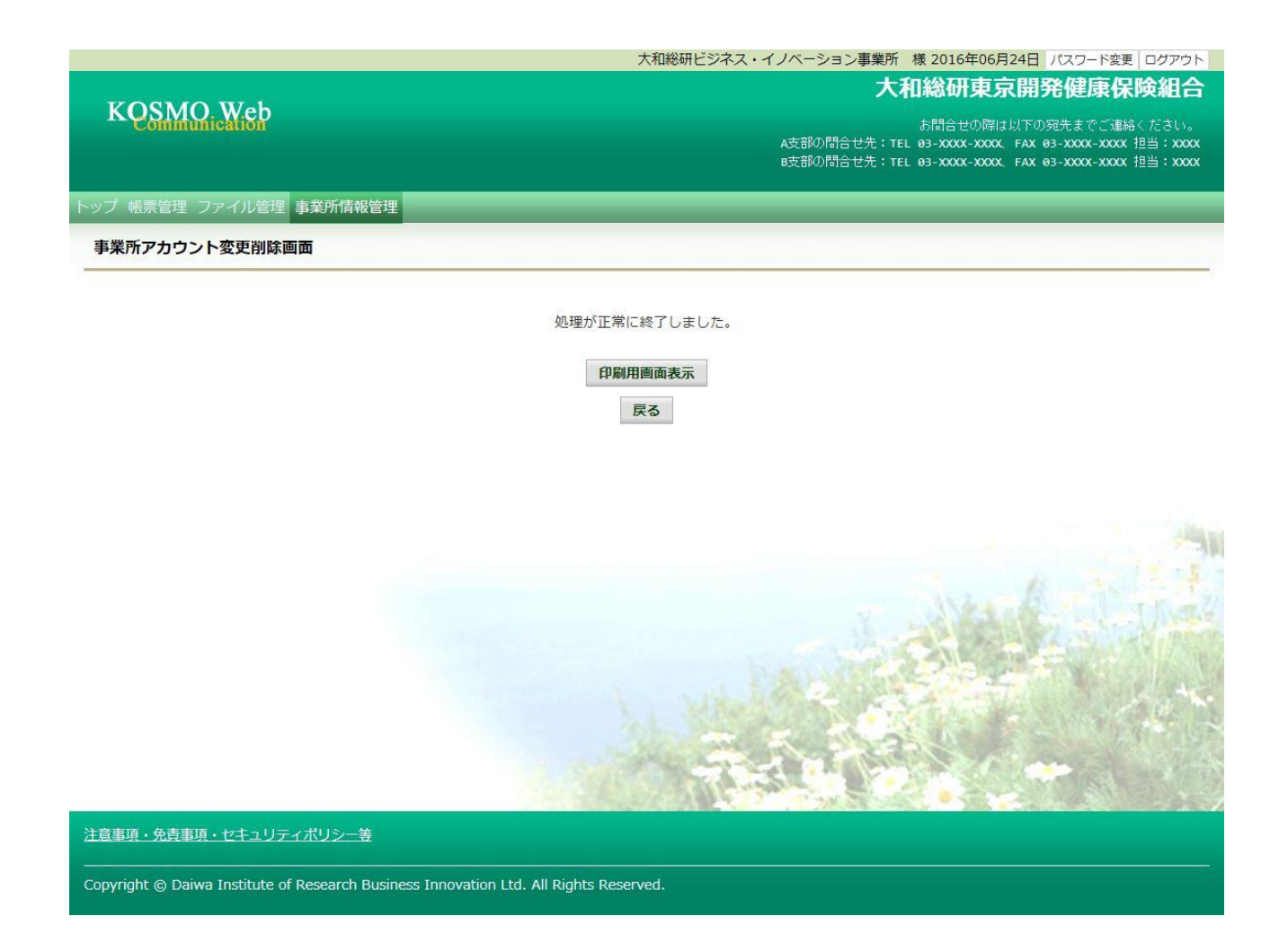

以上

## 2-12. 事業所ユーザ毎の開示メニューを設定する場合

KOSMO Communication Web の事業所ユーザが使用するメニューを登録する場合は、以下の 手順で登録を行ってください。

なお、事業所ユーザ毎の開示メニュー設定は管理者権限を持ったユーザでのみ可能です。

#### 1. 事業所ユーザが使用するメニューを事業所ユーザごとに登録

次ページより、手順を説明いたします。

Ξ

## 1. 事業所が使用するメニューを事業所ごとに登録

①事業所アカウント開示メニュー変更画面の表示 KOSMO Communication Web の事業所向けサービスのトップメニューより、 「事業所情報管理」⇒「事業所アカウント開示メニュー変更」を選択し、 「事業所アカウント開示メニュー変更画面」を表示します。

②メニューを登録する事業所ユーザを決定 同一事業所内の事業所ユーザが表示されます。 「変更」ボタンを押下します。

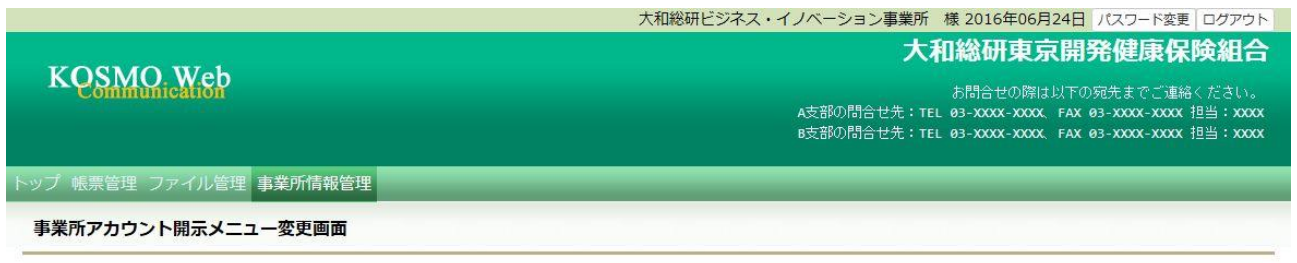

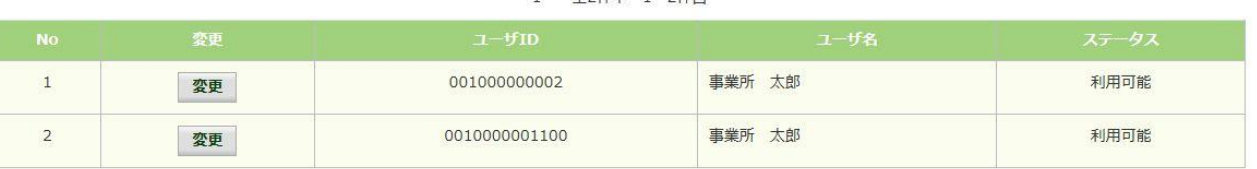

全2件中 1~2件日

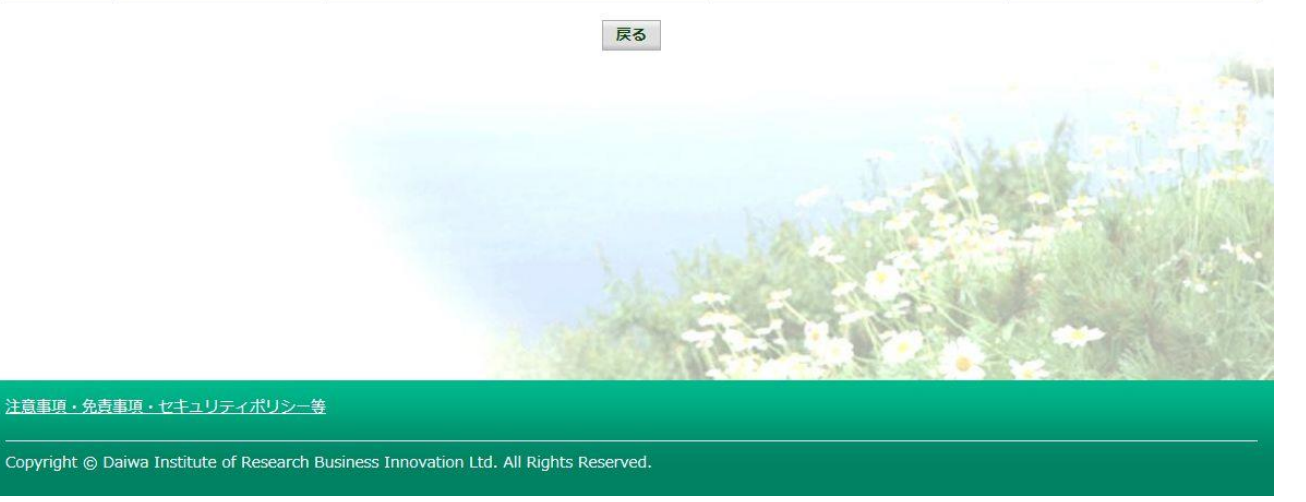

④事業所ユーザが使用するメニューを選択 事業所ユーザが使用するメニューの登録画面が表示されます。 各メニューの「利用権限」の「有り」「無し」を選択して 「入力内容確認」ボタンを押下します。

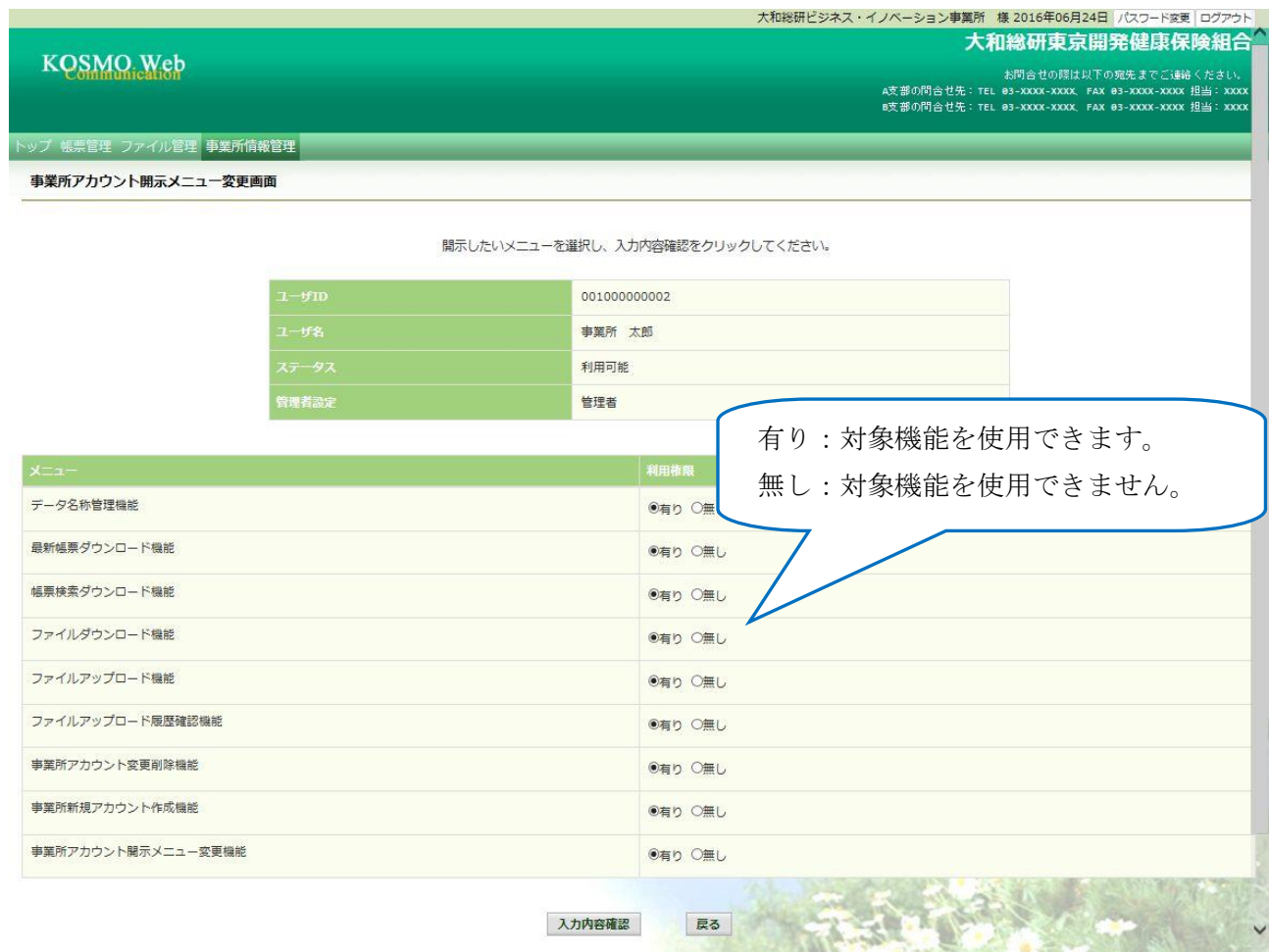

⑤事業所ユーザが使用するメニューを決定 事業所が使用するメニューの登録確認画面が表示されます。 「実行」ボタンを押下します。

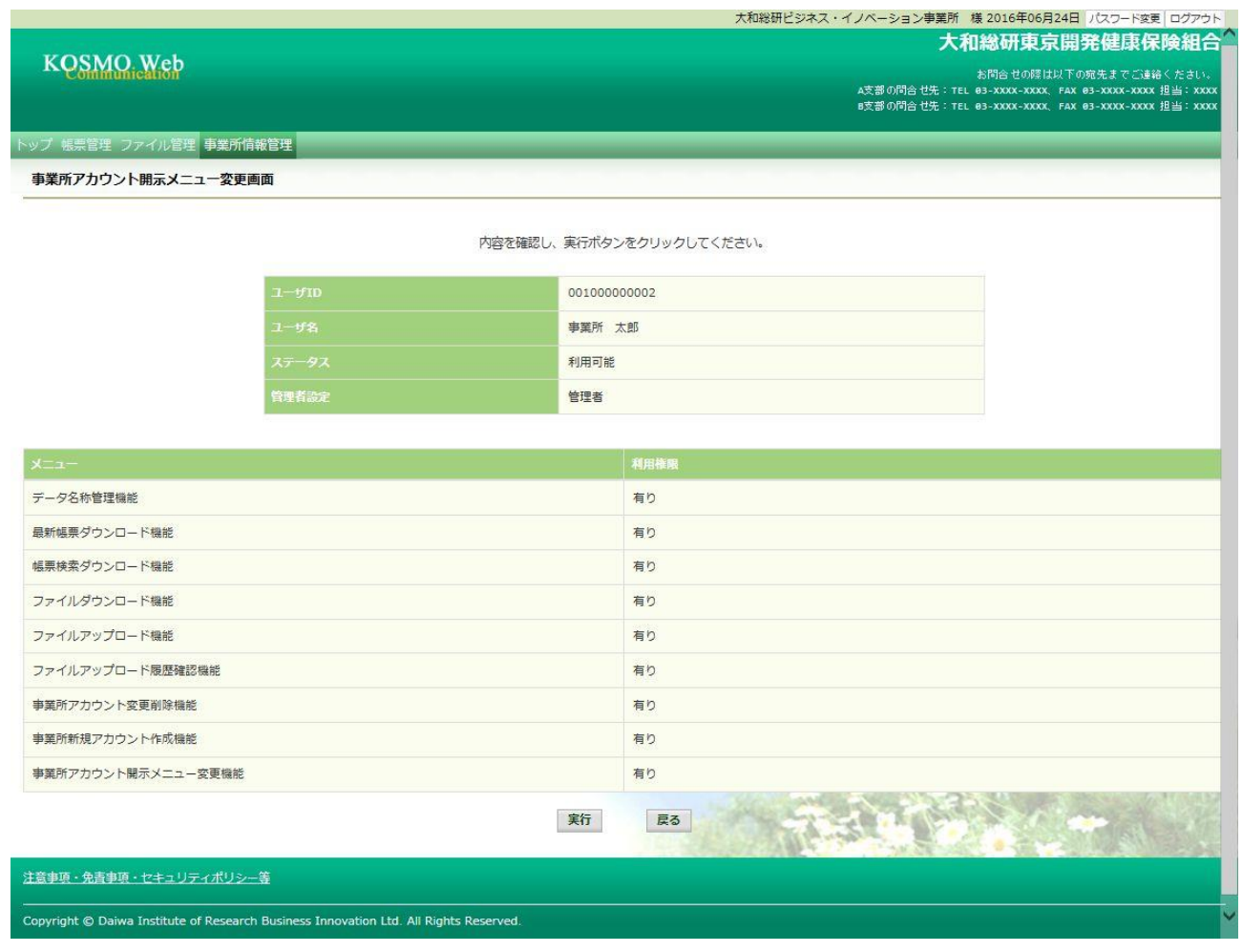

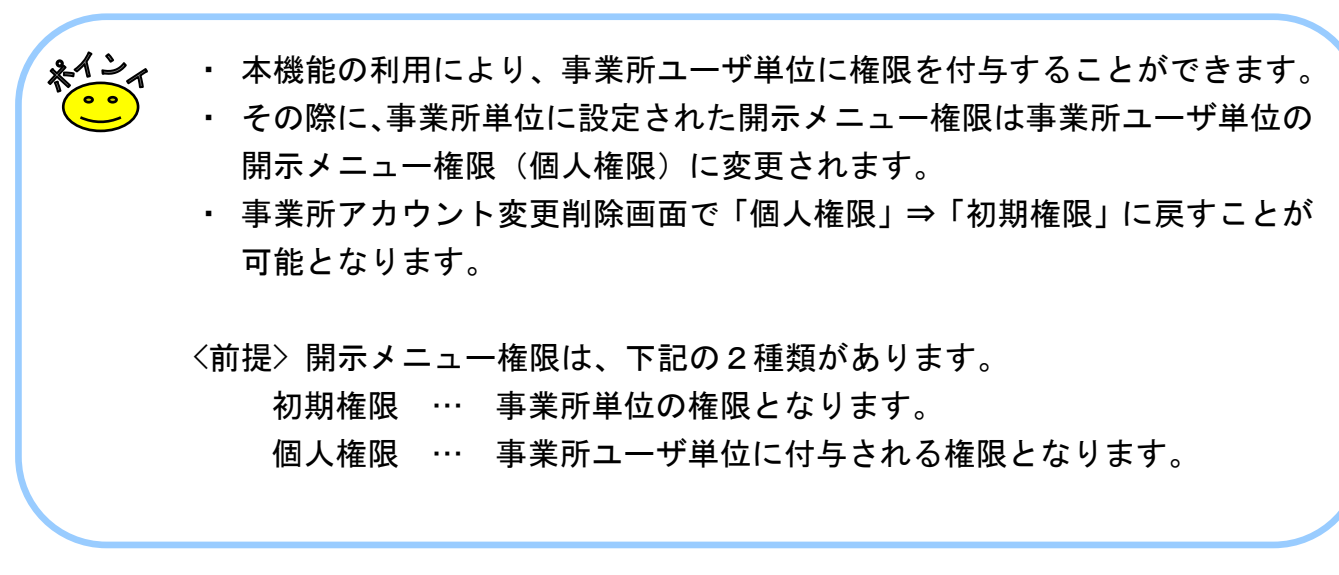

## 「処理が正常に終了しました。」と表示されます。

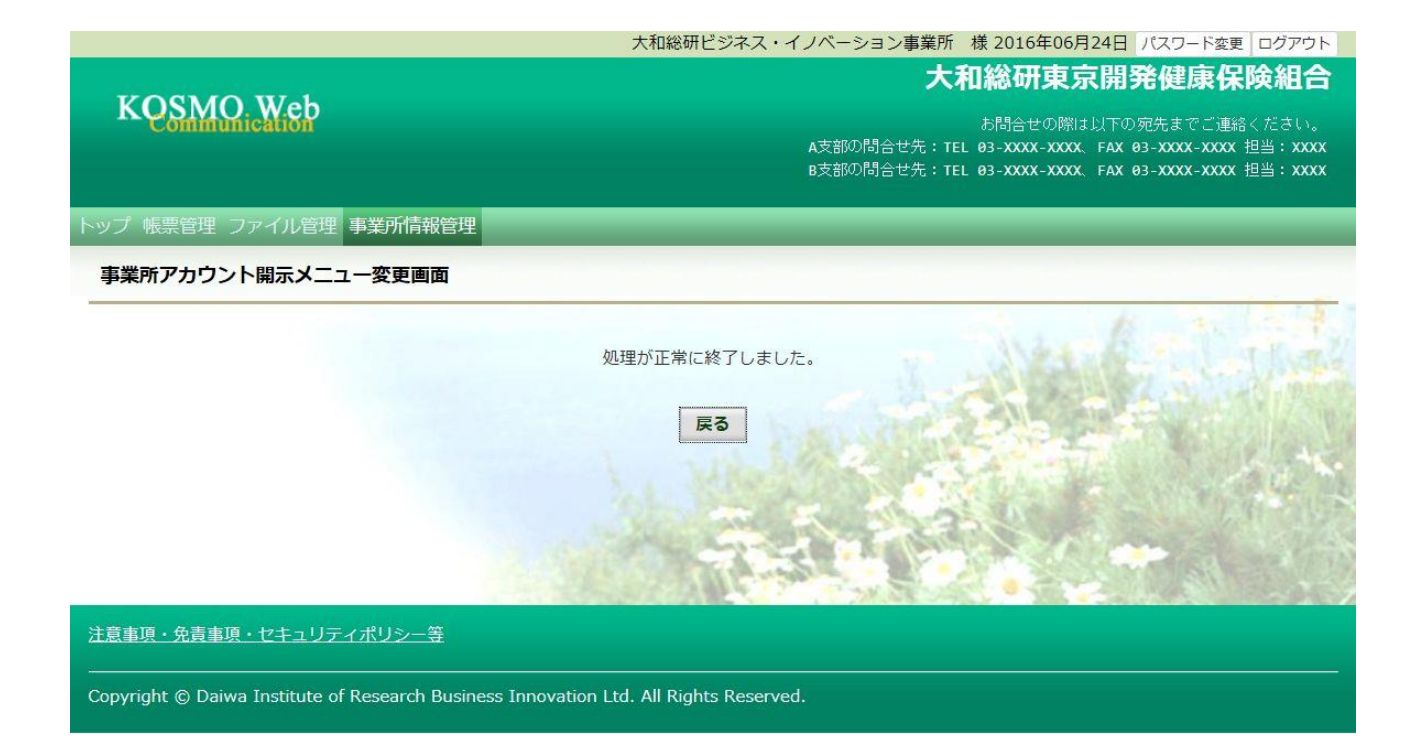

以上
# 2-13. パスワードを変更する場合

KOSMO Communication Web の事業所向けサービスにて、 パスワードを変更する場合は、以下の手順で行ってください。

# 1.パスワードを変更

Ξ

次ページより、詳細手順を説明いたします。

 $-71-$ 

### 1. パスワードを変更

①パスワード変更画面の表示 KOSMO Communication Web の事業所向けサービスのトップメニューより、 「パスワード変更」を選択し、 「事業所アカウントパスワード変更入力画面」を表示します。

②変更するパスワードの入力

変更するパスワードを入力します。

 「現パスワード」、「新パスワード」及び「新パスワード確認用」を入力して、 「変更」ボタンを押下します。

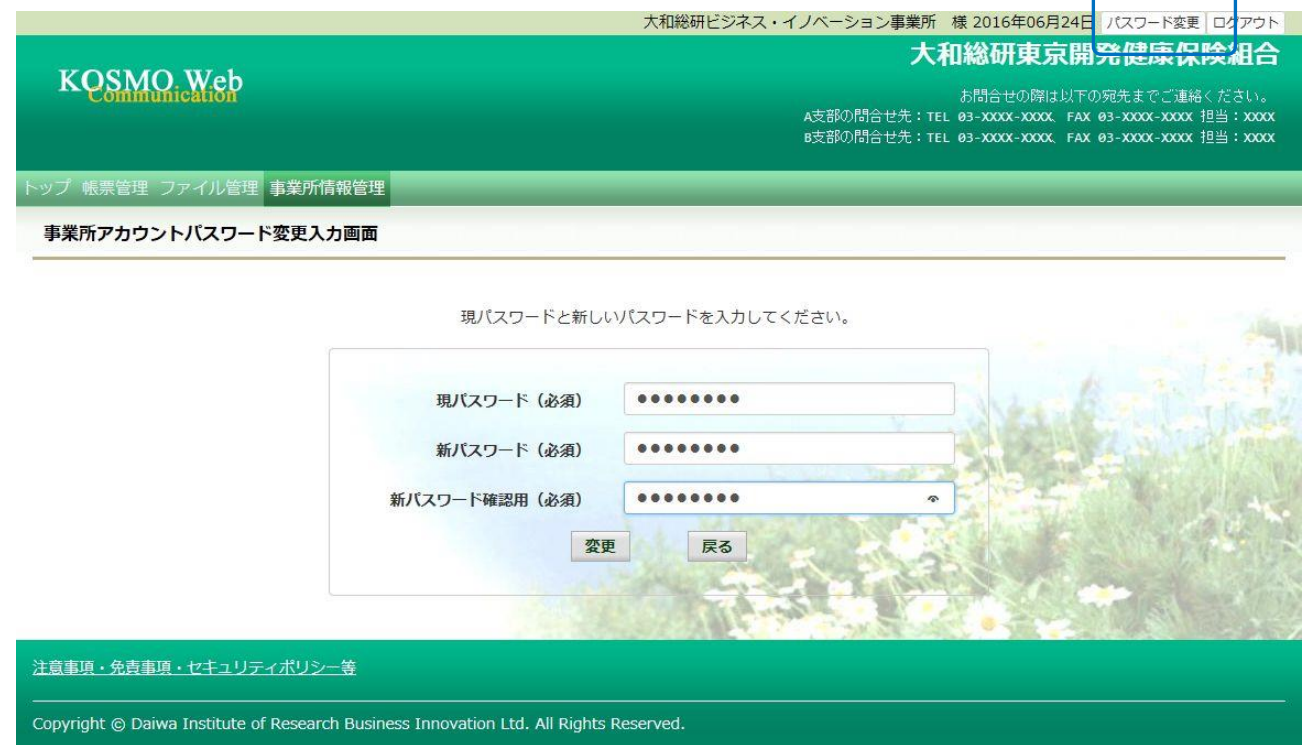

# 「事業所アカウントパスワード変更結果画面」が表示されます。

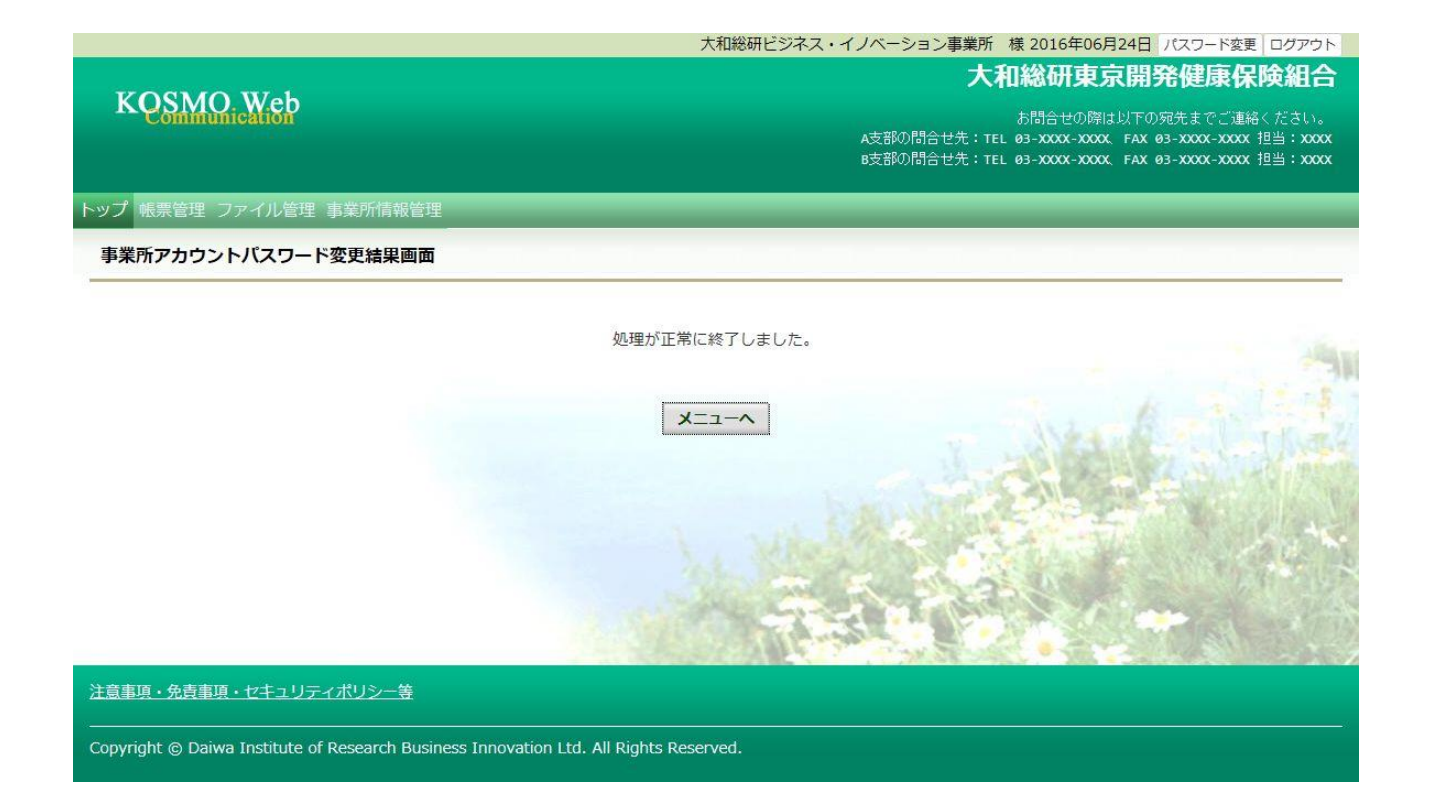

以上

# 2-14. メール通知の受信設定を変更する場合

KOSMO Communication Web の事業所向けサービスにてユーザが受け取るメール通知の受信 設定を変更する場合は、以下の手順で変更を行ってください。

### 1.メール通知の受信設定を変更

次ページより、手順を説明いたします。

Ξ

### 1. メール通知の受信設定を変更

- ①メール通知の受信設定変更画面の表示 KOSMO Communication Web の事業所向けサービスのトップメニューより、 「事業所情報管理」⇒「事業所向け通知設定」を選択し、 「事業所向け通知設定画面」を表示します。
- ②メール通知の受信設定(必要/不要)を選択 設定したい「通知情報」の「必要」または「不要」を設定します。 「入力内容確認」ボタンを押下します。

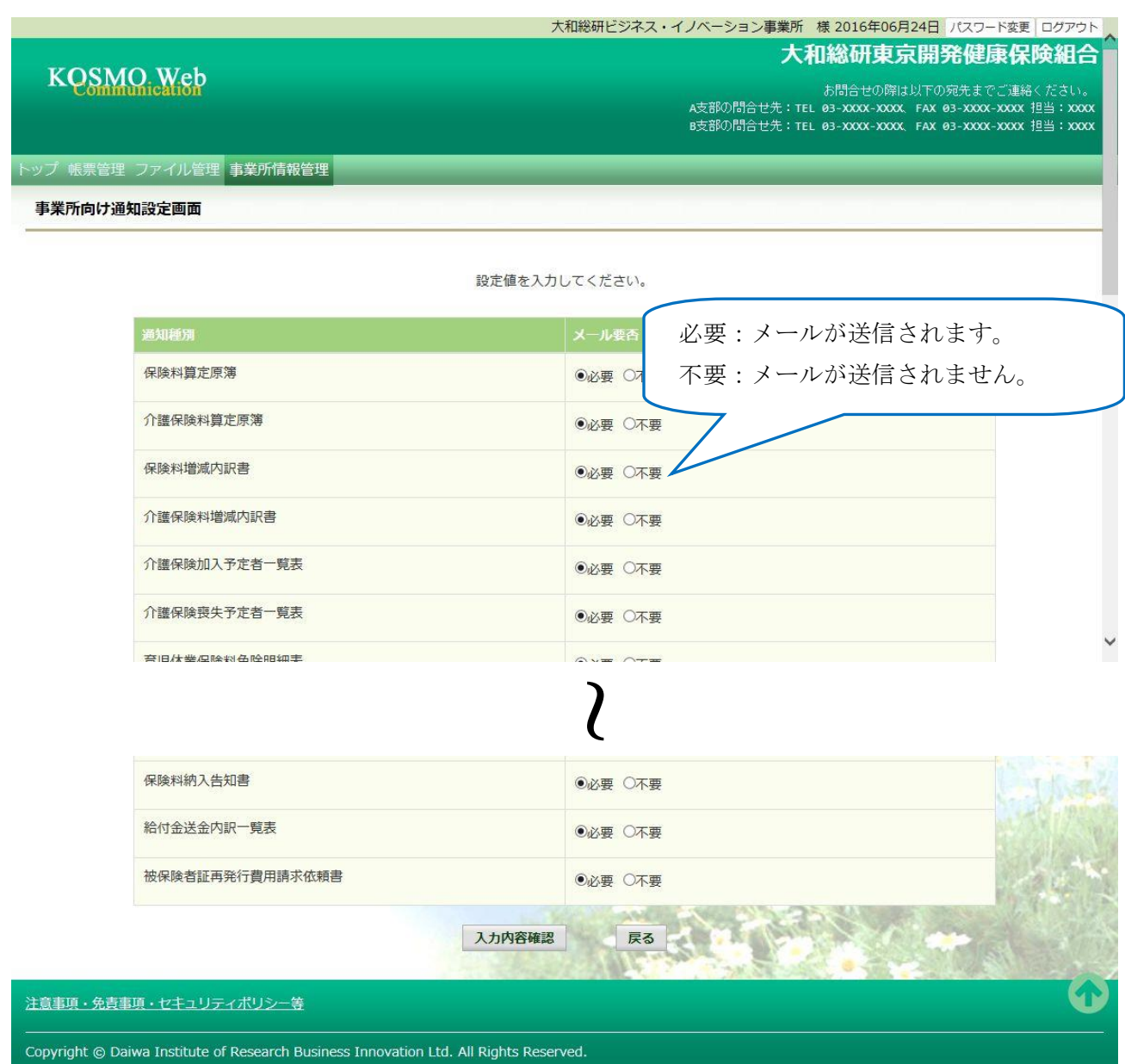

### ③メール通知の受信設定を登録

設定したメール通知の受信設定に問題がなければ「実行」ボタンを押下します。

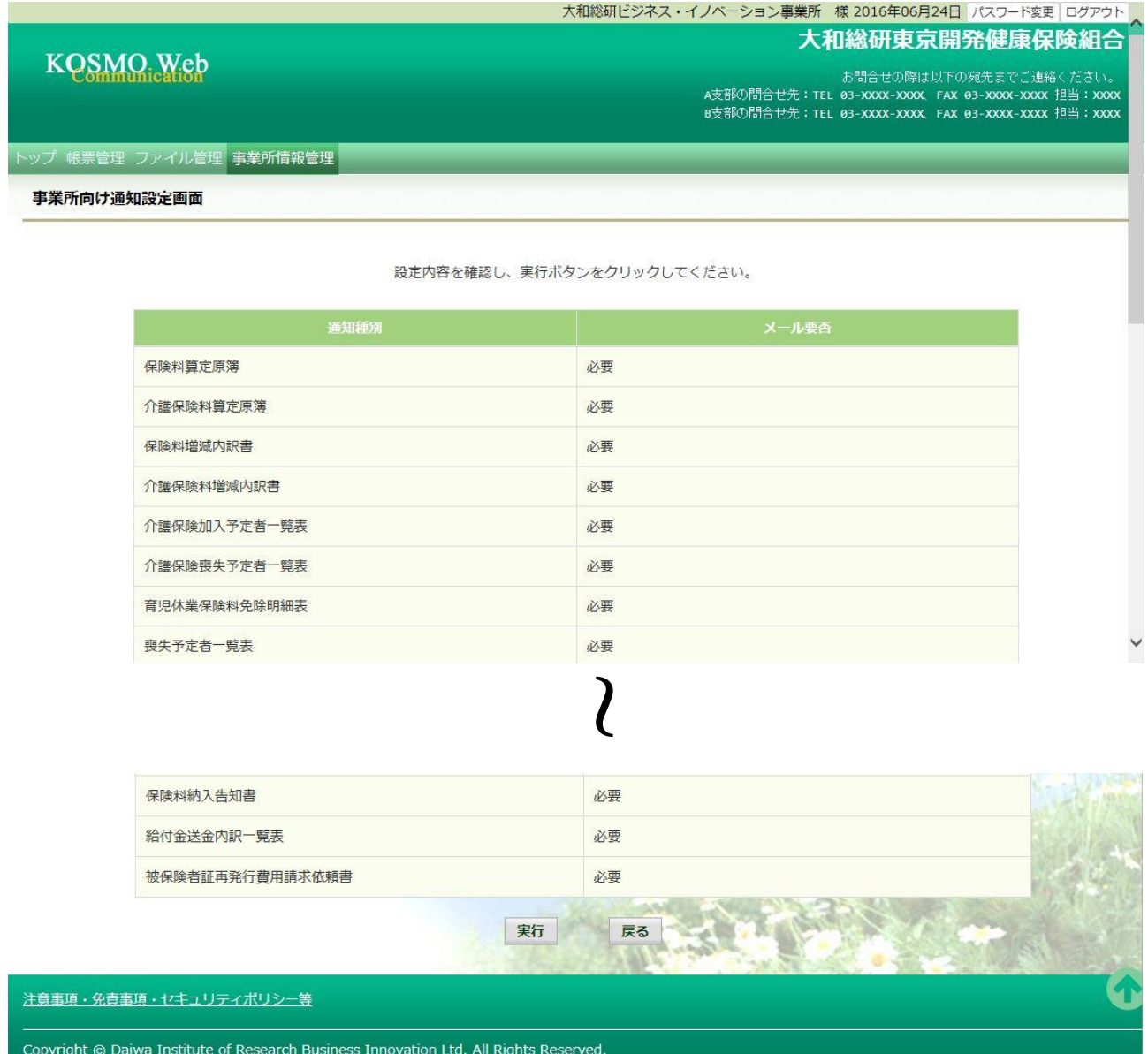

# 「処理が正常に終了しました。」と表示されます。

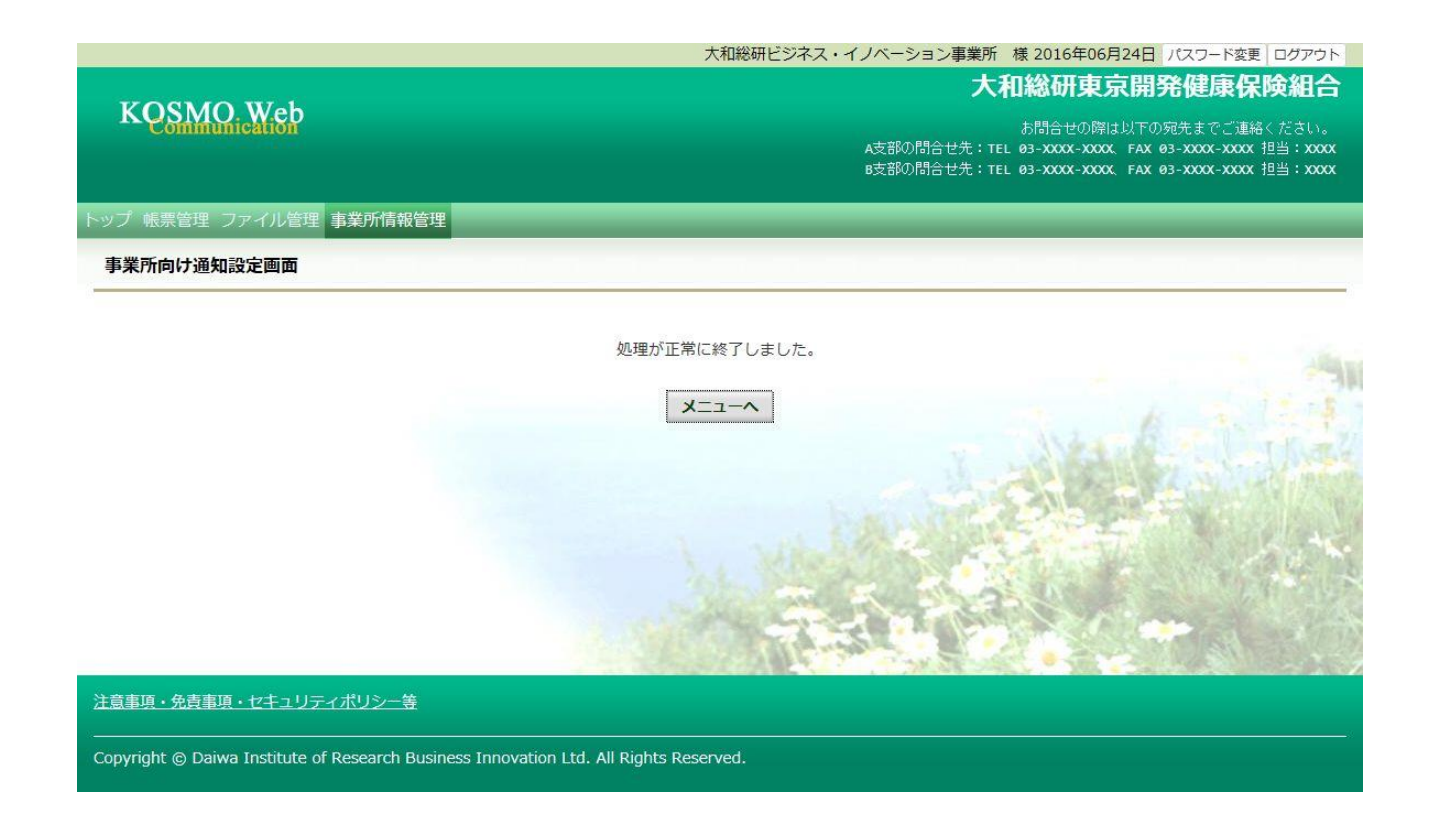

以上